*Jerzy Montusiewicz Krzysztof Dziedzic Marcin Barszcz*

## Komputerowa grafika inżynierska

## Ćwiczenia do programu AutoCAD 2013 Część 1

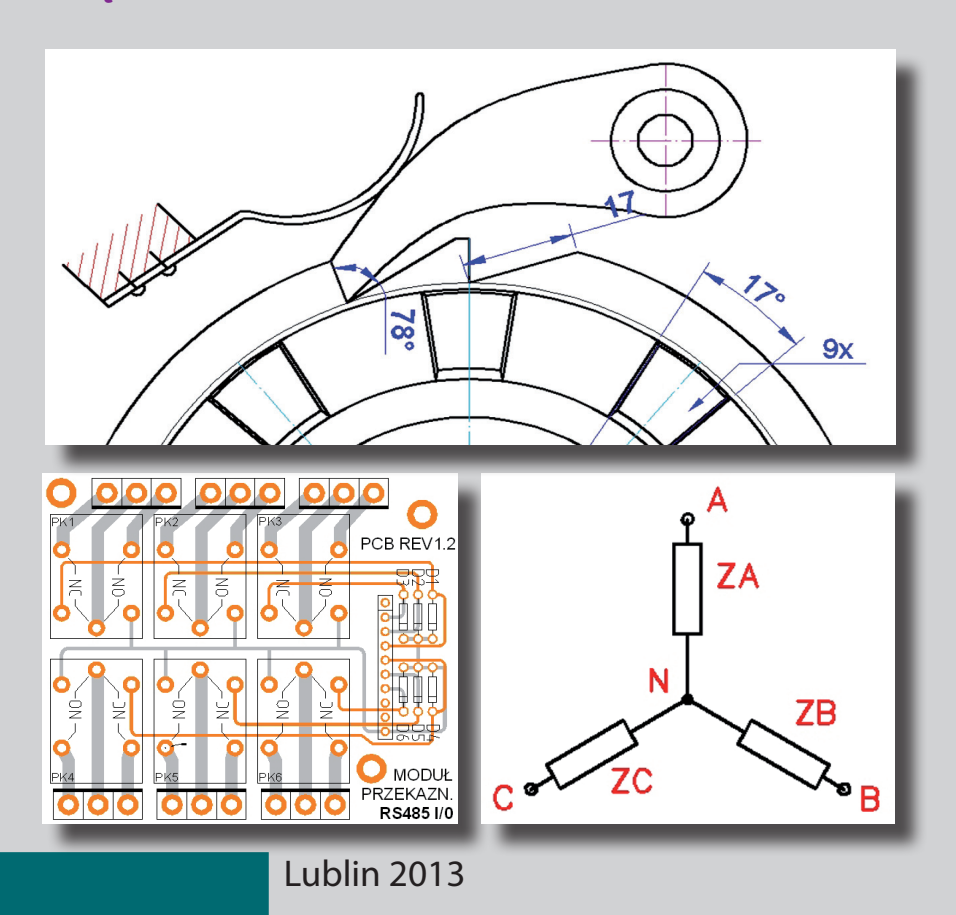

*Agnieszce Joannie Małgorzacie*

# Podręczniki – Politechnika Lubelska

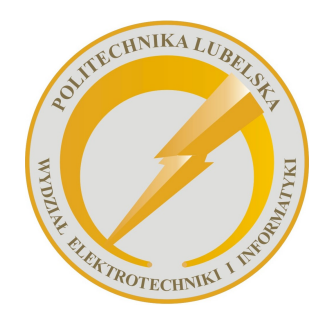

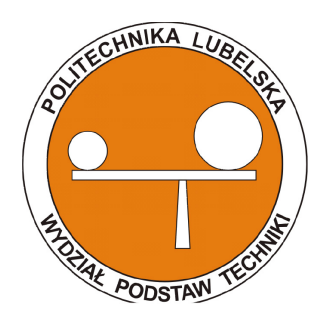

Politechnika Lubelska Wydział Elektrotechniki i Informatyki ul. Nadbystrzycka 38A 20-618 Lublin

Politechnika Lubelska Wydział Podstaw Techniki ul. Nadbystrzycka 38 20-618 Lublin

Jerzy Montusiewicz Krzysztof Dziedzic Marcin Barszcz

# Komputerowa grafika inżynierska Ćwiczenia do programu AutoCAD 2013 część 1

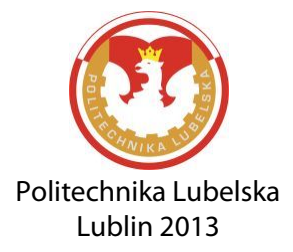

Recenzent: dr hab. inż. Paweł Surdacki, Politechnika Lubelska

Publikacja wydana za zgodą Rektora Politechniki Lubelskiej

© Copyright by Politechnika Lubelska 2013

ISBN: 978-83-63569-99-0

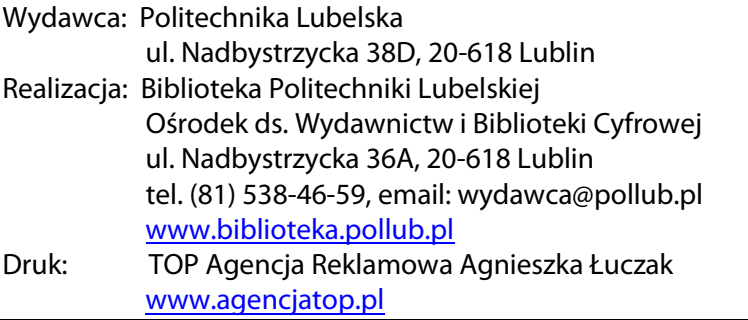

Elektroniczna wersja książki dostępna w Bibliotece Cyfrowej PL [www.bc.pollub.pl](http://www.bc.pollub.pl/) Nakład: 100 egz.

## **Spis treści**

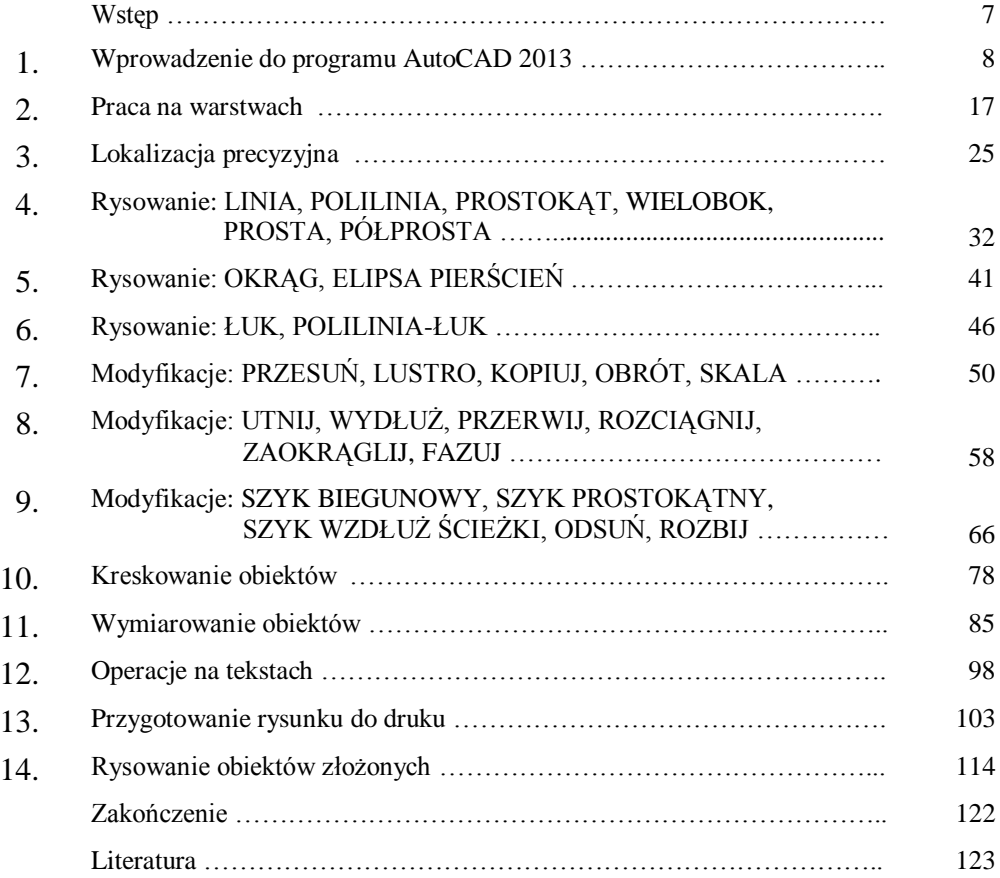

## <span id="page-7-0"></span>**Wstęp**

Tworzenie dokumentacji technicznych i projektowych z użyciem technik komputerowych od wielu lat uznaje się za rozwiązanie standardowe. Szybkość generowania rysunków, precyzja kreślenia obiektów, możliwość ich wielokrotnego przetwarzania, łatwość przechowywania dokumentacji w formie graficznej, jej przesyłania za pomocą istniejących sieci komputerowych i szybkiego drukowania, to tylko część argumentów wskazujących na potrzebę podniesienia poziomu kształcenia studentów Politechniki Lubelskiej w tym zakresie.

Opracowany podręcznik ma na celu umożliwienie użytkownikom zdobycie wiedzy i praktyki z zakresu przygotowania dokumentacji rysunkowej przy pomocy programu AutoCAD 2013. Historia programu AutoCAD rozpoczęła się w 1982 r. Mimo upływu lat, firma Autodesk ciągle unowocześnia swój produkt zatrudniając kreatywnych programistów i tworząc narzędzia, które znacząco ułatwiają pracę inżynierom różnych branż.

Prezentowany podręcznik stanowi w pewnym stopniu uzupełnienie i aktualizację książki "Modelowanie 2D w programie AutoCAD", która dzięki wersji cyfrowej obecna jest od 3 lat w polskim środowisku akademickim. Poprzez dobór prezentowanych przykładów oraz zadań ćwiczeniowych, podręcznik dedykowany jest przede wszystkim studentom kierunków Elektrotechnika oraz Edukacja Techniczno-Informatyczna. Autorzy wyrażają przekonanie, że język rysunku technicznego oraz komputerowego zapisu konstrukcji jest językiem uniwersalnym dla inżynierów wszystkich branż (mimo pewnych różnic), stąd prezentowane grupy narzędzi, polecenia oraz ich opcje będą zrozumiałe i przydatne użytkownikom reprezentującym różne specjalności.

W podręczniku do minimum ograniczono opis poleceń i dostępnych opcji, skupiając się na zaprezentowaniu ich działania i praktycznych zastosowaniach. Sposób użycia poleceń pokazano na licznych przykładach oraz w zadaniach ćwiczeniowych, które opisano oraz uzupełniono komentarzami. Do wszystkich przykładów i ćwiczeń opracowano pliki dyskowe, które wprowadzone do programu przez użytkowników pozwolą im doskonalić różne umiejętności.

Autorzy mają nadzieję, że prezentowany podręcznik będzie przydatny studentom Politechniki Lubelskiej w zdobyciu praktyki biegłego posługiwania się programem AutoCAD i ułatwi sprawne przygotowywanie dokumentacji technicznych. Pliki do wykonywania przykładów i ćwiczeń będą dostępne na stronach www jednostek organizacyjnych Autorów.

## <span id="page-8-0"></span>**1. Wprowadzenie do programu AutoCAD 2013**

W celu uruchomienia programu AutoCAD 2013 należy wskazać ikonę programu na pulpicie lub wybrać ją z menu: START > WSZYSTKIE PROGRAMY > AUTODESK > AutoCAD 2013. Widok okna głównego programu AutoCAD w wersji 2013 przedstawia rys. 1.1.

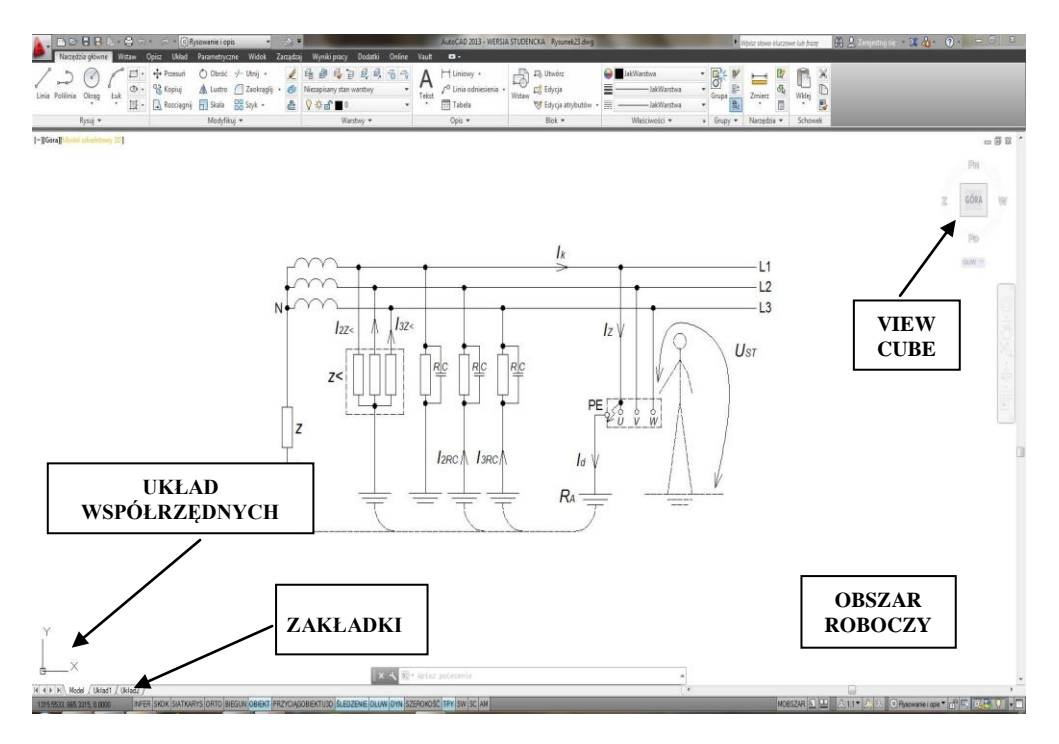

Rys. 1.1. Okno programu AutoCAD 2013

- *OBSZAR ROBOCZY* centralna część okna głównego programu AutoCAD 2013. Rysowanie 2D i 3D odbywa się w zakładce *Model*. Pozostałe zakładki (np. *Układ 1*) służą do przygotowania rysunku do wydruku. W obszarze roboczym poruszamy się przy pomocy kursora myszy. W zależności od zastosowanego powiększenia *ZOOM* w oknie widać fragment lub cały rysunek.
- *VIEW CUBE* opcjonalne narzędzie (sześcian widoku) służące do sterowania wyświetlaniem widoku. Stosowany najczęściej podczas modelowania 3D. Wybierając poszczególne wierzchołki,

krawędzie i powierzchnie sześcianu sterujemy widokiem. Wyświetla orientację osi układu współrzędnych.

*ZAKŁADKI –* umożliwiają przełączenie się z obszaru modelu do obszaru papieru w rzutni układu.

*UKŁAD WSPÓŁRZ. –* wyświetlanie orientacji osi układu współrzędnych.

Elementy składowe menu górnego pokazano i opisano na rys. 1.2.

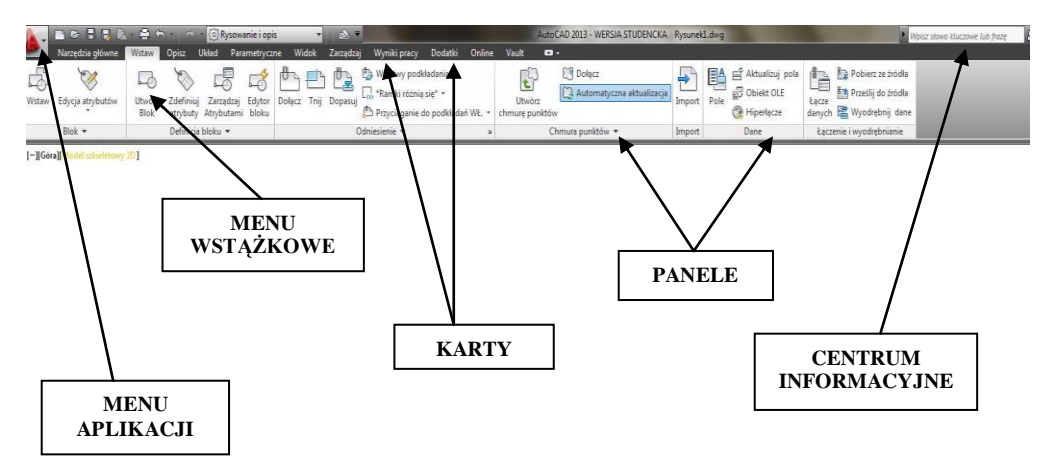

Rys. 1.2. Górne elementy okna programu AutoCAD 2013

- *MENU APLIKACJI* umożliwia dostęp do głównych operacji na plikach takich jak: *Nowy, Otwórz, Zapisz, Drukuj* itd. Umożliwia również dostęp do okna dialogowego *Opcje* służącego do zmiany opcji i dostosowania programu do użytkownika.
- *MENU WSTĄŻKOWE* tzw. wstążka organizuje polecenia w logiczne grupy. Udostępnia paletę narzędzi do utworzenia i zmodyfikowania rysunku. Wstążka składa się z paneli zgrupowanych na kartach oznaczonych według zadania (*Narzędzia główne, Wstaw, Układ, Parametryczne, Widok, Zarządzaj, Wyniki pracy, Dodatki* itd.). Panele wstążki zawierają polecenia (np. panel *Rysuj*), które we wcześniejszych wersjach programu znajdowały się na paskach narzędzi lub w oknach dialogowych. Panele są najczęściej rozwijalne z możliwością ich zakotwiczenia (ikona pinezki).
- *CENTRUM* do uzyskiwania pomocy podczas pracy z programem. *INFORMACYJNE* Pomoc włączamy również skrótem F1.

*Komputerowa grafika inżynierska. Ćwiczenia do programu AutoCAD 2013, cz. 1.*

*KARTY –* zawierają grupy wielu paneli wstążki należących do jednego procesu roboczego.

*PANELE –* zawierają przyciski i kontrolki związane z danym zadaniem.

Elementy składowe umieszczone na dole pokazano na rys. 1.3.

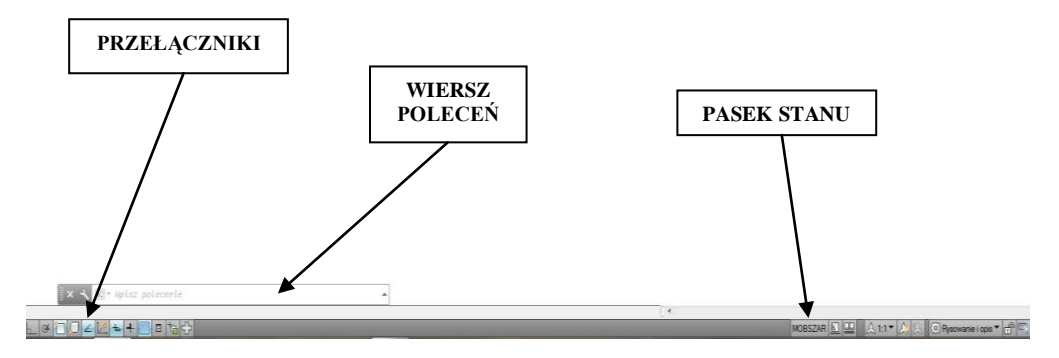

Rys. 1.3. Dolne elementy okna programu AutoCAD 2013

- *PRZEŁĄCZNIKI* znajdują się na pasku stanu. Umożliwiają włączanie bądź wyłączanie najczęściej wykorzystywanych narzędzi pomocniczych podczas pracy oraz do ich ustawiania.
- *WIERSZ POLECEŃ* pole do wprowadzania poleceń a także wyświetlania informacji od programu.
- *PASEK STANU* rozbudowany zestaw ustawień programu oraz informacji o wybranych wariantach pracy programu.

Pasek stanu (rys. 1.4) jest obiektem bardzo rozbudowanym i na etapie pierwszych prac z użyciem programu AutoCAD nie wszystkie jego elementy są nam potrzebne. Dlatego wyjaśniono tylko wybrane z nich.

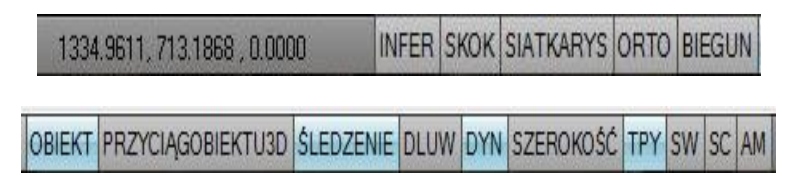

Rys. 1.4. Pasek stanu programu AutoCAD 2013

Do najważniejszych elementów paska stanu można zaliczyć:

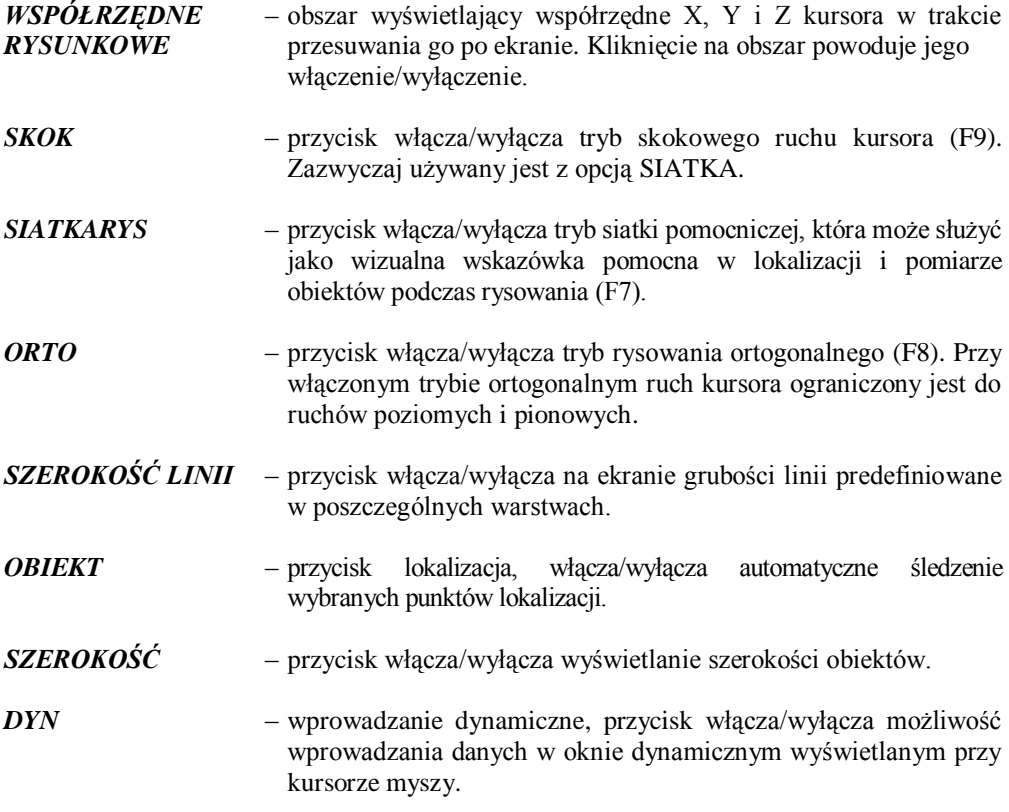

#### **Dostosowywanie obszaru roboczego**

Program AutoCAD jest programem o bardzo elastycznym interfejsie, który można indywidualnie dostosowywać do swoich potrzeb, przyzwyczajeń i specyfiki dokumentacji jaka jest przygotowywana w danym biurze projektowym. Oczywiście na początkowym etapie pracy nie należy zbytnio manipulować przy ustawieniach firmowych aby nie popsuć tego co było efektem doświadczenia i pracy wielu programistów i użytkowników programu. Program może pracować przy skonfigurowaniu z dwoma monitorami, jeden z nich służy do pokazywania tworzonych obiektów graficznych, drugi zaś do komunikowania się z programem.

Program AutoCAD w wersji 2013 posiada kilka zdefiniowanych obszarów roboczych. Przełączamy się pomiędzy nimi rozwijając pole *Obszar roboczy*. W ten sposób ustawiany jest bieżący obszar roboczy. Standardowo do wyboru mamy zdefiniowane obszary robocze

takie jak: *Rysowanie i opis*, *Podstawy 3D*, *Modelowanie 3D*, *AutoCAD – wersja standardowa* (rys. 1.5a).

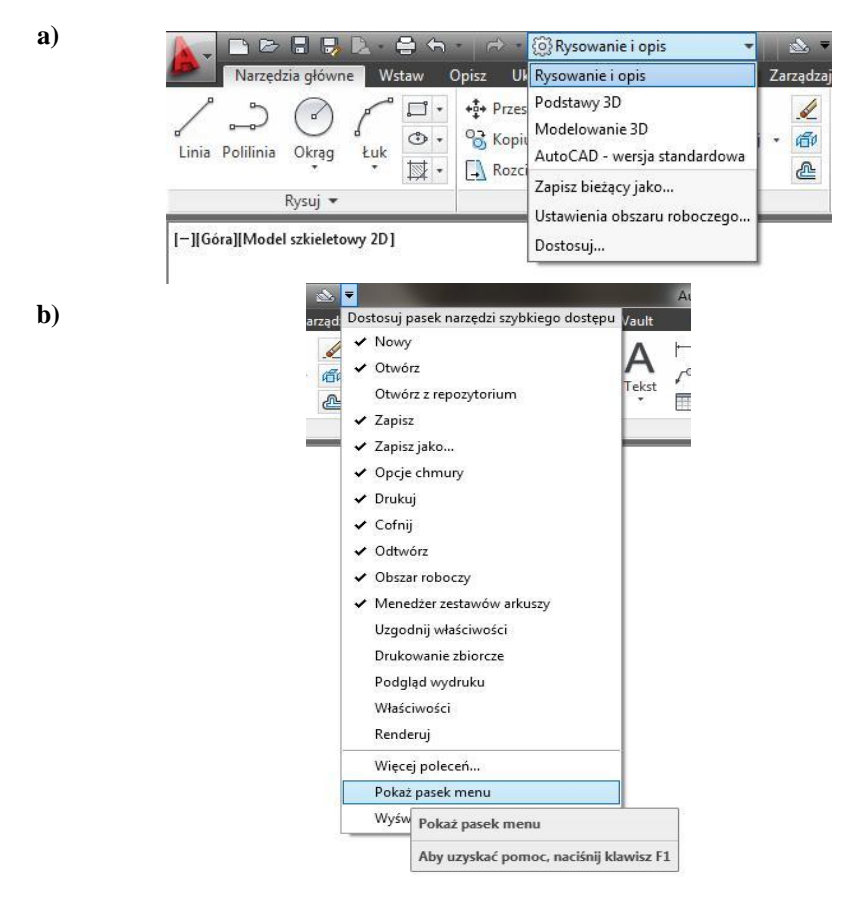

Rys. 1.5. Pole wyboru obszaru roboczego (a), włączanie paska menu (b)

Użytkownicy pracujący wcześniej w starszych wersjach programu lub preferujący pracę z paskami narzędzi mają możliwość przełączenia się do obszaru roboczego *AutoCAD – wersja standardowa*. Istnieje również możliwość włączenia paska menu głównego znanego we wcześniejszych wersjach programu i wybierania za jego pomocą poleceń (rys. 1.5.b).

Zaawansowani użytkownicy mają możliwość dostosowywania obszaru roboczego do własnych preferencji i następnie jego zapisywania. Umożliwia to rozwiązanie kłopotliwego problemu, gdy na jednym komputerze pracuje wielu użytkowników modyfikujących wygląd obszaru roboczego podczas pracy. Dostosowanie obszaru roboczego do swoich potrzeb i następnie jego zapisanie umożliwia szybki powrót do ustawień preferowanych przez danego użytkownika.

#### **Zmienne systemowe**

AutoCAD przechowuje nastawy (lub wartości) swojego środowiska operacyjnego i niektórych swoich poleceń w zmiennych systemowych. Zmienne systemowe wprowadzamy wpisując ich nazwę w wierszu poleceń. Przykładowe zmienne systemowe przedstawiono poniżej:

- **CLAYER** ustala aktualną warstwę,
- **GRIDMODE** określa czy wyświetlana jest siatka czy nie (można posłużyć się klawiszem funkcyjnym **F7**, lub kliknąć ikonę *SIATKA* w *Pasku stanu*),
- **MIRRTEXT** steruje sposobem odbijania tekstu przez polecenie LUSTRO (wartość 1 oznacza odbijanie tekstu, zaś w przypadku wartości 0 tekst przechodzi na drugą stronę symetrii osiowej bez odbicia),
- **PELLIPSE** steruje typem elipsy tworzonej przez polecenie ELIPSA,
- **TILEMODE** steruje dostępem do obszaru papieru oraz zachowaniem się rzutni AutoCAD-a.

#### **Klawisze funkcyjne**

Klawisze funkcyjne pozwalają na zastąpienie niektórych poleceń. Znaczenie wybranych klawiszy funkcyjnych pokazano poniżej:

**F1** – klawisz pomocy, **F2** – włączanie/wyłączanie okna tekstowego z historią zawartości okna poleceń, **F3** – włączanie/wyłączanie automatycznego śledzenia punktów charakterystycznych, **F6** – włączanie/wyłączanie dynamicznego śledzenia współrzędnych, **F7** – włączanie/wyłączanie siatki pomocniczej, **F8** – włączanie/wyłączanie trybu ortogonalnego, **F9** – włączanie/wyłączanie skoku kursora, **F12** – włączanie/wyłączanie dynamicznego wprowadzania współrzędnych.

W praktyce projektowej dość przydatne jest użycie zdefiniowanych kombinacji klawisza *Ctrl*:

- **Ctrl+1 –** uruchamia paletę *Właściwości*,
- **Ctrl+2 –** uruchamia paletę *Design center*,
- **Ctrl+3 –** uruchamia paletę *Narzędzi*,
- **Ctrl+8 –** uruchamia *Kalkulator geometryczny*,
- **Ctrl+9 –** wyłączanie wiersza poleceń przy dynamicznym trybie poleceń **(F12)**.

#### **Wydawanie poleceń**

Do wydawania poleceń służy klawiatura, mysz komputerowa lub inne urządzenie wskazujące lub sterujące (np. manipulator). Najczęściej realizowane jest to poprzez wskazanie lewego przycisku myszy odpowiednich ikon poleceń znajdujących się na *Panelach* w *Menu wstążkowym*. Od wersji 2006 możliwe jest wprowadzanie poleceń w tak zwanym trybie dynamicznym, włączanym na pasku stanu przyciskiem *DYN*. Podczas wprowadzania wartości np. długość linii i kąt przełączamy się pomiędzy nimi klawiszem **TAB**, rys. 1.6.

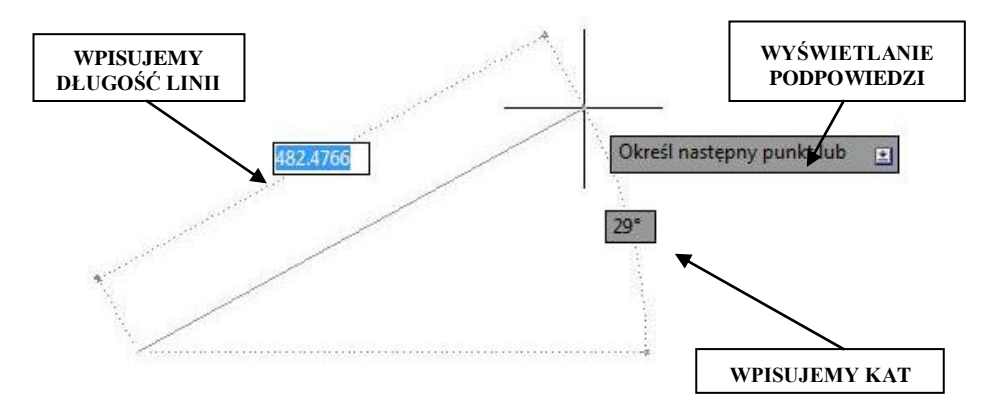

Rys. 1.6. Wprowadzanie dynamiczne

#### **Otwieranie i zapisywanie plików**

Podczas rozpoczęcia pracy można wczytać parametry początkowe z rysunku prototypowego czyli szablonu. Można utworzyć dowolną liczbę rysunków prototypowych. Pliki zawierające rysunki prototypowe mają standardowe rozszerzenie **.dwt**. Program AutoCAD 2013 posiada bibliotekę zdefiniowanych wcześniej szablonów *Menu aplikacji> Nowy> Rysunek*. Standardowo wybieramy do pracy szablon **acadiso.dwt**. Szablon zdefiniowany przez użytkownika zapisujemy poleceniem *Menu aplikacji> Zapisz jako> Szablon rysunku.*

Po zakończonej pracy należy zapisać plik korzystając z polecenia *Menu aplikacji> Zapisz jako> Rysunek.* Domyślnym rozszerzeniem dla plików jest **.dwg**. Istnieje możliwość ustawienia w *Opcjach programu* automatycznego zapisywania. Jest to korzystne w przypadku "zawieszenia się" lub wyłączenia programu podczas pracy.

## **Arkusz ćwiczeniowy**

#### **Cel ćwiczenia**

Celem ćwiczenia jest nabycie umiejętności panowania nad wyglądem ekranu podstawowego aby właściwie przygotować środowisko, w którym tworzone będą rysunki.

#### **Ćwiczenie 1.1.**

#### **Automatyczne zapisywanie plików.**

- 1. Uruchom program AutoCAD 2013.
- 2. Wybierz szablon **acadiso.dwt**. *Menu aplikacji> Nowy> Rysunek*.
- 3. Ustaw automatyczne zapisywanie *Menu aplikacji> Opcje> Otwórz i zapisz> Środki ochrony> Automatyczny zapis*.
- 4. Podaj liczbę minut **5** w polu Liczba.
- 5. Zapisz plik *Menu aplikacji> Zapisz jako> Rysunek*. Nadaj nazwę **k.01.dwg**. gdzie: **k** – nazwisko, *01*– numer ćwiczenia.

#### **Ćwiczenie 1.2.**

#### **Zmiana koloru obszaru roboczego.**

- 1. Uruchom program AutoCAD 2013.
- 2. Wybierz szablon **acadiso.dwt**. *Menu aplikacji> Nowy> Rysunek*.
- 3. Wybierz *Menu aplikacji> Opcje> Wyświetl> Kolory*. Zmień kolor dla Obszaru modelu 2D z **białego** na **czarny** lub odwrotnie.
- 4. *Zastosuj i zamknij*.

#### **Ćwiczenie 1.3.**

#### **Zmiana obszaru roboczego na AutoCAD – wersja standardowa.**

- 1. Uruchom program AutoCAD 2013.
- 2. Wybierz szablon **acadiso.dwt**. *Menu aplikacji> Nowy> Rysunek*.
- 3. Rozwiń pole *Obszar roboczy* i wybierz *AutoCAD - wersja standardowa*.
- 4. Wróć do obszaru roboczego *Rysowanie i opis*.
- 5. Zapisz obszar roboczy poprzez rozwinięcie pola obszar roboczy i wybranie polecenia *Zapisz bieżący jako*.
- 6. Nadaj nazwę **Obszar roboczy\_k**, gdzie: **k** nazwisko.

#### **Ćwiczenie 1.4.**

#### **Wyświetlenie Paska menu głównego.**

- 1. Rozwiń pole *Dostosuj pasek szybkiego dostępu*.
- 2. Wybierz *Pokaż pasek menu*.
- 3. Ukryj *Pasek menu*.

#### **Ćwiczenie 1.5.**

#### **Zmiana wyświetlania widoku.**

- 1. Otwórz plik **CW\_1-5.dwg** wybierając kolejno *Menu aplikacji> Otwórz> Rysunek*.
- 2. Wybierając wierzchołki, krawędzie i powierzchnie na sześcianie *View Cube*  zmień widok na **Tył**, **Lewo**, **Dół**.

## <span id="page-17-0"></span>**2. Praca na warstwach**

Każdy obiekt rysunkowy jest przypisany do jednej warstwy. Warstwy mają swoje nazwy oraz cechy takie jak: kolor, rodzaj linii, szerokość linii, stan (*Widoczność*, *Blokada*, *Zamknięcie*, *Drukuj*) oraz styl wydruku. Widocznością obiektów rysunkowych przypisanych do poszczególnych warstw sterują atrybuty *widoczność* oraz *blokada*. Istnieje możliwość rysowania na warstwie niewidocznej, ale nie można już tego robić na zablokowanej. Obiekty znajdujące się na zablokowanej warstwie są niedostępne dla jakiejkolwiek operacji. Atrybut *zamknięcie* określa dostępność warstwy do edycji obiektów – na warstwie zamkniętej można rysować, ale nie można dokonywać zmian. W rysunku zawsze istnieje warstwa o nazwie ...0", nie da się jej jednak ani usunąć, ani zmienić jej nazwy.

Obiekt zawsze jest przypisywany do tej warstwy, która była aktualna podczas jego tworzenia. Wyboru warstwy aktualnej dokonuje się w panelu *Warstwy* przez wybór z listy rozwijalnej (rys. 2.1). Lista ta służy do zmiany stanu warstwy, a także do przeniesienia obiektów z jednej warstwy na drugą. W tym ostatnim przypadku wybiera się najpierw obiekty, a następnie ze wspominanej listy warstwę, na którą mają one być przeniesione.

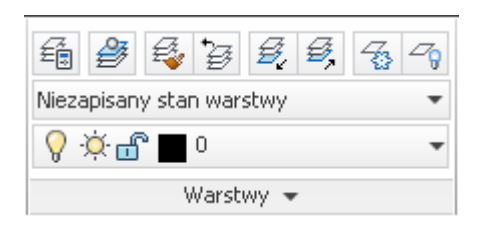

Rys. 2.1. Panel *Warstwy*

Okno **Menedżer właściwości warstw** (rys. 2.2) umożliwia zakładanie i modyfikację warstw, wybór warstwy bieżącej oraz zmianę własności wybranych warstw. W przypadku użycia większej liczby warstw można stosować filtry wyświetlania (lewa część okna). Poszczególne elementy okna umożliwiają zarządzanie warstwami:

- $\frac{\mathcal{F}}{\mathcal{F}}$  założenie nowej warstwy,
- $\frac{2}{3}$  założenie nowej warstwy i jej zablokowanie we wszystkich rzutniach,
- usunięcie warstwy (warstwa nie może zawierać żadnych elementów),
- $\blacktriangleright$  ustawienie warstwy jako aktualnej.

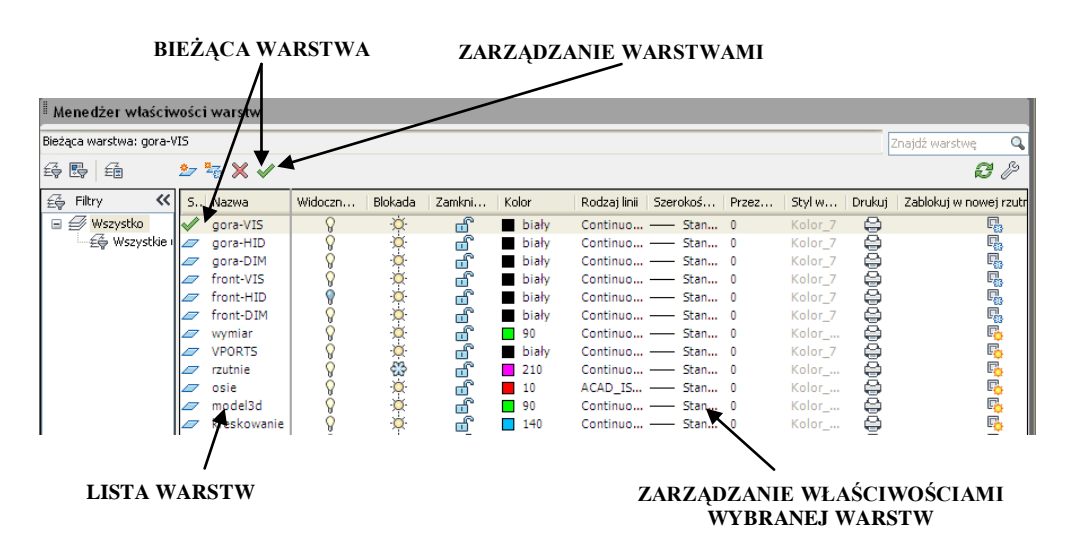

Rys. 2.2. Wywołanie i wygląd okna **Menedżer właściwości warstw**

Okno **Menedżer właściwości warstw** umożliwia również zarządzanie właściwościami warstw (operacje wykonuje się przez kliknięcie na dowolnej z zaznaczonych warstw w odpowiedniej kolumnie):

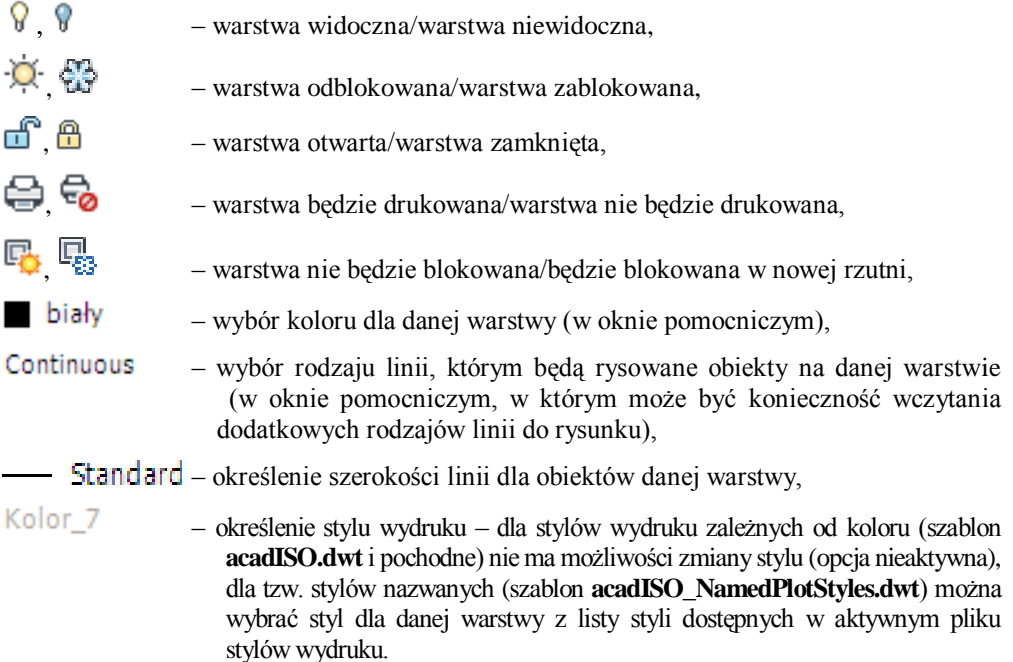

*UWAGA!* Od wersji 2011 w programie istnieje dodatkowo możliwość ustawienia przezroczystości obiektu (0-90%), wartość standardowa 0 oznacza obiekt nieprzezroczysty.

### **Arkusz przykładów**

#### **Przykład 2.1.**

#### **Definiowanie nowych warstw na nowym rysunku.**

- 1. Utwórz nowy plik rysunkowy  $\Box$
- 2. Kliknii na ikonie **Menedżer właściwości warstw**  $\mathbb{E}_{\mathbb{R}}$  w panelu *Warstwy*.
- 3. Wybierz przycisk **Nowa warstwa (Alt+N)**, wpisz nazwę warstwy: *Osie*, wprowadź kolor czerwony, rodzaj linii ACAD\_ISO10W100 (musisz ją wczytać), wybierz pozycję **inne…** i wybierz ten rodzaj linii, szerokość linii ustaw na wartość **0.2**.
- 4. Powtórnie wybierz przycisk **Nowa warstwa (Alt+N)**, wpisz nazwę warstwy: *Wymiary*, wprowadź kolor **niebieski**, rodzaj linii: **continuous** (czyli linia ciągła), szerokość ustaw na wartość **0.2**.
- *KOMENTARZ!* Powtórne wybranie pozycji **Nowa warstwa** powoduje przeniesienie atrybutów warstwy, która była podświetlona. Można więc świadomie wybierać warstwę, która będzie prototypem kolejnej warstwy.
	- 5. Ponownie wybierz **Alt+N**, wpisz nazwę warstwy *Kontur*, wprowadź kolor **czarny**, rodzaj linii: **continuous**, szerokość ustaw na wartość **0.5**.
	- 6. Wyjdź z okna **Menadżera właściwości warstw**  przycisk **x** (zamknij okno).

#### **Przykład 2.2.**

**Definiowanie nowej warstwy i redefiniowanie warstw istniejących.**  Przeniesienie obiektów rysunku z warstwy "0" na inne warstwy. **Otwórz plik P\_2-2.dwg, uzyskany rezultat zapisz pod nową nazwą.**

1. Wykonaj redefinicję istniejących warstw tak jak na rysunku. Należy zmienić, nazwę warstwy, kolor, rodzaj linii (w jednym przypadku) oraz jej szerokość.

*Komputerowa grafika inżynierska. Ćwiczenia do programu AutoCAD 2013, cz. 1.*

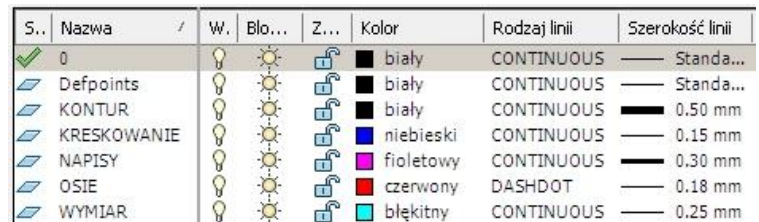

*KOMENTARZ!* Dobrą praktyką jest nadawanie takich nazw, które niosą w sobie informację.

- 2. Zdefiniuj nową warstwę o nazwie **RAMKA**, kolor: **zielony**, szerokość: **0.5**, rodzaj linii: **continuous**.
- 3. Przenieś na kolejne warstwy elementy rysunku, które odpowiadają właściwym nazwom warstw. W tym celu kliknij na obiekt (możesz klikać na wiele obiektów i przenieść od razu kilka obiektów), rozwiń listę istniejących warstw w panelu *Warstwy* i wybierz właściwą nazwę warstwy.

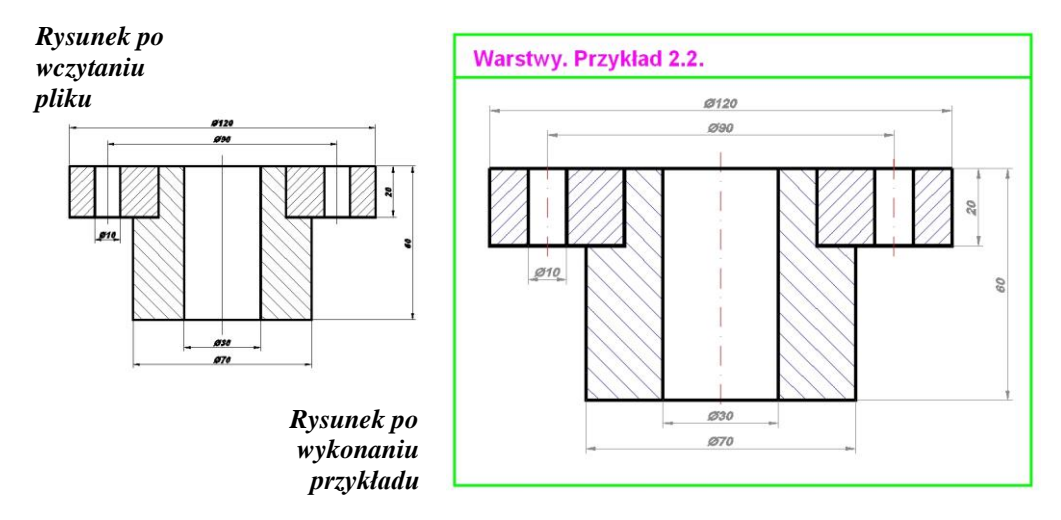

### **Arkusz ćwiczeniowy**

#### **Cel ćwiczenia**

Celem ćwiczenia jest doskonalenie umiejętności korzystania z warstw podczas rysowania, tworzenia nowych warstw, przypisywania warstwom elementów rysunkowych, sterowania warstwami.

#### **Ćwiczenie 2.1.**

**Wszystkie obiekty wyłącznika przeciwporażeniowego różnicowoprądo**wego [7] znajdują się na warstwie "0". Popraw cechy zdefiniowanych **warstw, a następnie przenieś wybrane elementy schematu na te warstwy. Wczytaj plik o nazwie CW\_2-1.dwg. Rezultat działań należy zapisać pod własną nazwą.**

- 1. Uruchom **Menedżer właściwości warstw** (karta *Narzędzia główne*, panel *Warstwy*, lewa górna ikona, lub z klawiatury polecenie – *warstwa*). Okno menadżera można rozciągnąć lub przełączać widoczny fragment  $(\gg$  lub  $<<$ ).
- 2. Zdefiniuj warstwę o nazwie **LINIA\_0-25,** kolor: **szary**, Rodzaj linii: **Continuous**, Szerokość linii: **0.25**.
- 3. Dla warstwy o nazwie **LINIA KRES-KROP** ustaw: Szerokość linii na **0.3**; Kolor na **czerwony** (kliknij 2x na pole oznaczające kolor tej warstwy, po włączeniu okna wybierz właściwy kolor i zatwierdź), Rodzaj linii: **DASHDOT** (gdyby tej linii nie było to musisz skorzystać z zakładki *Wczytaj…).*
- 4. Zmień kolor warstwy o nazwie **RAMKA** na **niebieski**, a szerokość na **0.5**.
- 5. Przenieś wszystkie opisy schematu i odnośniki na warstwę **OPIS**Y. W tym celu klikaj na poszczególne opisy, a następnie rozwiń listę warstw i wybierz nazwę warstwy.
- 6. Na warstwę **ELEMENTY** przenieś elementy oznaczające obiekty układu.
- 7. Na warstwę **LINIA\_0-25** przenieś linie będące przewodami.
- 8. Na warstwę **LINIA KRES-KROP** przenieś kontury otaczające elementy składowe schematu.
- 9. Ramkę rysunku oraz napis przenieś na warstwę **RAMKA**.

#### *KOMENTARZ!* Aby zobaczy zmianę szerokości linii włącz przycisk **SZEROKOŚĆ** w *Pasku stanu*.

10. Wykonaj samokontrolę przeprowadzonych działań. W tym celu wybierz warstwę "0" jako bieżącą i wyłącz widoczność warstw, na które przenosiłeś obiekty rysunku. Jeśli dobrze wykonałeś zadanie to rysunek powinien zniknąć.

*Komputerowa grafika inżynierska. Ćwiczenia do programu AutoCAD 2013, cz. 1.*

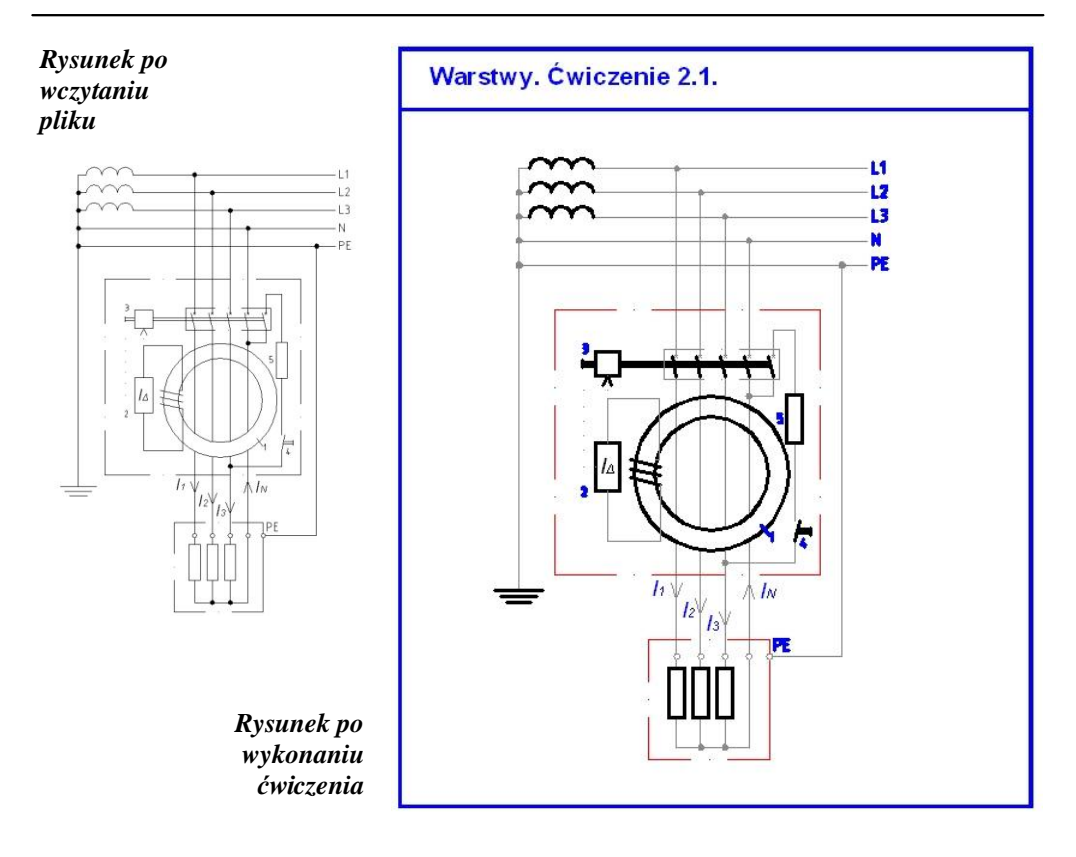

#### **Ćwiczenie 2.2.**

**Zdefiniować nowe warstwy na arkuszu rysunkowym i przenieść wybrane elementy rysunku na utworzone warstwy. Wczytać plik CW\_2-2.dwg. Rezultat działań należy zapisać pod nową nazwą.**

- 1. Utwórz cztery nowe warstwy:
	- *Prostokąty*: kolor **niebieski**, rodzaj linii **continuous**, szerokość = **0.1**,
	- *Kontur*: kolor **czarny**, rodzaj linii **continuous**, szerokość = **0.5**,
	- *Wymiar*: kolor **czerwony**, rodzaj linii **continuous**, szerokość = **0.15**,
	- *Okrąg*: kolor **zielony**, rodzaj linii **continuous**, szerokość = **0.15**.
- 2. Zewnętrzny prostokąt przypisz warstwie *Kontur.*
- 3. Wewnętrzne prostokąty przypisz warstwie *Prostokąty*.
- 4. Wewnętrzne ćwiartki okręgu, łuki przypisz warstwie *Okrąg*.
- 5. Wymiary przypisz warstwie *Wymiar*.

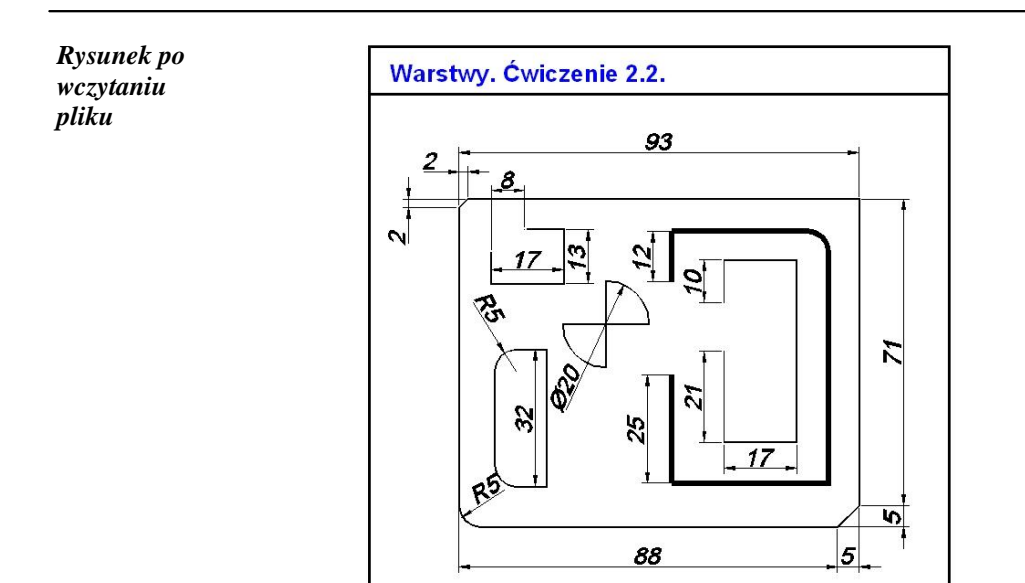

#### **Ćwiczenie 2.3.**

**Zdefiniować nowe warstwy na arkuszu rysunkowym schematu zastępczego obwodu zwarciowego i przenieść wybrane elementy schematu na utworzone warstwy. Wczytać plik CW\_2-3.dwg. Rezultat działań należy zapisać pod swoją nazwą.**

*Rysunek po wczytaniu pliku*

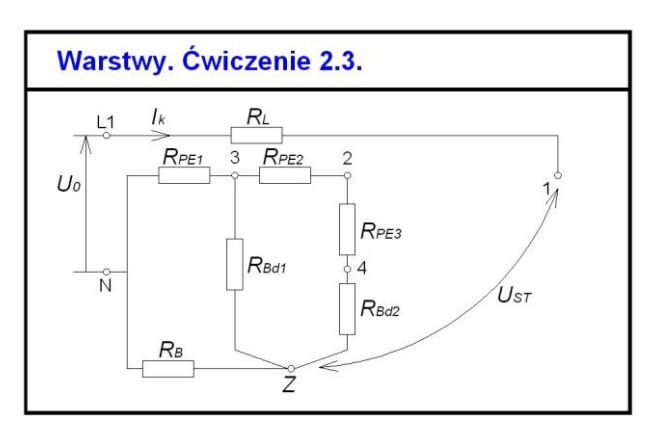

- 1. Utwórz trzy nowe warstwy:
	- *Rezystancja*: kolor **niebieski**, rodzaj linii **continuous**, szerokość = **0.3**,
	- *Przewody*: kolor **czarny**, rodzaj linii **continuous**, szerokość = **0.5**,
	- *Opisy*: kolor **zielony**, rodzaj linii **continuous**, szerokość = **0**.
- 2. Przenieś elementy schematu na właściwe warstwy.
- 3. Zaznacz obiekty, rozwiń okno pokazujące warstwy i kliknij na odpowiednią nazwę warstwy.
- 4. Włącz w *Pasku stanu* przycisk **SZEROKOŚĆ**.

#### **Ćwiczenie 2.4.**

**Zdefiniować nowe warstwy na arkuszu rysunkowym przedstawiający złącze dwuzakładkowe i przenieść wybrane elementy rysunku na utworzone warstwy. Wczytać plik o nazwie CW\_2-4.dwg, a wynik prac zapisać pod własną nazwą.**

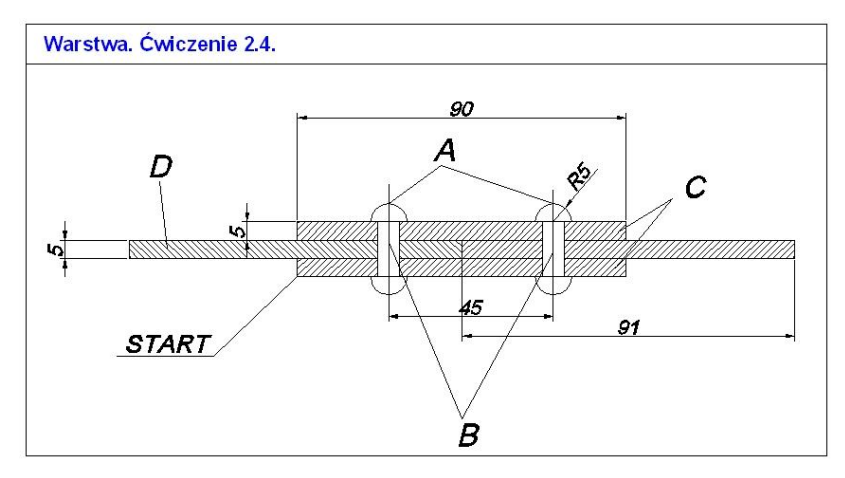

- 1. Utwórz sześć nowych warstw:
	- *Kontur*: kolor **czarny**, rodzaj linii **continuous**, szerokość = **0.5**,
	- *Wymiar*: kolor **czerwony**, rodzaj linii **continuous**, szerokość = **0.15**,
	- *Nity*: kolor **niebieski**, rodzaj linii **continuous**, szerokość = **0.15**,
	- *Osie*: kolor **żółty**, rodzaj linii **ISO10W100**, szerokość = **0**, wybierz opcję *Wczytaj* i odszukaj nazwę linii,
	- *Kreskowanie*: kolor **szary**, rodzaj linii **continuous**, szerokość = **0**,
	- *Tekst*: kolor **zielony**, rodzaj linii **continuous**, szerokość = **0**.
- 2. Kreskowanie przypisz warstwie *Kreskowanie*.
- 3. Główki i rdzenie nitów (A, B) przypisz warstwie *Nity*.
- 4. Płaskownik (C, D) przypisz warstwie *Kontur*.
- 5. Wymiary przypisz warstwie *Wymiar*.
- 6. Osie nitów przypisz warstwie *Osie*.
- 7. Opisy przypisz warstwie *Tekst*.

*Rysunek po wczytaniu pliku*

## <span id="page-25-0"></span>**3. Lokalizacja precyzyjna**

W celu włączenia ikon narzędzi do lokalizowania punktów charakterystycznych istniejących obiektów na arkuszu rysunkowym najlepiej jest skorzystać z *Paska stanu* (zobacz rys. 3.1). Należy najechać na przycisk **ŚLEDZENIE** i włączyć menu kontekstowe (prawy klawisz myszy).

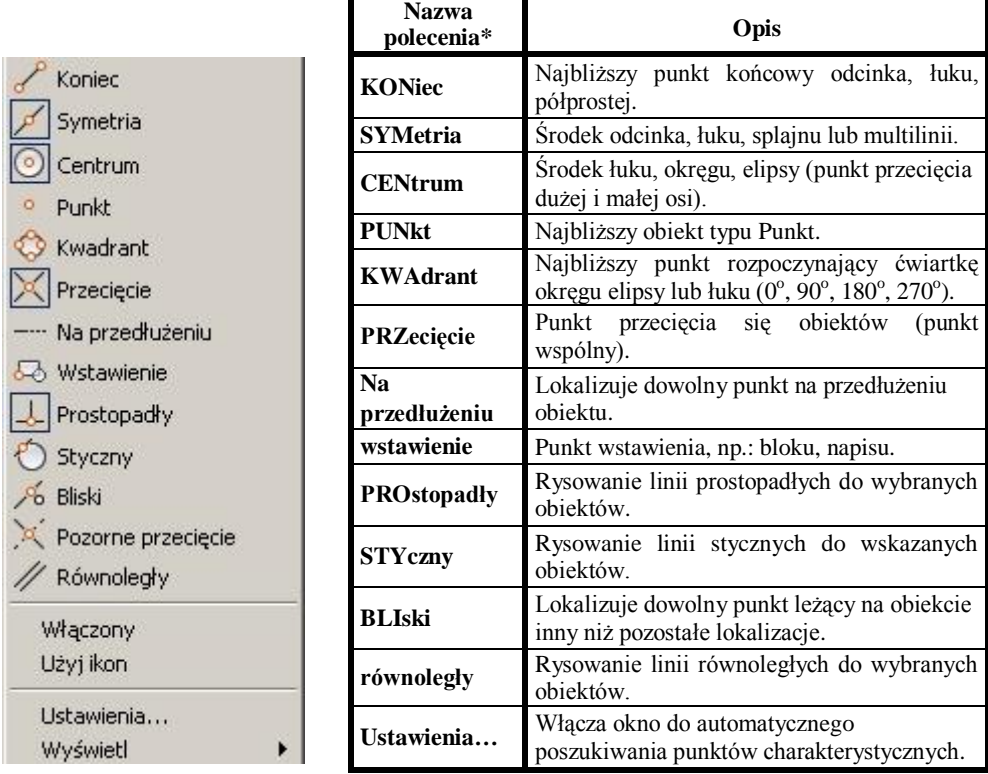

\*litery wielkie oznaczają skrót polecenia

Rys. 3.1. Zawartość przycisku **ŚLEDZENIE** wraz z wyjaśnieniem

Praktycznym podejściem w procesie rysowania jest wybór kilku trybów śledzenia, rys. 3.2, który będzie realizowany automatycznie pod warunkiem, że włączone zostaną przyciski **ŚLEDZENIE** oraz **OBIEKT** (*Pasek stanu*). Aby otworzyć **Okno Trybu lokalizacji względem obiektu** należy najechać na przycisk **ŚLEDZENIE** i wcisnąć **PPM**, a następnie wybrać **Ustawienia**.

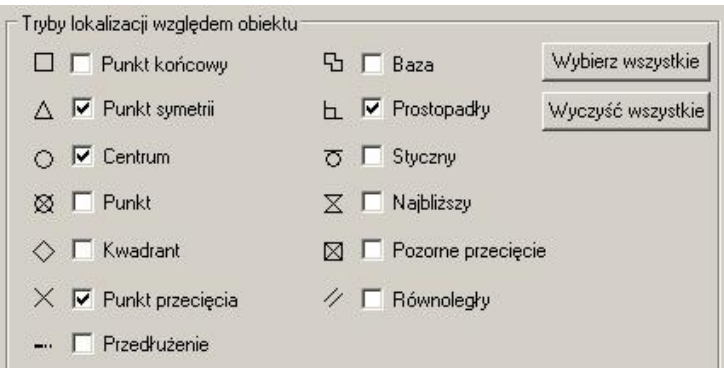

Rys. 3.2. Okno wyboru **Trybu lokalizacji względem obiektu**

Można oczywiście pobierać odpowiednią ikonę jednorazowo (prawy przycisk myszy na przycisk **ŚLEDZENIE** w *Pasku stanu*) lub wpisywać stosowny skrót z klawiatury (rys. 3.1).

Gdy chcemy zrezygnować z procesu śledzenia punktów istniejących obiektów należy wcisnąć przycisk **OBIEKT**. W przypadku rezygnacji ze śledzenia na jedno kliknięcie kursora należy wpisać polecenie **BRAk** (skrót BRA). Znalezienie poszukiwanego punktu jest widoczne na rysunku poprzez pojawienie się właściwego symbolu identyfikacyjnego. Każdy punkt charakterystyczny ma inną geometryczną wizualizację (jest to istotne gdy na rysunku znajduje się wiele obiektów obok siebie i włączona jest opcja śledzenia automatycznego wielu różnych punktów jednocześnie). Praktycznym poleceniem jest zastosowanie lokalizacji **OD**, która pozwana na pokazanie nowego punktu oddalonego od wcześniej wskazanego (np. **KONiec**). Dane punktu oddalonego podawane są oczywiście jako współrzędne względne.

### **Arkusz przykładów**

#### **Przykład 3.1.**

**Połącz odcinkami następujące punkty lokalizowane przez włączenie śledzenia istniejących obiektów. Wybierz plik P\_3-1.dwg. Plik wynikowy zapisać pod nową nazwą.**

Do rysowania odcinków zastosuj polecenie LINIA . Wywołaj okno **Trybu lokalizacji względem obiektu** i zaznacz właściwe punkty śledzenia.

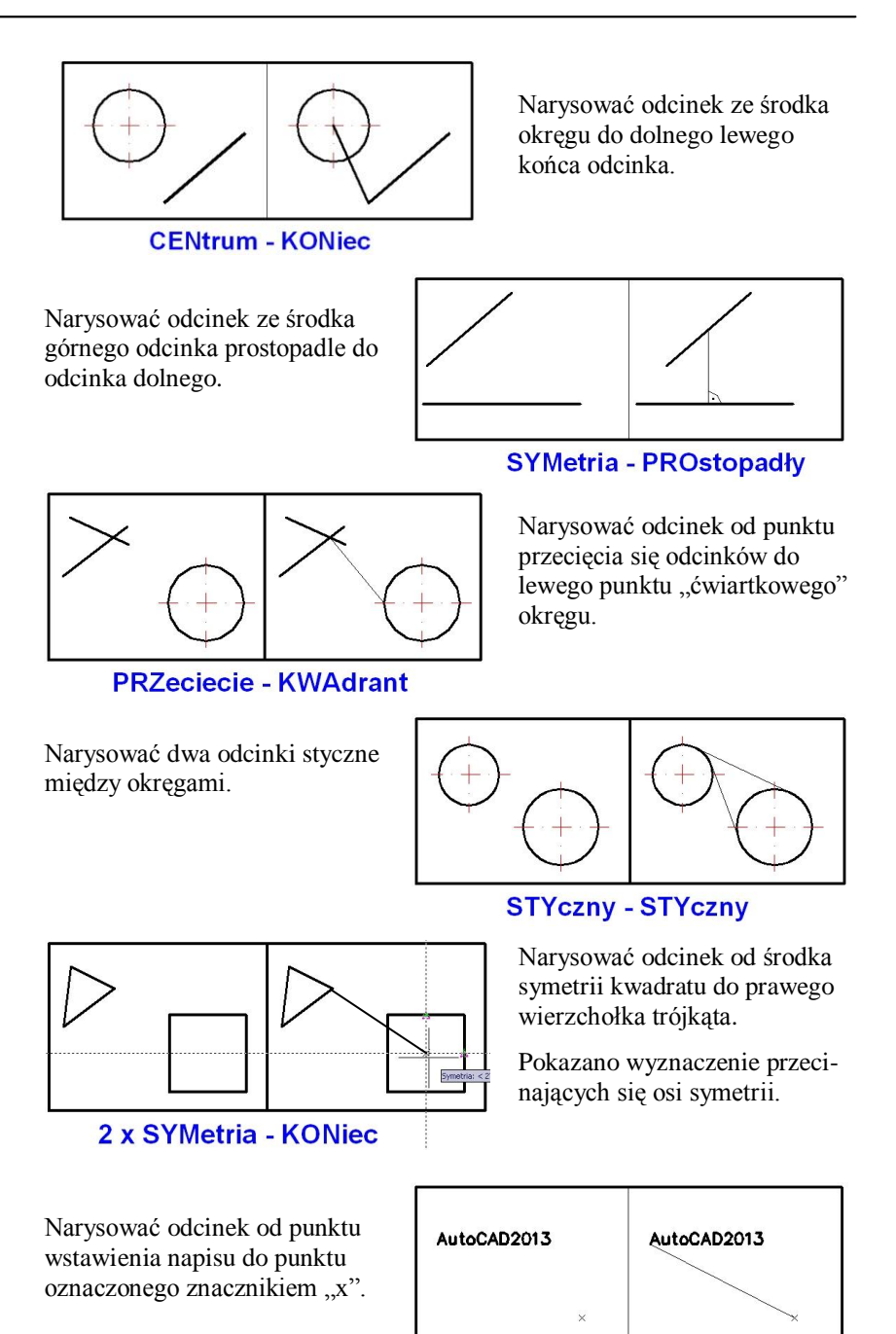

wstawienie - PUNkt

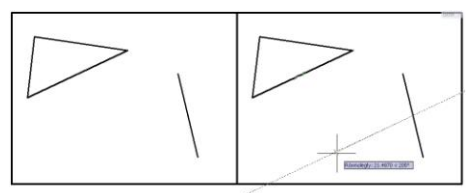

Narysować odcinek równoległy do dolnego boku trójkąta przechodzący przez środek symetrii odcinka.

równoległy - SYMetria

#### **Przykład 3.2.**

**Dokończ schematy zastępcze impedancji ciała człowieka [7] według wzoru. Pobierz plik P\_3-2.dwg.** 

Do rysowania odcinków zastosuj polecenie linia . Wywołaj okno **Trybu lokalizacji względem obiektu** i zaznacz odpowiednie punkty śledzenia.

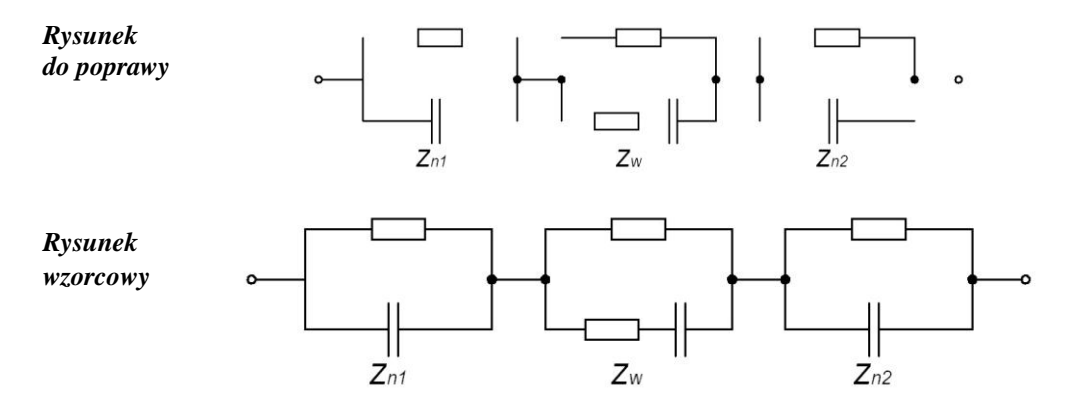

## **Arkusz ćwiczeniowy**

#### **Cel ćwiczenia**

Celem ćwiczenia jest doskonalenie umiejętności precyzyjnego lokalizowania punktów, wykorzystywania punktów charakterystycznych obiektów podczas rysowania oraz rozwiązanie arkusza ćwiczeniowego.

#### **Ćwiczenie 3.1.**

**Stożek ścięty ukośną płaszczyzną został przedstawiona na trzech prostopadłych rzutniach. Dorysuj brakujące linie używając lokalizacji** 

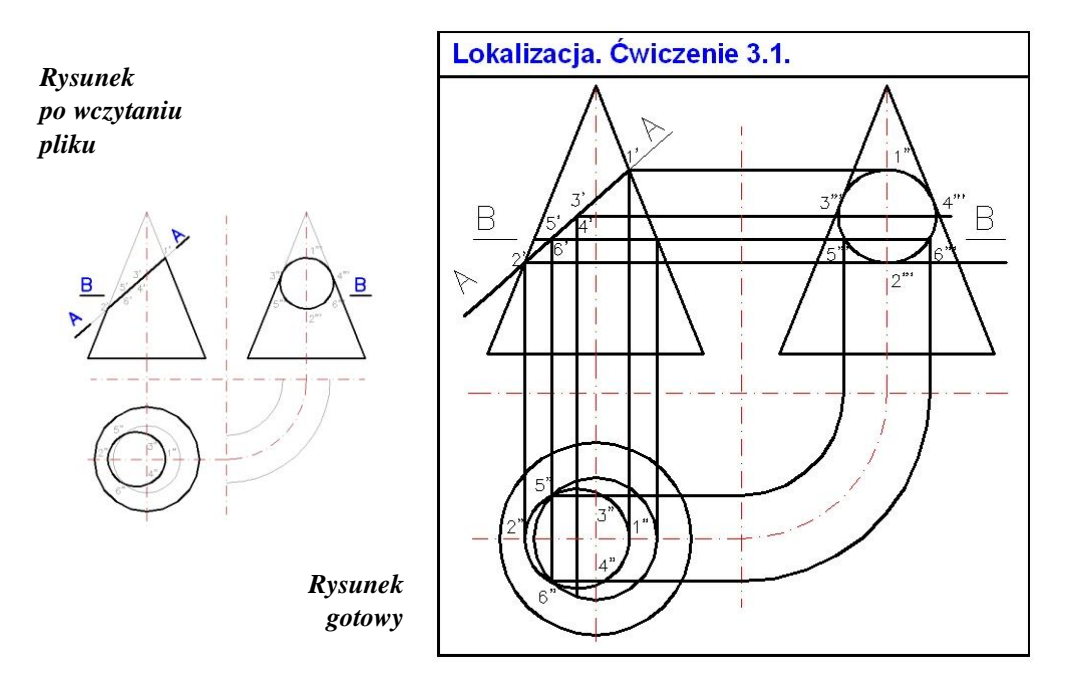

#### **precyzyjnej. Wczytaj plik o nazwie CW\_3-1.dwg. Plik przed rozpoczęciem pracy zapisz pod nazwą pochodzącą od swojego nazwiska.**

- *UWAGA!* Przy wyznaczaniu niektórych punktów narysuj linię znacznie dłuższą, a następnie wykorzystaj aktywny uchwyt i zlokalizuj powstały punkt przecięcia.
	- 1. Do rysowania odcinków zastosuj polecenie LINIA . Rysuj na warstwie GRUBA-RYS.
	- 2. Wywołaj okno **Trybu lokalizacji względem obiektu** i zaznacz odpowiednie punkty śledzenia: **KONiec, SYMetria, PPRzecięcie**.
	- 3. Włącz tryb **ORTO** (**F8**).

#### **Ćwiczenie 3.2.**

**Przenieś brakujące elementy układu przepływowego oraz wstaw je w schemat tak, aby otrzymać kompletny układ jak na rysunku wzorcowym. Zastosuj narzędzia do śledzenia. Wczytaj plik CW\_3-2.dwg, a wynik prac zapisz pod nową nazwą.**

1. Do wykonania ćwiczenia zastosuj polecenie **PRZESUŃ** .

2. Wywołaj okno **Trybu lokalizacji względem obiektu** i zaznacz odpowiednie punkty śledzenia: **KONiec**, **SYMetria**, **PPRzecięcie**, **CENtrum**, **PROstopadły**, **KWAdrant**.

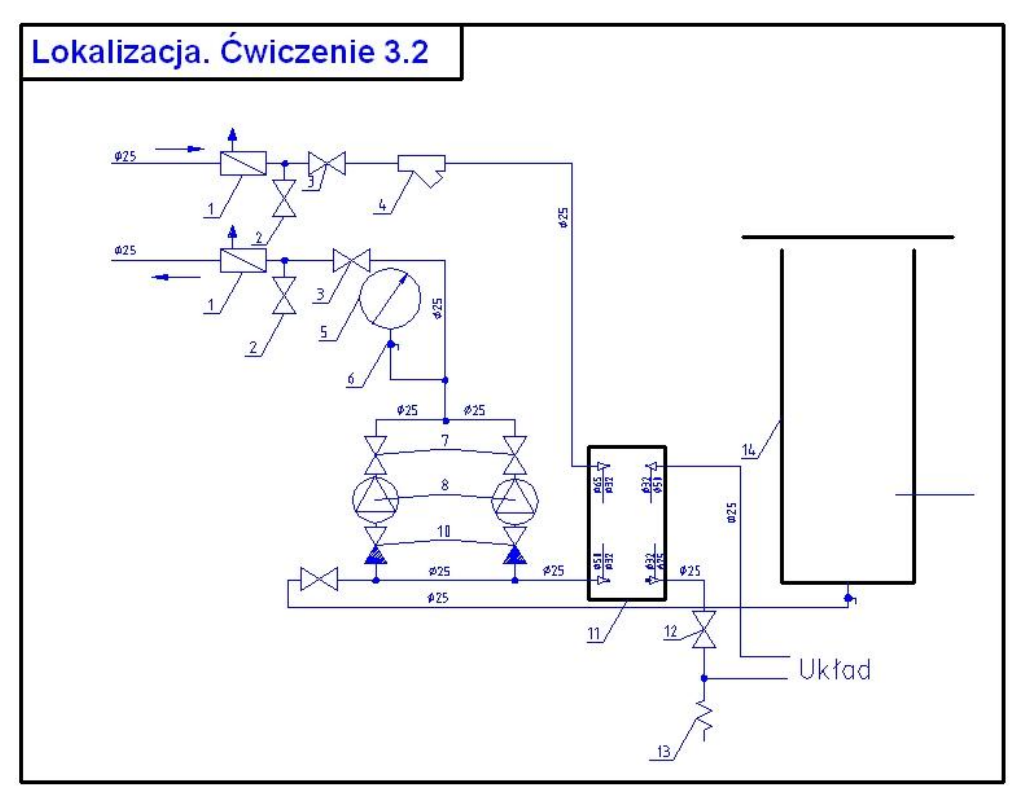

#### **Ćwiczenie 3.3.**

#### **Uzupełnij schemat włączenia wyłącznika przeciwporażeniowego różnicowoprądowego w układzie sieciowym TN-C-S [7].**

- 1. Do rysowania odcinków zastosuj polecenie LINIA . Rysuj na warstwie.
- 2. Wywołaj okno **Trybu lokalizacji względem obiektu** i zaznacz odpowiednie punkty śledzenia: **KONiec**, **SYMetria**, **PPRzecięcie**.

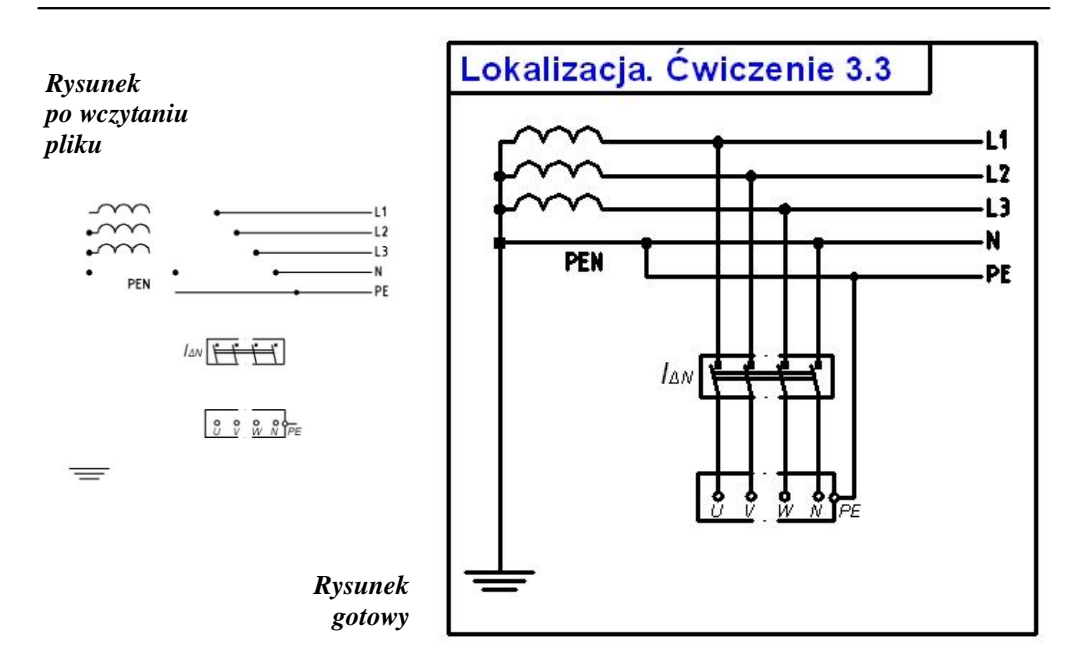

## <span id="page-32-0"></span>**4. Rysowanie: LINIA, POLILINIA, PROSTOKĄT, WIELOBOK, PROSTA, PÓŁPROSTA**

Polecenia do rysowania zostały umieszczone w panelu *Rysuj*. Ze względu na ich dużą liczbę, na panelu wyświetlonych zostało kilka ikon reprezentujących wybrane narzędzia. Przy niektórych z nich strzałki umożliwiają ich rozwinięcie i uzyskanie bezpośredniego dostępu do pozostałych poleceń (rys. 4.1).

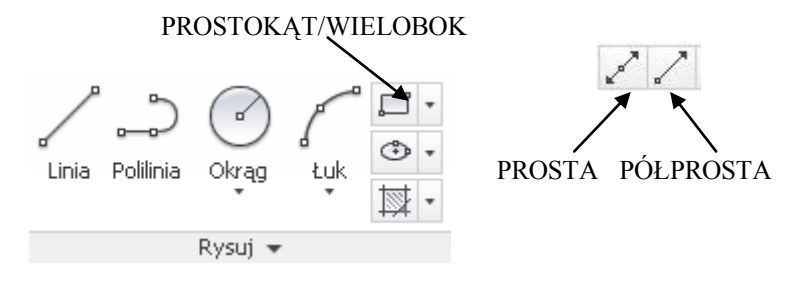

Rys. 4.1. Panel *Rysuj*

W procesie rysowania obiektów podstawowym zagadnieniem jest kreślenie odcinków, łuków, okręgów i innych figur geometrycznych o konkretnych wartościach wprowadzanych przez użytkownika. Do tego celu doskonale nadają się względne współrzędne kartezjańskie: **@ x,y** oraz względne współrzędne biegunowe: **@ r<** . Można również stosować współrzędne bezwzględne, ale wtedy trudniej sterować rysowanymi obiektami.

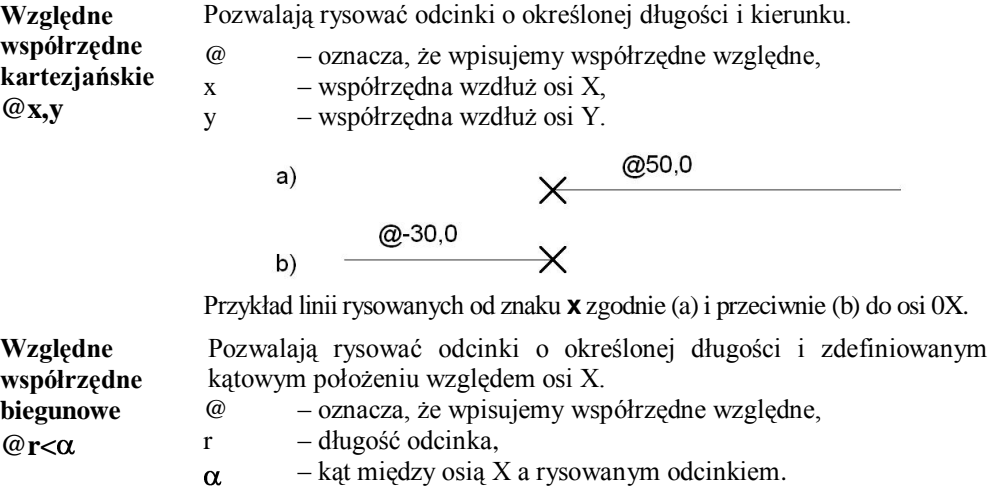

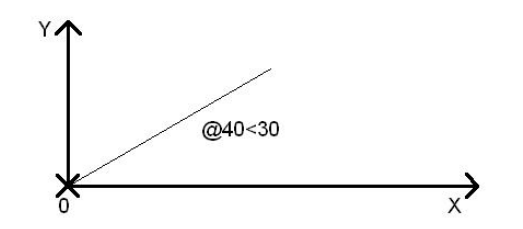

Linia rysowana od znaku x. Lokalny układ współrzędnych umieszcza się automatycznie w początku rysowanej linii.

*UWAGA!* Pierwszy punkt wskazujemy kursorem myszy (klikamy na elektronicznym arkuszu (monitorze) lub korzystamy ze **ŚLEDZENIA**, drugi podajemy  $z$  klawiatury  $@x$ , v albo  $@r<\alpha$ .

**LINIA** Polecenie służy do kreślenia odcinków bez definiowania szerokości linii. Odcinki kreślone tym poleceniem podczas jednej sesji rysunkowej są osobnymi obiektami w znaczeniu programu AutoCAD.

**POLILINIA** Polecenie służy do kreślenia odcinków (lub łuków) o zadeklarowanej szerokości stanowiących ciąg segmentów liniowych połączonych ze sobą ್ತಿ i tworzących jeden element rysunkowy w sensie AutoCAD-a.

> W wierszu poleceń pojawiają się następujące funkcje służące do rysowania polilinii: *łUk/Półszerokości/Długość/Cofaj/Szerokość.*

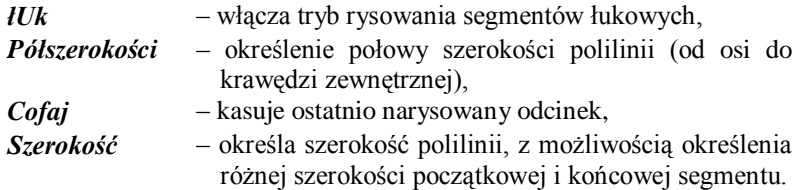

*UWAGA!* Wielka litera w nazwie opcji polecenia oznacza skrót klawiaturowy tej opcji (np. gdy chcemy narysować polilinię o zdefiniowanej szerokości, wpisujemy literę **s**, a następnie wciskamy klawisz **Enter**).

**PROSTOKĄT** Polecenie służy do kreślenia polilinii w kształcie prostokąta z możliwością wykonania automatycznego fazowania lub zaokrąglenia naroży. W wierszu poleceń pojawiają się dostępne opcje tego polecenia: *Fazuj/Poziom/Zaokrąglij/Grubość/Szerokość***.**

> *Fazuj* – określa długości fazowania dla rysowanego prostokąta,

*Komputerowa grafika inżynierska. Ćwiczenia do programu AutoCAD 2013, cz. 1.*

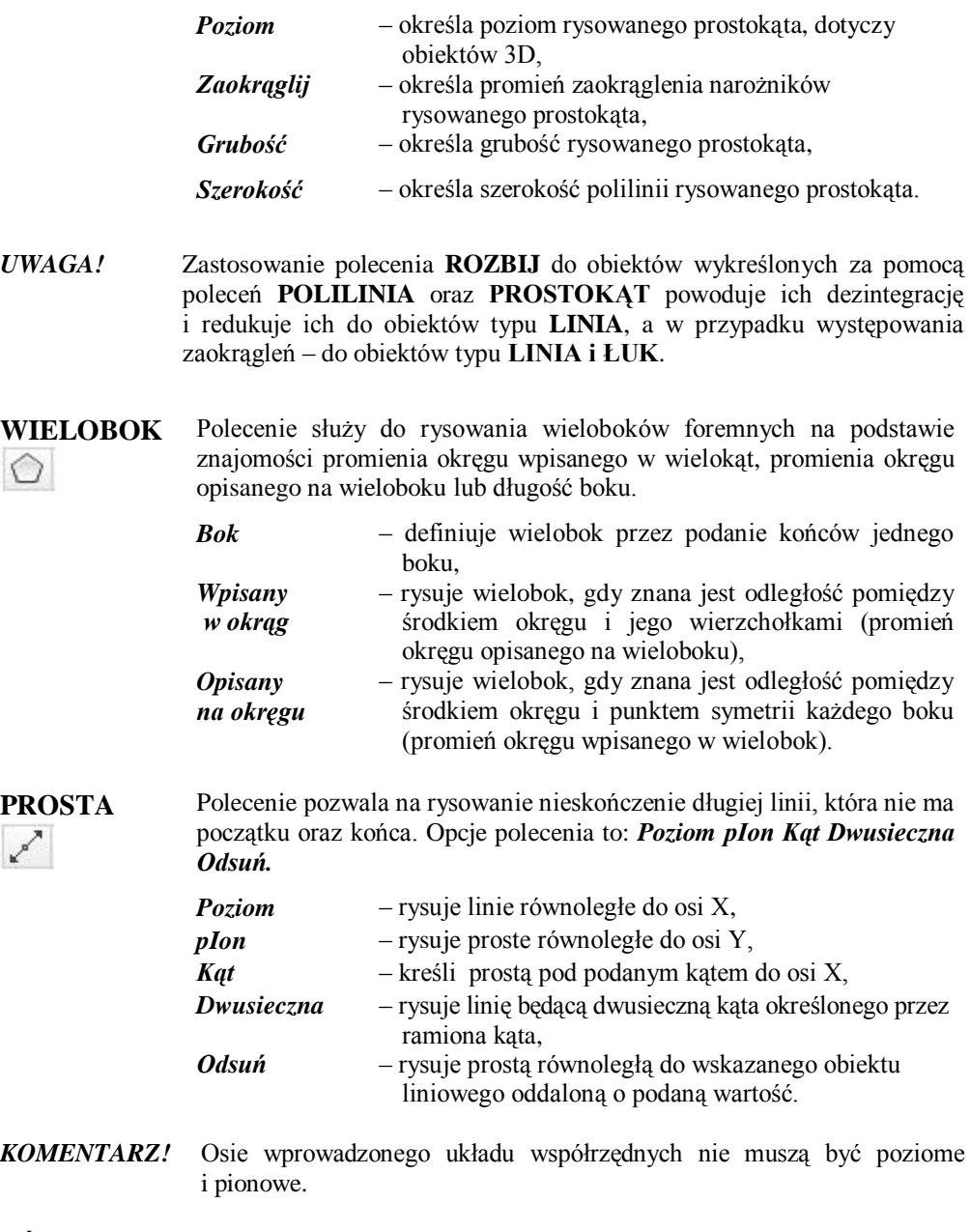

#### **PÓŁPROSTA** Polecenie służy do rysowania linii, której jeden koniec jest określony a drugi biegnie w nieskończoność.

*KOMENTARZ***!** Właściwą szerokość obiektów kreślonych uzyskujemy przez rysowanie ich na odpowiedniej warstwie, po włączeniu przycisku **SZEROKOŚĆ** w *Pasku stanu*. Przeniesienie obiektów rysunkowych na nową warstwę także powoduje nadanie im szerokości zdefiniowanej na tej warstwie. W przypadku zdefiniowania indywidualnej szerokości linii w poleceniach **POLILINIA** oraz **PROSTOKĄT** obiekty są kreślone zgodnie z tą deklaracja.

## **Arkusz przykładów**

**Do wykonania przykładów pobierz plik P\_4.dwg, na koniec zapisz wyniki pod swoją nazwą.**

#### **Przykład 4.1.**

Narysować poleceniem LINIA **trójkat równoramienny ABC o podstawie i wysokości równej 100 jednostek.**

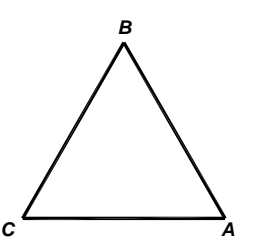

Zacznij rysowanie od wierzchołka oznaczonego przez **A**.

- 1. Rysowanie do punktu **B**: **@-50,100**.
- 2. Rysowanie do punktu **C**: **@-50,-100**.
- 3. Rysowanie do punktu **A**: **z** (opcja **Z**amknij).

Potwierdzanie działań klawiszem **Enter**.

#### **Przykład 4.2.**

Stosując polecenie POLILINIA **narysować ściętą linię o długości 30 jednostek. Szerokość w końcu A wynosi 3, a w końcu B – 7 jednostek.**

Zacznij rysowanie od końca oznaczonego przez **A**.

- 1. Określ punkt **A** kliknij na ekranie.
- 2. Wybierz opcję **s** (**S**zerokość).
- 3. Wprowadź wartość **3**.
- 4. Wprowadź wartość **7**.
- 5. Podaj współrzędne punktu **B**: **@30, 0**.

Potwierdzanie działań klawiszem **Enter**.

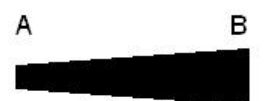
## **Przykład 4.3.**

**Stosując polecenie PROSTOKAT narysować prostokat o długości boków: 30 i 15 jednostek:** 

- **a) o narożach ostrych,**
- **b) o narożach zaokrąglonych o promieniu r = 7.**
- *UWAGA!* Wartość dziesiętną szerokości wprowadzamy wpisując kropkę z klawiatury głównej, a nie numerycznej (wtedy uzyskujemy przecinek).

 **a)** Zacznij rysowanie od wierzchołka oznaczonego przez **A**.

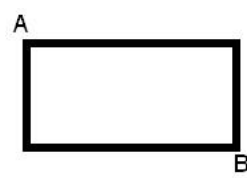

- 1. Najpierw wybierz opcję **s (Szerokość)**.
- 2. Wprowadź wartość **0.8**.
- 3. Wprowadź wierzchołek **A** (kliknij na ekranie).
- 4. Wprowadź punkt B: @30,-15.

Potwierdzanie działań klawiszem **Enter**.

Zacznij rysowanie od końca oznaczonego przez **A**.

- 1. Najpierw wybierz opcję **z** (**Z**aokrąglij).
- 2. Wprowadź wartość 7.
- 3. Podaj współrzędne punktu **B**: **@30,-15**.

Potwierdzanie działań klawiszem **Enter**.

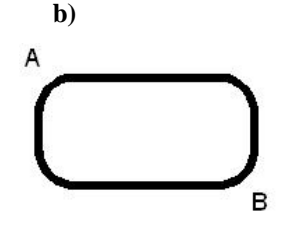

### **Przykład 4.4.**

**Stosując polecenie WIELOBOK narysować figury foremne:** 

- **a) pięciokąt wpisany w okrąg o średnicy 35 jednostek,**
- **b) siedmiokąt wpisany w okrąg o boku równym 13 jednostek.**

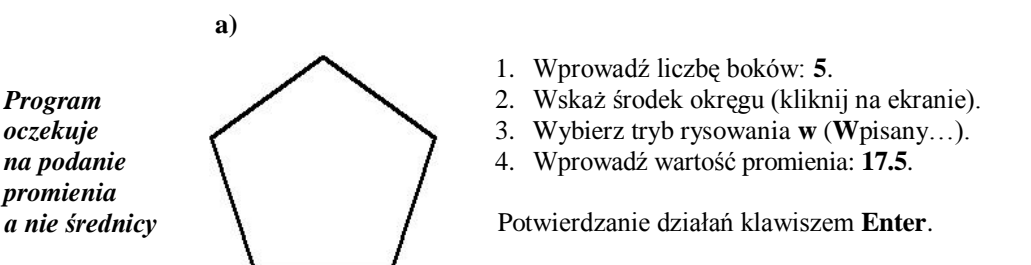

- 1. Wprowadź liczbę boków: 7.
- 2. Wprowadź opcję **b** (**B**ok).
- 3. Wprowadź punkt **E** boku (kliknij na ekranie).
- 4. Podaj współrzędne punktu **F**: **@13,0**.

Potwierdzanie działań klawiszem **Enter**.

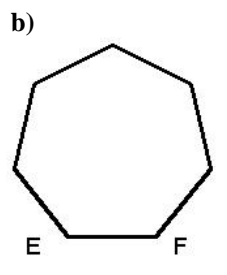

## **Przykład 4.5.**

Stosując polecenie PROSTA **oraz PÓŁPROSTA narysować:** 

- **a) dwusieczną kąta trójkąta przy wierzchołku C,**
- **b) pęk półprostych z punktu A przechodzących przez wierzchołki pięciokąta.**

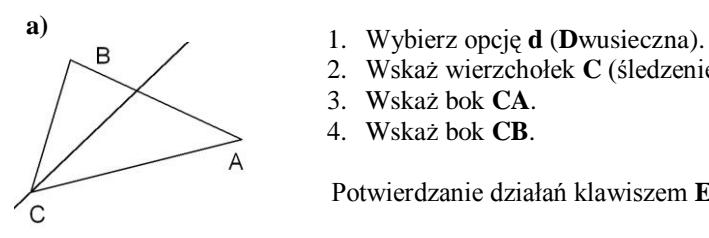

- 
- 2. Wskaż wierzchołek **C** (śledzenie).
- 3. Wskaż bok **CA**.
- 4. Wskaż bok **CB**.

Potwierdzanie działań klawiszem **Enter**.

- 1. Wskaż punkt **A** (śledzenie).
- 2. Wskazuj kolejne wierzchołki pięciokąta.
- 3. Zakończ działanie polecenia klawiszem **Enter**.

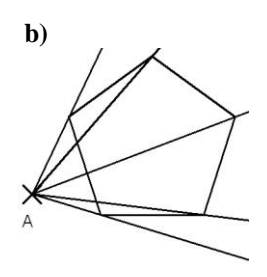

## **Arkusz ćwiczeniowy**

## **Cel ćwiczenia**

Celem ćwiczenia jest doskonalenie umiejętności korzystania z narzędzi rysunkowych: **LINIA**, **POLILINIA**, **PROSTOKĄT**, **WIELOBOK** rysowania odcinków i polilinii z wykorzystaniem względnych współrzędnych biegunowych i kartezjańskich, rysowania polilinii i prostokątów o różnej szerokości oraz rozwiązanie arkusza ćwiczeniowego.

## **Ćwiczenie 4.1.**

**Wykreśl następujący rysunek stosując polecenia LINIA . Wczytaj plik CW\_4-1.dwg, a wynik zapisz pod nową nazwą.**

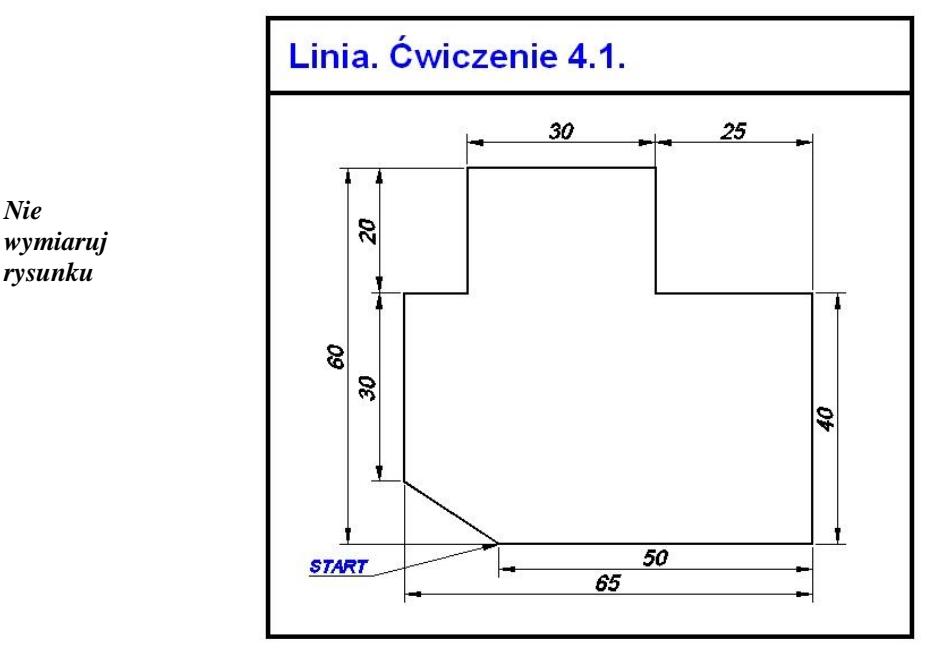

- 1. Rysuj na warstwie o nazwie **Kontur linii**.
- 2. Kreślenie zacznij od końca grotu strzałki z napisem *START*.
- 3. Wymiary służą tylko do odczytania długości boków lub ich wyliczenia.
- 4. Stosuj współrzędne względne kartezjańskie **@x,y** i biegunowe **@ r<** .

## **Ćwiczenie 4.2.**

**Korzystając z polecenia LINIA wykreśl przykładowy schemat obwodów SELV [7] Wczytaj plik CW\_4-2.dwg. Zapisz rysunek pod własną nazwą.**

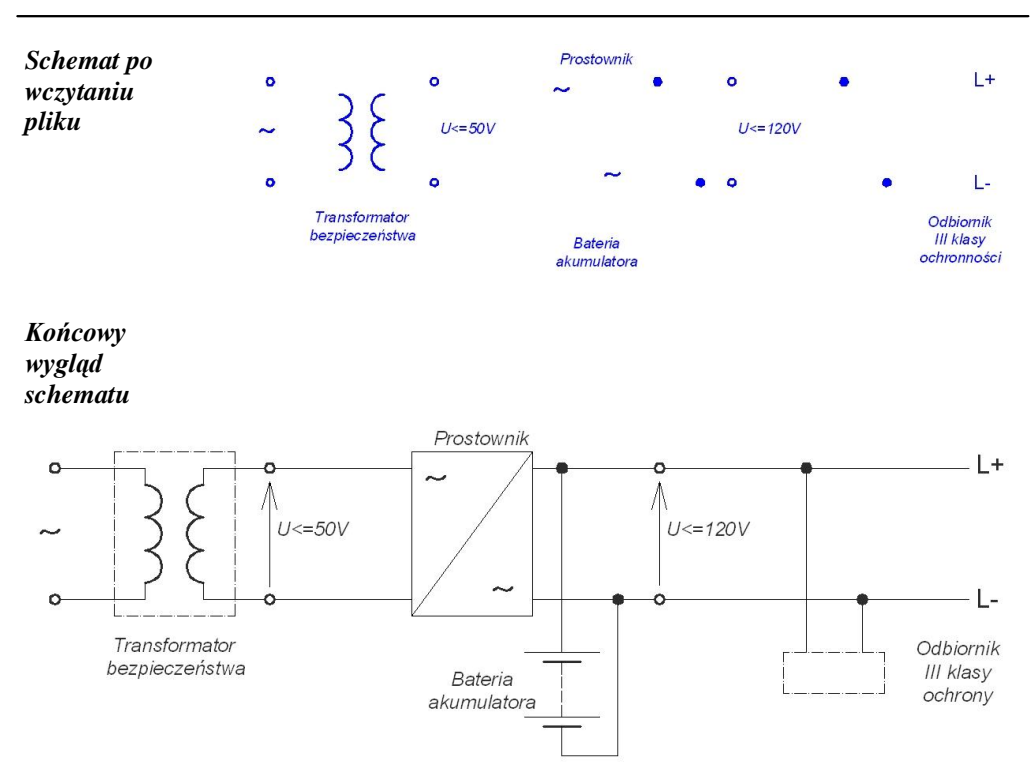

*4. Rysowanie: LINIA, POLILINIA, PROSTOKĄT, WIELOBOK, PROSTA, PÓŁPROSTA*

Schematy obwodów elektrycznych nie są rysunkami rzeczywistych obiektów, dlatego nie muszą być kreślone w skali, stąd brak wymiarów na tym rysunku.

- 1. Rysuj na warstwie o nazwie SCHEMAT.
- 2. Kreślenie zacznij od końców istniejących elementów.
- 3. Dobierz właściwe wymiary elementów schematu.
- 4. Skorzystaj z możliwości rysowania przy włączonej opcji **ORTO –** klawisz **F8** (kreślenie linii poziomych albo pionowych).
- 5. Stosuj współrzędne względne kartezjańskie i biegunowe (**@x,y**; **@ r<** ) jeśli to konieczne.
- 6. Korzystaj z narzędzi **ŚLEDZENIE**.

## **Ćwiczenie 4.3.**

**Wykreśl następujący rysunek stosując polecenie POLILINIA . Wczytaj plik CW\_4-3.dwg, a rezultat prac zapisz pod nową nazwą.**

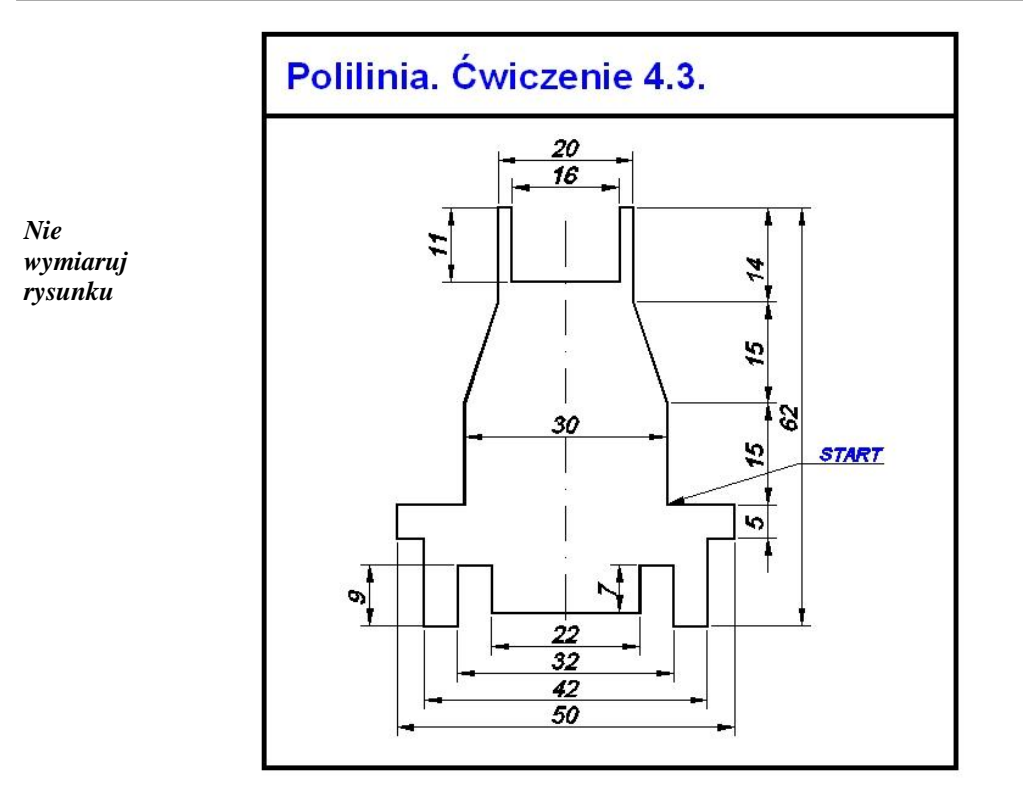

- 1. Rysuj na warstwie o nazwie **Kontur linii**.
- 2. Kreślenie zacznij od końca grotu strzałki z napisem *START*.
- 3. Wymiary służą tylko do odczytania długości boków, a w niektórych przypadkach do ich obliczenia (nie wymiaruj rysunku).
- 4. Zdefiniuj szerokość początkową i końcową polilinii na **0.35**.
- 5. Stosuj współrzędne względne kartezjańskie i biegunowe (**@x,y**; **@ r<** ).

# **5. Rysowanie: OKRĄG, ELIPSA, PIERŚCIEŃ**

Ikony poleceń **OKRĄG** oraz **ELIPSA** znajdują się w widocznej części panelu *RYSUJ*. Polecenie **PIERŚCIEŃ** będzie widoczne po rozwinięciu zawartości tego panelu.

**OKRĄG** Polecenie służy do rysowania okręgów poprzez podanie między innymi środka, promienia lub środka i średnicy bez definiowania szerokości linii. W wierszu poleceń pojawiają się 3 opcje pozwalające na wykreślanie okręgów. Bezpośredni dostęp do opcji rysowania okręgów uzyskujemy po rozwinięciu zawartości ikony OKRĄG. Środek, promień *2P* – *2 punkty*, rysuje okrąg przechodzący przez dwa .<br>rodek, średnica punkty wyznaczające średnicę, *3P* – *3 punkty*, rysuje okrąg przechodzący przez trzy 2 punkty punkty, 3 punkty – *Styczny, styczny, promień*, rysuje okrąg o podanym *Ssr* promieniu, styczny do dwóch wskazanych obiektów, Styczny, styczny, promie – *Styczny, styczny, styczny*, rysuje okrąg styczny do *Sss* Styczny, styczny, styczn wskazanych trzech obiektów.

 $CD +$ 

**ELIPSA** Polecenie umożliwia rysowanie elips, będących dokładnym matematycznym odwzorowaniem elipsy. Standardową metodą rysowania elipsy jest określenie punktów końcowych poziomej osi elipsy i odległości, która jest równa połowie wysokości elipsy.

**Wyśrodkuj** 

Oś, koniec

Łuk eliptyczny

Istnieją również inne metody kreślenia elips, co pokazano na opcjalnych ikonach umieszczonych obok.

Ikona **Łuk eliptyczny** pozwala na rysowanie wycinku elipsy (początkowo kreślimy elipsę, a następnie podajemy kąt położenia początku łuku oraz kąt położenia końca łuku.

 $\circledcirc$ 

**PIERŚCIEŃ** Polecenie służy do rysowania okręgów o określonej szerokości linii. Pierścienie są w rzeczywistości zamkniętymi poliliniami posiadającymi szerokość.

> Aby utworzyć pierścień należy podać jego wewnętrzną i zewnętrzną średnicę oraz wskazać środek. Podając wartość średnicy wewnętrznej równą 0, można utworzyć jednolicie wypełnione koła.

## **Arkusz przykładów**

**Do rozwiązania przykładów pobierz plik P\_5.dwg. Uzyskiwane efekty pracy zapisuj w pliku o nowej nazwie.**

## **Przykład 5.1.**

Stosując polecenie OKRAG **narysować okręgi:** 

- **a) środek w punkcie o współrzędnych bezwzględnych 200, 150 i promieniu 30 jednostek,**
- **b) styczny do dwóch przyprostokątnych trójkąta i promieniu równy 10 jednostkom,**
- **c) styczny do trzech boków trójkąta.**

*Wprowadź współrzędne bezwzględne*

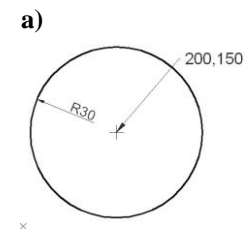

**a)** Do rysowania możesz wybrać właściwą ikonę po rozwinięciu zawartości ikony zbiorczej.

- 1. Wprowadź współrzędne środka okręgu **200,150**.
- 2. Wprowadź wartość **30**.

Potwierdzanie działań klawiszem **Enter**.

Do rysowania należy wybrać ikonę <sup>ka</sup> po rozwinięciu zawartości ikony zbiorczej. Opcja ta automatycznie włącza śledzenie stycznych do obiektu.

- 1. Wskaż kolejno dwie przyprostokątne.
- 2. Wprowadź wartość **15**.

Potwierdzanie działań klawiszem **Enter**.

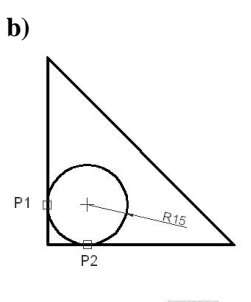

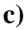

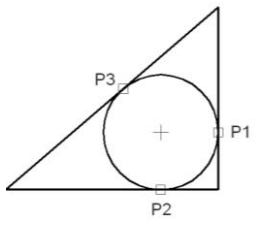

Do rysowania należy wybrać ikonę rozwinięciu zawartości ikony zbiorczej. Ta opcja automatycznie włącza śledzenie stycznych do obiektu.

1. Wskaż kolejno trzy boki trójkąta.

## **Przykład 5.2.**

*p* 

**Stosując polecenie ELIPSA narysować elipsę o długości dłuższej osi równej 90 jednostek i krótszej osi równej 40 jednostek. Wynik zapisz w nowym pliku.**

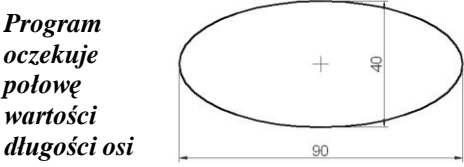

- 1. Wskaż środek elipsy poprzez kliknięcie LPM.
- 2. *Określ koniec osi:* wpisz **@45,0**.
- 3. Wprowadź wartości drugiej półosi: **20**.

Potwierdzanie działań klawiszem **Enter**.

*KOMENTARZ!* Przy rysowaniu elips można zastosować zmienną systemową **PELLIPSE**: • **wartość 0** – rysowana jest elipsa opisana równaniem parametrycznym (nie można zmienić szerokości linii elipsy),

> • **wartość 1** – elipsa rysowana jest polilinią (możliwa jest edycja elipsy). Zmienną należy wpisać z klawiatury przed narysowaniem elipsy.

## **Przykład 5.3.**

**Stosując polecenie PIERŚCIEŃ narysować okręgi o średnicy 45 jednostek i grubości linii równej 2 jednostkom:**

- **a) z wypełnieniem,**
- **b) bez wypełnienia.**
- *KOMENTARZ!* Dostęp do włączania/wyłączania wypełnienia: *PPM (na obszarze rysunkowym) > Opcje… > Wyświetl > Zastosuj pełne wypełnienie,* **OK**. Aby rysunek zmienił wygląd należy go odświeżyć: menu rozwijane *Widok > Regen* lub wpisać w wierszu poleceń *Regen.*

Przy zastosowaniu tego polecenia należy obliczyć średnicę wewnętrzną oraz zewnętrzną uwzględniając przy tym szerokość uzyskiwanej linii. W przypadku danych z zadania uzyskujemy: średnica wew. = **43**, zaś zew. = **47** jednostek.

- 1. Określ: średnicę wew. = **43**.
- 2. Określ: średnicę zew. = **47**.

*Wprowadź współrzędne bezwzględne*

- 3. Wskaż środek pierścienia (kliknij lub wpisz zmienne bezwzględne).
- 4. Ponownie włącz wypełnienie.

Potwierdzanie działań klawiszem **Enter**.

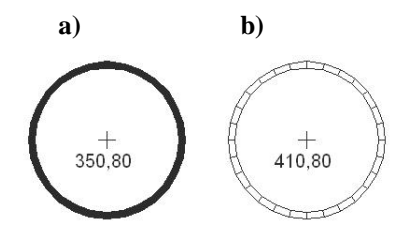

# **Arkusz ćwiczeniowy**

## **Cel ćwiczenia**

Celem ćwiczenia jest doskonalenie umiejętności korzystania z takich narzędzi rysunkowych, jak: **LINIA**, **POLILINIA**, **PROSTOKĄT** oraz **OKRĄG**, za pomocą wszystkich dostępnych opcji oraz rozwiązanie arkusza ćwiczeniowego.

## **Ćwiczenie 5.1.**

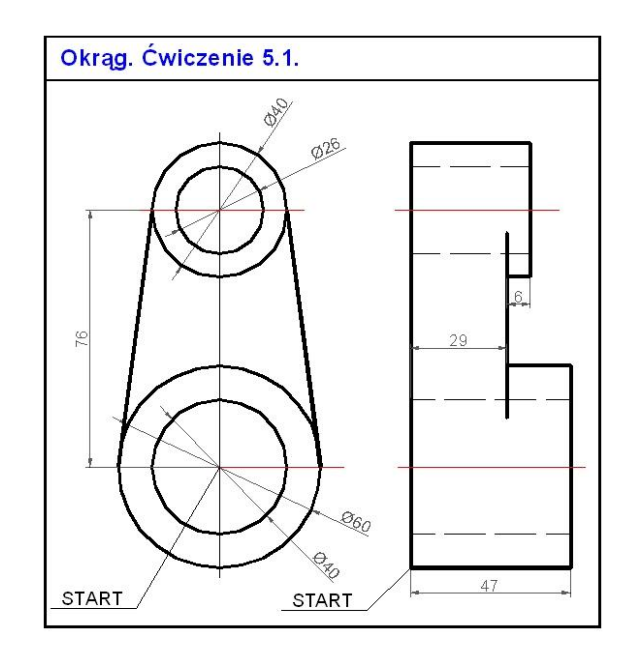

**Wykreśl rysunek następującego elementu konstrukcyjnego. Wczytaj plik CW\_5-1.dwg, a wynik swojej pracy zapisz pod własną nazwą.** 

- 1. Rysuj na warstwie o nazwie **KONTUR**.
- 2. Kreślenie zacznij od końca grotu strzałki z napisem **START**.
- 3. Okręgi należy rysować korzystając z polecenia **OKRĄG**.
- 4. Rzut boczny wykreśl używając polecenia **POLILINIA**.
- 5. Zdefiniuj szerokość polilinii na **0.5**.
- 6. Linie kreskowe wykreśl na warstwie **NIEWIDOCZNE** stosując polecenie **LINIA**.
- 7. Zastosuj współrzędne względne kartezjańskie lub biegunowe (**@x,y**; **@ r<** ), a także lokalizację punktów charakterystycznych.

*Nie wymiaruj rysunku*

## **Ćwiczenie 5.2.**

**Wykreśl rysunek przedstawiający rzut płyty z zaokrąglonymi narożami i pięcioma otworami. Wymiary podane są na rysunku. Wczytaj plik CW\_5-2.dwg. Rysuj na odpowiednich warstwach. Wynik prac zapisz pod nowa nazwą.**

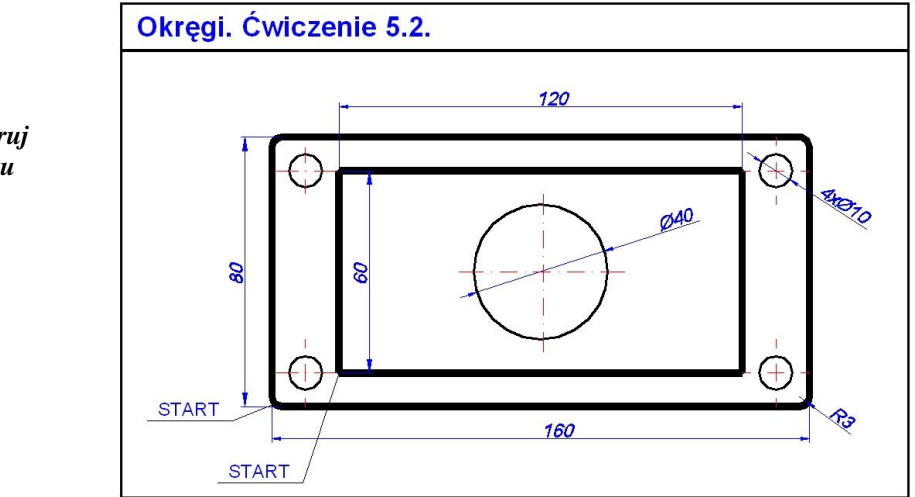

- 1. Na warstwie **KONTUR** narysuj prostokąty stosując polecenie **PROSTOKĄT** (w prostokącie zewnętrznym użyj opcji zaokrąglij). Kreślenie rozpocznij od punktów początkowych oznaczonych jako **START**. Zastosuj względne współrzędne kartezjańskie.
- 2. Na warstwie **OKRĄG** narysuj okręgi, należy skorzystać z polecenia **OKRĄG**. Zastosuj **ŚLEDZENIE**: **KONiec**, **PRZeciecie**.
- *UWAGA !* Szerokości linii na rysunku będą widoczne po włączeniu przypisku *SZEROKOŚĆ* w *Pasku stanu*.

*Nie wymiaruj rysunku*

# **6. Rysowanie: ŁUK, POLILINIA-ŁUK**

Ikony poleceń **ŁUK** oraz **POLILINIA** są bezpośrednio widoczne w panelu *Rysuj*.

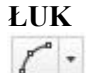

**ŁUK** Łuk jest wycinkiem okręgu. Dlatego podstawową metodą rysowania łuków jest wskazanie środka łuku (okręgu z którego został wycięty) oraz określenie jego początku i końca). Polecenie to umożliwia jednak kreślenie łuków na wiele innych sposobów, w zależności od tego jakie informacje o nim posiadamy.

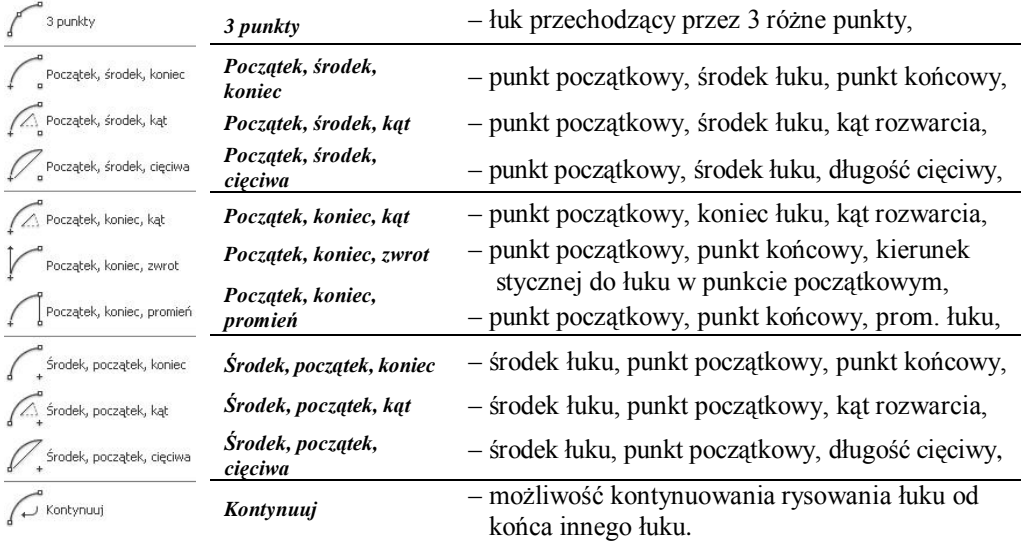

Polecenie POLILINIA było już częściowo omawiane w rozdziale 4.

Polecenie to pozwala również na rysowanie wielu łuków o zadeklarowa-**POLILINIA** nych szerokościach stanowiących ciąg segmentów połączonych ze sobą **-ŁUK** i tworzących jeden element rysunkowy w sensie AutoCAD-a. Gdy ್ತಿ jesteśmy w trybie rysowaniu łuku, mamy możliwość przełączenia na tryb rysowania odcinków, które również są połączone z wcześniej wykreślonymi łukami. Łuki można rysować na wiele sposobów np. przez podanie środka, promienia oraz kąta rozwarcia łuku. *łUk* – włącza tryb rysowania segmentów łukowych,

*Linia* – włącza tryb rysowania linii (odcinków).

## **Arkusz przykładów**

## **Przykład 6.1.**

**Wczytaj plik P\_6-1.dwg. Stosując polecenie POLILINIA narysuj następujące łuki (wynik zapisz pod nową nazwą):**

- **a) przechodzący przez 3 istniejące punkty,**
- **b) znając punkt początkowy, środek łuku (okręgu, którego jest wycinkiem) o parametrach: r = 20, kąt rozwarcia = 90.**

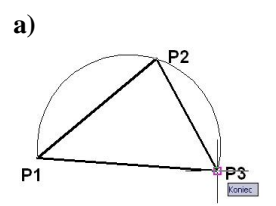

- **a)** 1. Rozwiń ikonę **ŁUK** i wybierz ikonę opcji **3 punkty** .
	- 2. Włącz **ŚLEDZENIE**, wskaż w odpowiedniej kolejności punkty, przez które ma przechodzić kreślony łuk.

 $P<sub>1</sub>$ 

- *KOMENTARZ!* W przykładzie b) określenie środka łuku po wcześniejszym wskazaniu punktu początkowego jest równoważne ze znajomością promienia łuku, dlatego położenie łuku możemy wprowadzić stosując współrzędne względne kartezjańskie.
	- 1. Rozwiń ikonę **ŁUK** i wybierz właściwą ikonę  $4\frac{2}{3}$ 2. Wskaż punkt początkowy **P1**. **b)**
	- 3. Określ środek: **@20,0** .
	- 4. Wprowadź kąt rozwarcia: **-90**.

Potwierdzanie działań klawiszem **Enter**.

*UWAGA!* Dodatni zwrot kąta jest przeciwny do ruchu wskazówek zegara, wartość kąta podajemy w stopniach kątowych.

## **Przykład 6.2.**

**Narysować element za pomocą polecenia POLILINIA o szerokości 0.7. Wymiary widoczne są na rysunku. Stosujemy opcję**  *łUk* **oraz** *Linia***. Wczytaj plik P\_6-2.dwg, a wynik zapisz pod nową nazwą.**

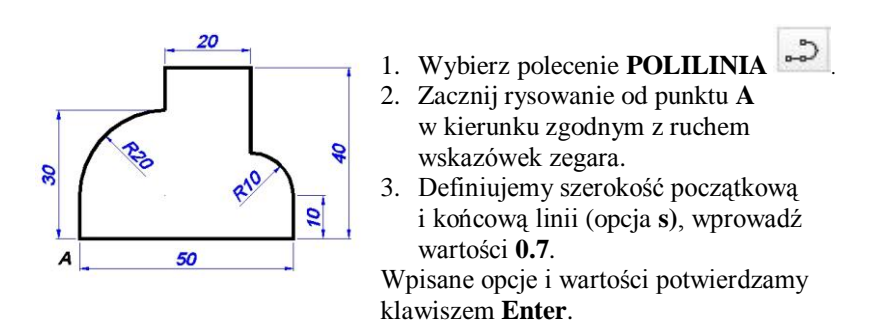

4. Wpisywane kolejne wartości i wybrane opcje: @50,0; @0,10; opcja **U**; @-10,10; opcja **L**; @0,20; @-20,0; @0,-10 opcja **U**; opcja **O**; @0,-20; opcja **T**; 90; opcja **L**; @0,-10.

# **Arkusz ćwiczeniowy**

## **Cel ćwiczenia**

Celem ćwiczenia jest doskonalenie umiejętności korzystania z takich narzędzi rysunkowych, jak: **ŁUK**, **POLILINIA-ŁUK** oraz rozwiązanie arkusza ćwiczeniowego.

## **Ćwiczenie 6.1.**

**Narysuj symbole graficzne wybranych urządzeń elektrycznych [3]. Wczytaj plik CW\_6-1.dwg, a wynik zapisz pod nową nazwą.** 

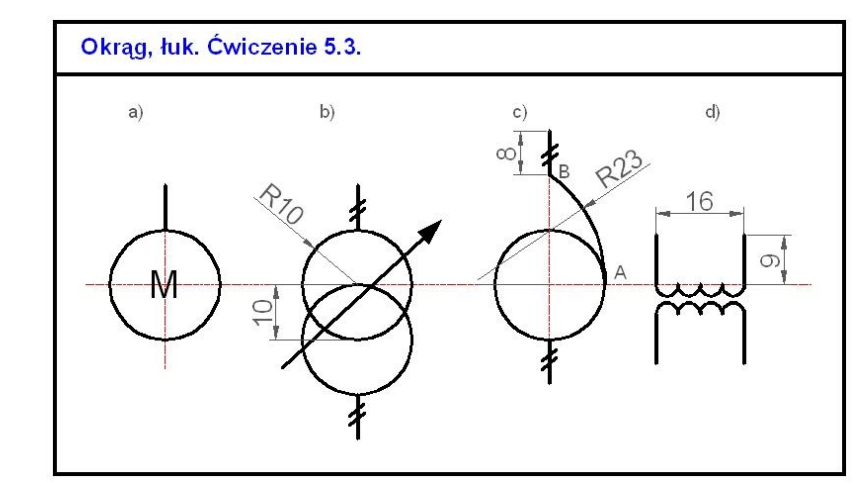

*Nie wymiaruj rysunku*

- 1. Rysuj na warstwie o nazwie **KONTUR**.
- 2. Po zakończeniu kreślenia wykasuj osie poleceniem **WYMAŻ**.
- 3. W *Pasku stanu* włącz **ŚLEDZENIE** i **OBIEKT**.
- 4. Na rys. **c)** zastosuj polecenie **ŁUK** z opcją (*początek*, *koniec*, *promień*), punkty wskazuj w kolejności **A**, **B**.
- 5. Na rys. **d)** mamy 4 półokręgi o promieniu 2. Zastosuj polecenie **ŁUK** z opcją (*początek*, *środek*, *koniec*). Po wskazaniu punktu początkowego środek możesz określić stosując względne współrzędne kartezjańskie **(@2,0** albo **@-2,0** w zależności od którego fragmentu rysunk jest kreślony).

### **Ćwiczenie 6.2.**

**Wykreśl następujący rysunek korzystając tylko z polecenia POLILINIA. Zdefiniuj szerokość linii na 0.4. Stosuj opcję** *łUk* **oraz** *Linia* **oraz współrzędne względne kartezjańskie. Wczytaj plik CW\_6-2.dwg. Rezultat swoich prac zapisz pod nową nazwą.**

*UWAGA!* Aby narysować okrąg za pomocą polecenia **POLILINIA** z opcją *łUk*, należy najpierw wykreślić łuk o właściwym promieniu i dowolnej rozwartości (np. półokrąg), a następnie zastosować opcję *Zamknij*.

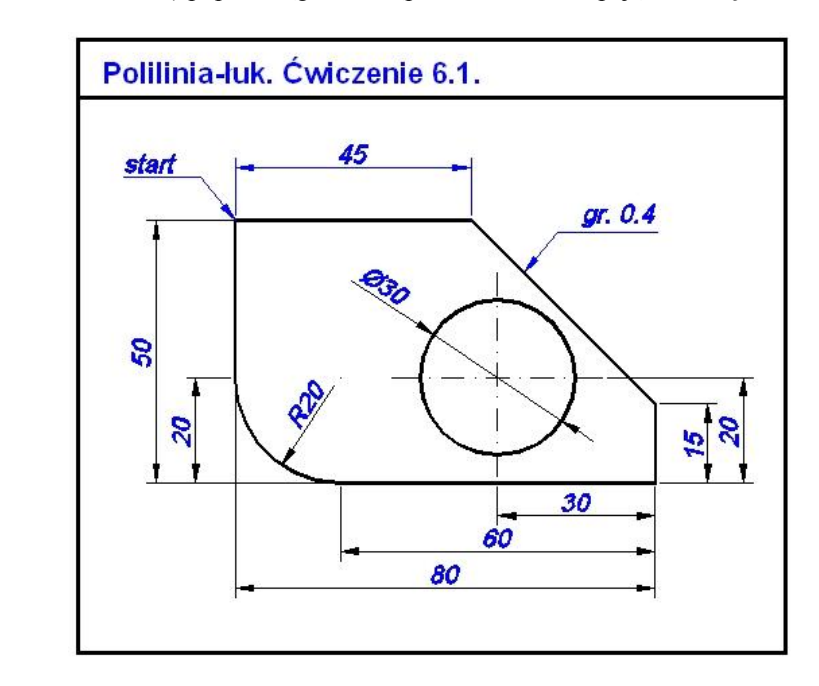

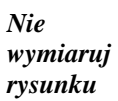

# **7. Modyfikacje: PRZESUŃ, LUSTRO, KOPIUJ, WYMAŻ, OBRÓT, SKALA**

Polecenia do zmiany istniejących obiektów znajdujących się na arkuszu rysunkowym zostały umieszczone w panelu *Modyfikuj*. Ze względu na ich dużą liczbę, na panelu wyświetlonych zostało 12 ikon reprezentujących wybrane narzędzia (w tym 9 z nazwami). Umieszczone strzałki przy trzech poleceniach umożliwiają ich rozwinięcie i uzyskanie bezpośredniego dostępu do poleceń, które są ich rozszerzeniem lub uzupełnieniem. Na rys. 7.1. pokazano ikony poleceń znajdujące się na głównym panelu. Pozostałe polecenia, a także ich rozwinięcia będą przedstawione w kolejnych rozdziałach, które również dotyczą prezentacji narzędzi do modyfikowania obiektów rysunkowych.

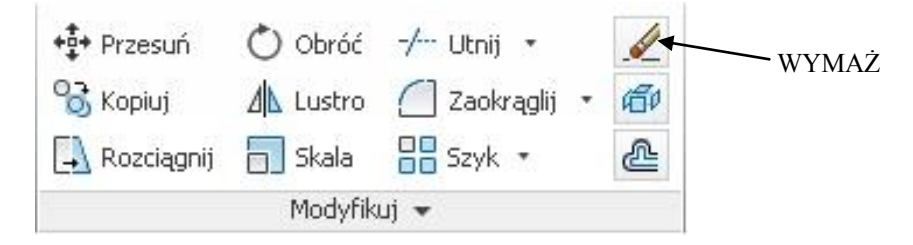

Rys. 7.1. Panel *Modyfikuj*

Procesowi korzystania z poleceń do modyfikacji istniejących obiektów towarzyszą zawsze działania pozwalające na ich zaznaczenie. W tym miejscu należy przypomnieć, że obiekt można zaznaczyć na dwa sposoby (inne metody nie są tu omawiane), przez kliknięcie na niego albo przez przeciągnięcie myszką okna, w którym obiekt znajdzie się w całości. W drugim sposobie wskazujemy najpierw lewe naroże okna, a następnie prawe (wszystko jedno czy drugie kliknięcie pokazuje punkt powyżej czy poniżej kliknięcia pierwszego). Gdy kolejność kreślenia okna jest odwrotna – z prawej strony na lewo, powstaje tzw. okno przecinające, które zaznacza również elementy przecięte przez krawędzie utworzonego okna. Proces zaznaczania obiektów należy wykonywać dopiero po wybraniu polecenia, w przeciwnym razie na wybranych obiektach pojawiają się uchwyty, które w tym podręczniku nie są omawiane. Odznaczanie elementów zaznaczonych wykonujemy przez zastosowanie okna zaznaczania lub klikanie przy wciśniętym przycisku **Shift**.

- **PRZESUŃ** Polecenie pozwala na przesuwanie istniejących obiektów. Po wybraniu obiektów, które mają być przemieszczane, należy wybrać jedną z opcji:  $^{+0+}$ 
	- *Punkt bazowy* przesuwanie oparte na wskazaniu punktu bazowego i punktu docelowego. Punkty te wyznaczają dokładnie położenie przesuwanego obiektu,
		- *Przesunięcie* przesuwanie oparte na wskazaniu przemieszczenia obiektu w kierunku X, Y i Z względem bieżącego położenia.
- **LUSTRO** Polecenie powoduje odbicie obiektów w symetrii osiowej względem dowolnej osi leżącej w płaszczyźnie bieżącego układu współrzędnych. Otrzymane obiekty są lustrzanym odbiciem oryginałów, zaś 本 pierwowzory mogą zostać usunięte (w zależności od naszej decyzji). Po wybraniu obiektów do odbicia należy wskazać dwa punkty określające oś symetrii.

Przy stosowaniu tej komendy należy pamiętać o zmiennej **MIRRTEXT**, którą wprowadzamy z klawiatury. Wartość **1** powoduje, że odbicie lustrzane napisu staje się nieczytelne, natomiast wartość **0** powoduje, że napis po odbiciu jest nadal czytelny. Wartość zmiennej **MIRRTEXT** ustawiana jest dla wszystkich rysunków programu AutoCAD, a nie tylko dla aktualnego rysunku.

- **KOPIUJ** Polecenie umożliwia wielokrotne kopiowanie istniejących obiektów na rysunku, przy czym oryginał pozostaje w tym samym miejscu. Wyjście z polecenia następuje przez naciśnięcie klawisza **Esc** albo **Enter**. Po ⅋ wprowadzeniu komendy należy wskazać obiekty do skopiowania. Następnie należy wybrać jedną z dostępnych opcji:
	- *Punkt bazowy* kopiowanie oparte na wskazaniu punktu bazowego i punktu docelowego. Punkty te wyznaczają dokładnie położenie kopiowanego obiektu,
	- *Przesunięcie* kopiowanie oparte na wskazaniu przemieszczenia obiektu w kierunku X, Y i Z względem bieżącego położenia.
- 
- 
- **WYMAŻ** Polecenie umożliwia wykasowanie jednego lub wielu obiektów znajdujących się na rysunku. Po wybraniu polecenia zaznaczamy obiekty do usunięcia przez klikanie, tworzenie okien lub w inny sposób dopuszczalny w programie. Po naciśnięciu klawisza **Enter** zaznaczone obiekty znikają. Wykonane polecenie możemy oczywiście cofnąć przez kombinację klawiszy **Ctrl+z**.
- **OBRÓT** Polecenie obraca istniejące obiekty wokół wskazanego punktu o bezwzględną wartość kąta obrotu. Polecenie umożliwia także obracanie napisów. W wersji programu AutoCAD 2013 dostępna jest  $\mathcal{L}$ również opcja *Kopiuj* pozwalająca na zachowanie oryginału obracanego obiektu. Polecenie posiada opcję *Odniesienie*, pozwalające na wprowadzenie wartości kąta, który staje się odniesieniem do podanej wartości kąta obrotu.
- **SKALA** Polecenie pozwala na skalowanie obiektów, które polega na równomiernym ich zmniejszeniu lub powiększaniu równocześnie w kierunku osi X, Y i Z. Skalowanie odbywa się za pomocą współczynnika skali FI (współczynnik skali większy niż 1 powiększa obiekty, zaś mniejszy niż 1 – zmniejsza je) lub przez tzw. *Odniesienie* (istniejący wymiar traktowany jest jako odniesienie dla nowego rozmiaru). W opisywanej wersji programu AutoCAD dostępna jest również opcja *Kopiuj* pozwalająca na zachowanie oryginału przeskalowywanego obiektu. Polecenie to odnosi się również do kreskowania oraz napisów.

## **Arkusz przykładów**

**Do wykonania przykładów włącz plik P\_7.dwg. Po wykonaniu rysunków zapisz je pod nową nazwą.**

### **Przykład 7.1.**

Wykorzystując polecenie PRZESUŃ <sup>+1</sup> przemieść okrąg tak, aby **jego środek oddalony był o 15 jednostek w prawo i 20 w górę.**

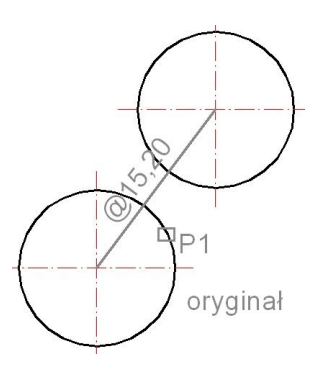

- 1. Wybierz polecenie **PRZESUŃ**.
- 2. Zaznacz okrąg (kliknij np. w **P1**).
- 3. Zakończ zaznaczanie: **Enter**.
- 4. Określ punkt bazowy: pokaż CENtrum okręgu (włączone **ŚLEDZENIE** oraz **OBIEKT**).
- 5. Wprowadź wartość przesunięcia: **@15,20**.

Czynności potwierdzaj klawiszem **Enter**.

## **Przykład 7.2.**

**Stosując polecenie LUSTRO** w**ykonaj odbicie zbiornika z opisem względem pionowej osi:**

- **a) gdy parametr MIRRTEXT=1,**
- **b) gdy parametr MIRRTEXT=0.**

### Włącz **ŚLEDZENIE** oraz **OBIEKT** w *Pasku stanu*.

- 1. Wpisz z klawiatury parametr **MIRRTEXT** i wprowadź wartość **1**.
- 2. Wybierz polecenie **LUSTRO**.
- 3. Zaznacz obiekt i tekst, zakończ klawiszem **Enter**.
- 4. Wskaż końce widocznej linii pionowej jako osi odbicia.
- 5. Nie wymazuj oryginału, wpisz **N**.

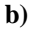

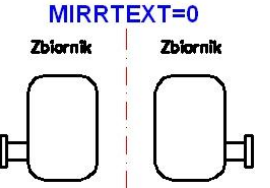

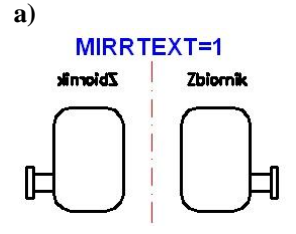

- 1. Wpisz z klawiatury parametr **MIRRTEXT** i wprowadź wartość **0**.
- 2. Pozostałe czynności jak w przykładzie powyżej.

## **Przykład 7.3.**

**Używając polecenia KOPIUJ uzupełnij brakujące elementy we fragmencie fragmentu schematu elektrycznego.**

- *UWAGA!* Przy wskazywaniu punktów należy skorzystać ze stałych punktów lokalizacji: **KONiec**, **CENtrum**. Należy włączyć **ŚLEDZENIE** i **OBIEKT** w *Pasku stanu*. Ustawianie punktów lokalizacji – najechać myszą na przycisk **ŚLEDZENIE** i włączyć menu kontekstowe (prawy przycisk myszy).
	- 1. Wybierz polecenie **KOPIUJ**.
	- 2. Wybierz obiekty. Zastosuj okno typu przecinającego. Kliknij punkt **P1**, a następnie **P2**.
	- 3. Zakończ fazę zaznaczania klawiszem **Enter**.
- 4. Określ punkt bazowy: wskaż dolny koniec pionowego odcinka **P3**.
- 5. Kopiuj zaznaczone obiekty wskazując punkty **P4 oraz P5**.

Czynności potwierdzaj klawiszem **Enter**.

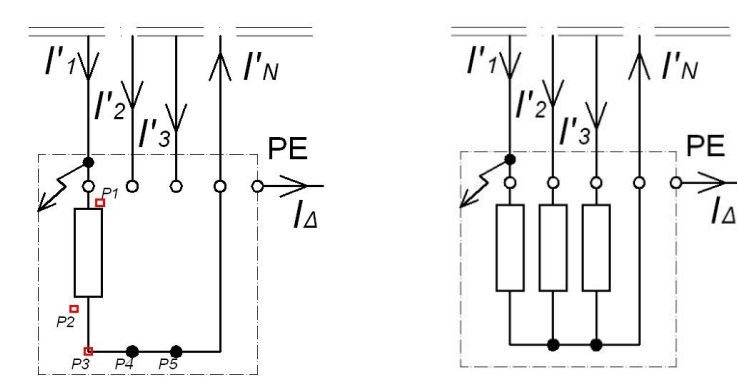

## **Przykład 7.4.**

# **Za pomocą polecenia OBRÓT , przekręć trójkąt o 90°.**

- 1. Wybierz polecenie i zaznacz obiekt (kliknij w miejsce oznaczone przez **P1**).
- 2. Zakończ zaznaczanie klawiszem **Enter**.
- 3. Wskaż oś obrotu (kliknij w punkt oznaczony przez **P2**).
- 4. Wprowadź wartość kąta obrotu: **90** (obrót przeciwnie do ruch wskazuwek zegara).

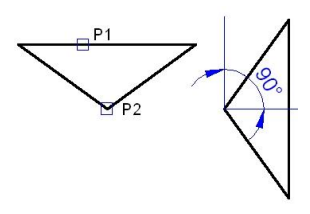

## **Przykład 7.5.**

**Za pomocą polecenia SKALA dopasuj drzwi do otworu w ścianie.**

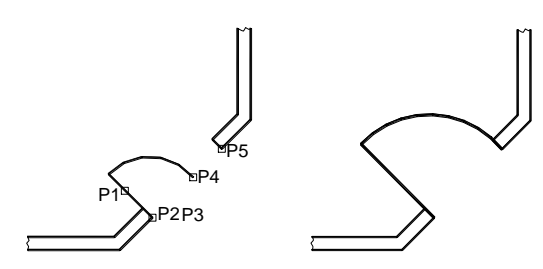

- 1. Zaznacz obiekt (kliknij punkt na drzwiach **P1**), zakończ zaznaczanie klawiszem **Enter**.
- 2. Określ punkt bazowy: wskaż punkt **P2** (**KONiec**; włączone **ŚLEDZENIE** oraz **OBIEKT**).
- 3. Wybierz opcję *Odniesienie* lub wprowadź **o**.
- 4. Określ długość odniesienia: wskaż punkt **P3**, a następnie **P4**.
- 5. Określ nową długość: wskaż punkt **P5**.

Czynności zatwierdzaj klawiszem **Enter**.

## **Arkusz ćwiczeniowy**

## **Cel ćwiczenia**

Celem ćwiczenia jest doskonalenie umiejętności modyfikacji rysunków przez zastosowanie takich poleceń, jak: **PRZESUŃ, LUSTRO, KOPIUJ, OBRÓT** i **SKALUJ** oraz rozwiązanie arkusza ćwiczeniowego.

## **Ćwiczenie 7.1.**

**Uzupełnij schemat włączenia wyłączników przeciwporażeniowych różnicowoprądowych w układzie sieciowym IT [7].**

**Wczytaj plik CW\_7-1.dwg, a po rozwiązaniu zapisz pod nową nazwą.**

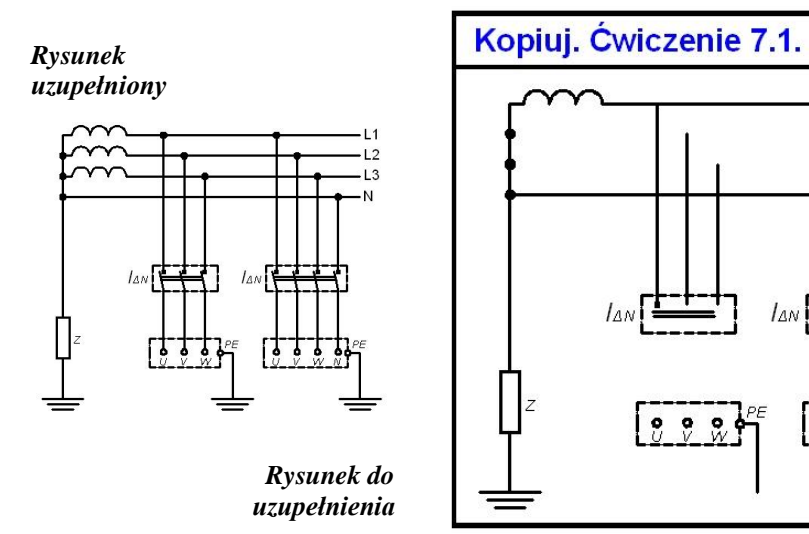

 $11$  $L<sub>2</sub>$ 

L<sub>3</sub>

N

 $222$ 

- 1. Do uzupełnienia schematu zastosuj polecenie KOPIUJ  $\frac{10}{\sqrt{2}}$
- 2. Wybierz okno **Trybu lokalizacji względem obiektu** i zaznacz odpowiednie punkty śledzenia: **KONiec, CENtrum**.
- 3. Do zaznaczania obiektów użyj okna obejmujące oraz okno przecinające obiekty.
- 4. Starannie obejrzyj gotowy rysunek aby nie pominąć żadnych elementów schematu.

## **Ćwiczenie 7.2.**

**Korzystając z polecenia LUSTRO uzupełnij rysunek bezpiecznika ze stykami płaskimi [7]. Wczytaj plik CW\_7-2.dwg, a po rozwiązaniu zapisz pod nową nazwą.**

- 1. Wywołaj okno **Trybu lokalizacji względem obiektu** i zaznacz odpowiednie punkty śledzenia: **KONiec, SYMetria**.
- 2. Do zaznaczania obiektów użyj okna obejmujące obiekty.
- 3. Do przeniesienia obiektów w części **a)** jako osi symetrii użyj istniejącej osi, wskaż jej końce. Zachowaj oryginał.
- 4. W części **b)** do wyznaczenia osi symetrii wskaż punkty symetrii długich poziomych linii (górnej i dolnej). Zachowaj oryginał.

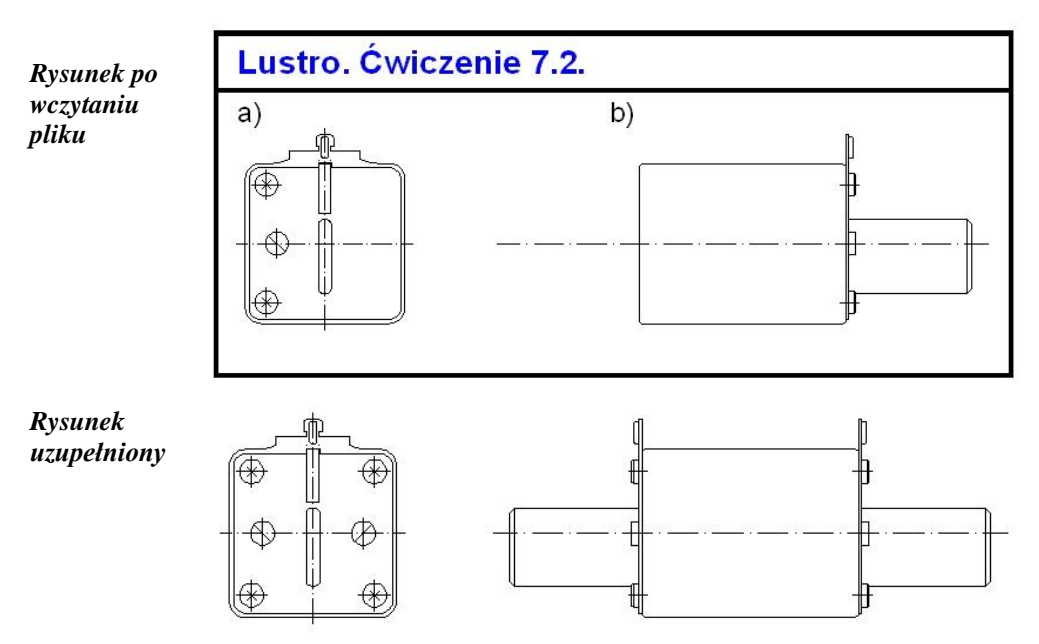

## **Ćwiczenie 7.3.**

**Korzystając z polecenia LUSTRO uzupełnij rysunek przekroju tarczy z otworami. Pobierz plik CW\_7-3.dwg, a końcowy rezultat zapisz pod nową nazwą.**

- 1. Wywołaj okno **Trybu lokalizacji względem obiektu** i zaznacz odpowiednie punkty śledzenia: **KONiec**.
- 2. Do przeniesienia obiektów jako osi symetrii użyj istniejących osi, wskaż jej końce. Zachowaj oryginał.

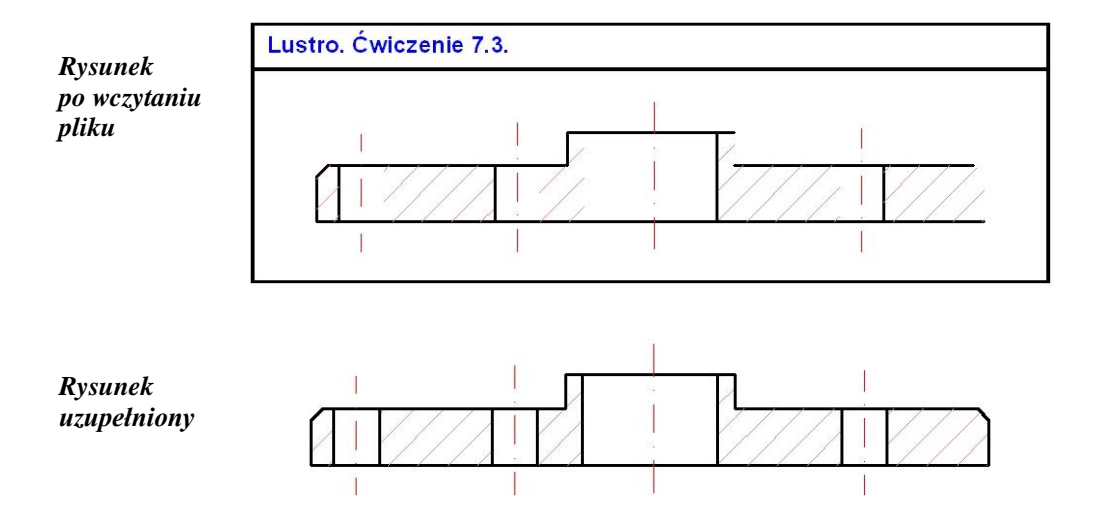

# **8. Modyfikacje: UTNIJ, WYDŁUŻ, PRZERWIJ, ROZCIĄGNIJ, ZAOKRĄGLIJ, FAZUJ**

Część poleceń omawianych w tym rozdziale została umieszczona w widocznym fragmencie panelu *Modyfikuj* (rys. 8.1). Dostęp do polecenia **WYDŁUŻ** uzyskujemy po rozwinięciu polecenia **UTNIJ**, zaś do polecenia **FAZUJ** – po rozwinięciu polecenia ZAOKRĄGLIJ. Ikona polecenia **PRZERWIJ** będzie widoczne po rozwinięciu panelu *Modyfikuj*.

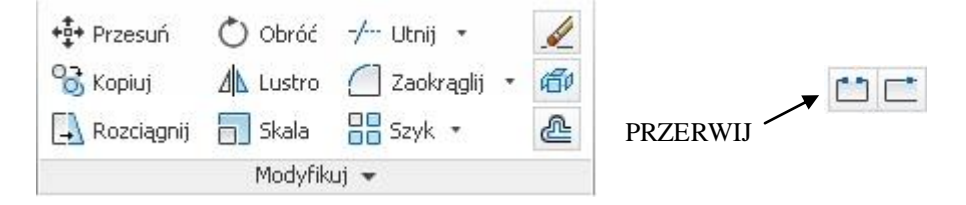

Rys. 8.1. Panel narzędzi *Modyfikuj*

 $-/- - -$ 

**UTNIJ** Polecenie pozwala ucinać obiekty na linii cięcia wyznaczonej przez inne obiekty lub ich przedłużenia; liniami cięcia mogą być również linie kreskowania oraz niewidoczne ramki otaczające napisy. Można nie pokazywać granicy cięcia (przechodzimy do kolejnej fazy klawiszem **Enter**) i wtedy wskazywane elementy obiektu beda ucinane do pierwszego napotkanego obiektu, z którym się krzyżuje. Będąc w poleceniu UTNIJ można wykonać działanie polecenia WYDŁUŻ – wskazujemy wtedy obiekt przy wciśniętym klawiszu **Shift**. Po ucięciu obiektu typu prosta uzyskujemy półprostą, zaś po ucięciu półprostej (część biegnącą do nieskończoności) otrzymujemy odcinek typu linia.

**WYDŁUŻ** Polecenie przedłuża istniejące obiekty zgodnie z ich charakterem (odcinki, polilinie, łuki) tak by kończyły się dokładnie na linii granicznej lub przedłużeniu linii granicznej wyznaczonej przez inne obiekty. Granicami wydłużania mogą być również linie kreskowania oraz niewidoczne ramki otaczające napisy. Można nie pokazywać granicy wydłużania (przechodzimy do kolejnej fazy klawiszem **Enter**) i wtedy wskazywane elementy obiektu będą przedłużane do pierwszego napotkanego obiektu, z którym będzie się krzyżował. Należy pamiętać o wskazywaniu właściwego końca obiektu, który ma być przedłużony. Będąc w poleceniu WYDŁUŻ można wykonać działanie polecenia UTNIJ – wskazujemy wtedy obiekt przy wciśniętym klawiszu **Shift**.

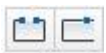

**PRZERWIJ** Polecenie PRZERWIJ umożliwia wycięcie fragmentu obiektu takiego, jak linia, łuk, okrąg, polilinia, kwadrat, wielokąt, elipsa, pierścień, prosta, półprosta. W przypadku wycinania fragmentów okręgów cięcie jest realizowane zgodnie z dodatnim kątem w układzie OXY, a więc przeciwnie do ruchu wskazówek zegara. Polecenie po wskazaniu obiektu traktuje zidentyfikowany punkt jako pierwszy punkt przerwania. Można to zmienić wybierając dostępną opcję,

*Pierwszy* – mamy możliwość na nowo określić pierwszy punkt przerwania (istotne gdy operacja przerwania ma rozpoczynać się od punktu krzyżowania się dwóch obiektów.

Stosując polecenie PRZERWIJ W PUNKCIE **przecinamy** wskazany obiekt na dwa stykające się ze sobą obiekty (w kolejnym kroku wskazujemy punkt rozcięcia).

- **ROZCIĄGNIJ** Polecenie deformuje obiekty w ten sposób, że punkty obiektów znajdujących się w rozciągniętym oknie przecinającym obiekty są przesuwane, a pozostałe pozostają nieruchome. Obiekty poddane temu poleceniu zachowują ciągłości linii oraz łuków tworzących obiekty. Polecenie to działa aktywnie także w przypadku kreskowania oraz wymiarowania.
- **ZAOKRĄGLIJ** Polecenie zaokrągla obiekty dwóch wybranych przecinających się linii, łuków, łuków eliptycznych, splajnów, półprostych, prostych lub okręgów, łukiem o podanym promieniu. Można zaokrąglić linie równoległe, wówczas średnica zaokrąglenia równa jest odległości między liniami. Polecenie posiada następujące opcje:
	- *pRomień* wprowadzanie wartości promienia zaokrąglenia; zmiana tej wartości w kolejnym wywołaniu polecenia nie zmienia istniejących już łuków; podana wartość staje się aktualnym promieniem dla następnych wywołań polecenia,
	- *Polilinia* dotyczy zaokrąglania obiektów typu polilinia; przy jednym wskazaniu obiektu uzyskujemy zaokrąglenie wszystkich naroży,
	- *Utnij* uaktywnienie tej opcji powoduje, że mamy możliwość wyboru, czy naroża znajdujące się za zaokrągleniem zostają odcięte (*Z ucinaniem*) lub pozostawione (*Bez ucinania*),
	- *Wiele* po wykonaniu pierwszego zaokrąglenia możemy wskazywać kolejne obiekty do zaokrąglenia; wyjście z sesji klawiszami **Enter** lub **Esc**.
- *KOMENTARZ!* Wybór opcji *Z ucinaniem* powoduje ponadto, że przy próbie zaokrąglania linii, które nie przecinają się, program wydłuża je tak aby można było je połączyć łukiem o zadeklarowanym promieniu. Zastosowanie promienia zaokrąglenia o wartości równej 0 pozwala na wydłużanie dwóch obiektów do uzyskania wspólnego punktu. Uwaga ta odnosi się również do polecenia **FAZUJ** (oczywiście z uwzględnieniem faktu, że będziemy mówili o fazach, a nie o promieniu zaokrąglenia).
- **FAZUJ** Polecenie pozwala na wykonanie ścinania przecinających się linii zgodnie z podanymi wymiarami faz. Można fazować linie, polilinie, proste i półproste. Polecenie posiada następujące opcje:

Używając opcji długość, określa się wielkość faz. Stosując opcję kąt, określa się długość fazy pierwszej linii i kąt, jaki tworzy ze wskazaną linią.

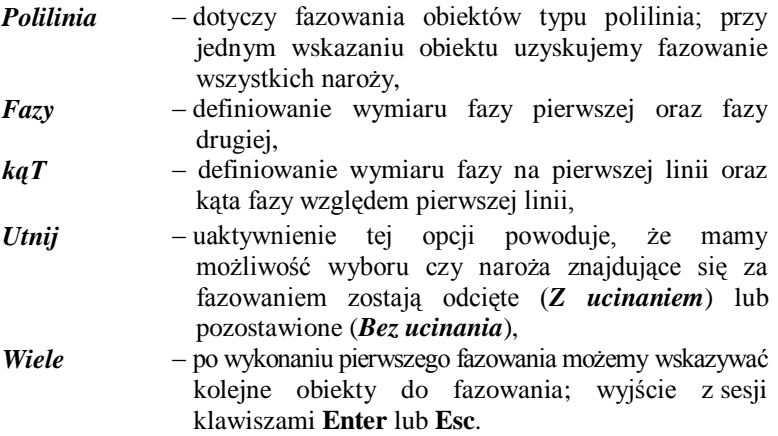

## **Arkusz przykładów**

**Do wykonania przykładów wczytaj plik P\_8.dwg. Rezultat prac zapisz pod nazwą pochodzącą od twojego nazwiska.**

### **Przykład 8.1.**

**Za pomocą polecenia WYDŁUŻ zmodyfikuj obiekt z rysunku a) tak, aby miał postać, jak na rysunku b).**

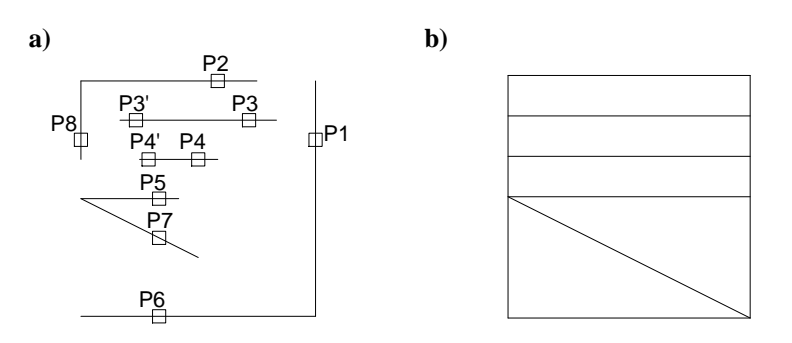

- 1. Po wybraniu polecenia, jako granicę wydłużania wskaż obiekt **P1**, zakończ zaznaczanie klawiszem **Enter**.
- 2. Wskazuj kolejne odcinki do wydłużania: **P2**, **P3**, **P4**, **P5**, **P7**, **Enter**.
- 3. Wskaż nowe granice wydłużania: wybierz **P6** i **P8**, **Enter**.
- 4. Wskazuj kolejne odcinki do wydłużania: **P3'**, **P4'** i **P8**, **Esc**.

## **Przykład 8.2.**

**Za pomocą polecenia PRZERWIJ W PUNKCIE zmodyfikuj obiekt z rysunku a) tak, aby miał postać, jak na rysunku b).**

- 1. Włącz **ŚLEDZENIE** (**SYMetria**) oraz **OBIEKT** w *Pasku stanu*.
- 2. Rozwijając zawartość panelu *Modyfikuj* wybierz polecenie **PRZEWIJ W PUNKCIE** i zaznacz dowolny bok kwadratu.
- 3. Korzystając ze **ŚLEDZENIA** przesuń tak kursor myszy, aby wyświetlił się znak znalezienia **SYMetria**, kliknij.

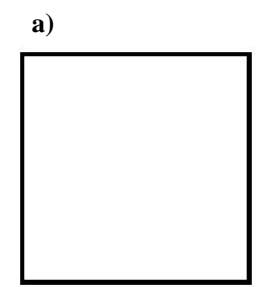

*Zmiana koloru linii*

- **b**) 1. Bez wybierania polecenia kliknij na naroże kwadratu.
	- 2. Wciśnij prawy klawisz myszy, z menu kontekstowego wybierz **Właściwości**  albo **Ctrl+1**.
	- 3. W wyświetlonym oknie w zakładce **Główne** kliknij na **Kolor**.
	- 4. Rozwiń kolory i wybierz właściwy, **Esc**.
	- 5. Wybierz nowy obiekt i nadaj mu odpowiedni kolor.
- 6. Czynności z pkt. 2-3 powtórz dla każdego z pozostałych boków. Każdorazowo pobieraj polecenie rozwijając panel *Modyfikuj*.

## **Przykład 8.3.**

Za pomocą poleceń **ROZCIĄGNIJ** . ZAOKRĄGLIJ **FAZUJ zmodyfikuj obiekt z rysunku a) tak, aby miał wygląd, jak na rysunku b).** *Prostowanie*  1. Wybierz polecenie **ROZCIAGNIJ**. **a)** 2. Wybierz naroże **P5** kreśląc okno prze*podstawy* cinające obiekt (drugi punkt musi być po lewej stronie pierwszego), **Enter**.  $P<sub>1</sub>$ 3. Punktem bazowym może być dowolny punkt, kliknij w pobliżu naroża P5. 4. Wprowadź z klawiatury **@0,-3**, **Enter**. **D<sub>5</sub>** *Zaokrąglanie*  5. Wprowadź polecenie **ZAOKRĄGLIJ**. *naroży* 6. Wybierz opcję *pRomień* i wpisz wartość **4**. 7. Nie korzystaj z opcji *Polilinia*, wskazuj kolejno na linie przy wierzchołkach **P5** oraz **P6**. *Fazowanie*  **b)** 8. Wprowadź polecenie **FAZUJ**. *naroży* 9. Wybierz opcję *Faza* i wpisz wartość **3**. 10. Podaj wartość drugiej fazy (ponieważ wartość jest ta sama wciśnij **Enter**). 11. Nie korzystaj z opcji *Polilinia*, wskazuj kolejno na linie przy wierzchołkach **P1** oraz **P2**, **Esc**. 12. Powtórz czynności 9–11 wprowadzając wielkość fazy = **2** i fazując naroża **P3** oraz **P4**, **Esc**. *Kasowanie*  13. Wybierz polecenie **WYMAŻ** .

*otworu*

14. Kliknij na okręg **P7** oraz jego osie, **Enter**.

## **Arkusz ćwiczeniowy**

## **Cel ćwiczenia**

Celem ćwiczenia jest doskonalenie umiejętności korzystania z narzędzi do edycji rysunku takich jak: **WYDŁUŻ, UTNIJ, OBRÓT, ROZCIĄGNIJ, PRZERWIJ** oraz rozwiązanie arkusza ćwiczeniowego.

## **Ćwiczenie 8.1.**

**Wykorzystując znane polecenia do modyfikacji obiektów przekształć obiekt przedstawiający uchwyt z pliku CW\_8-1.dwg do stanu przedstawionego poniżej. Wynik prac zapisz pod nową nazwą.** 

- 1. Wykorzystaj polecenia **WYDŁUŻ i UTNIJ**.
- 2. Wypróbuj wskazywanie obiektów przy wciśniętym klawiszu **Shift**, który jest przełącznikiem między tymi poleceniami.
- 3. Spróbuj zrezygnować z pokazywania granic wydłużania i ucinania.

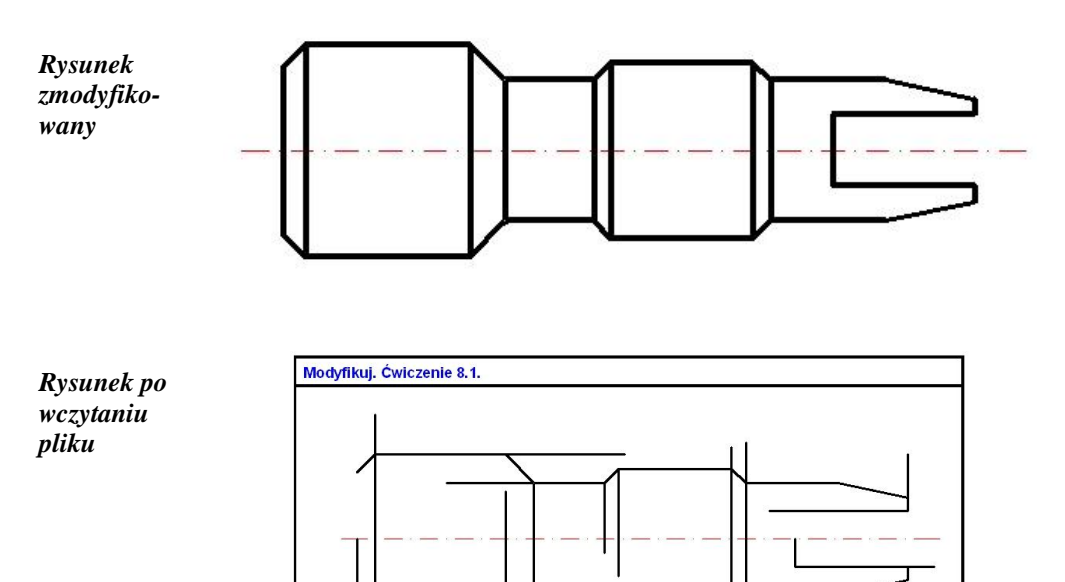

## **Ćwiczenie 8.2.**

**Korzystając z polecenia WYDŁUŻ uzupełnij elementy schematu fragmentu instalacji elektrycznej w układzie TT [7].**

- 1. Wczytaj plik **CW\_8-2. dwg**.
- 2. Wybierz polecenie **WYDŁUŻ**.
- 4. Wskaż granice przedłużania linii, **Enter**.
- 5. Klikaj w linie, które mają być wydłużane.
- 6. Powyższe czynności powtarzaj aż rysunki będą identyczne.

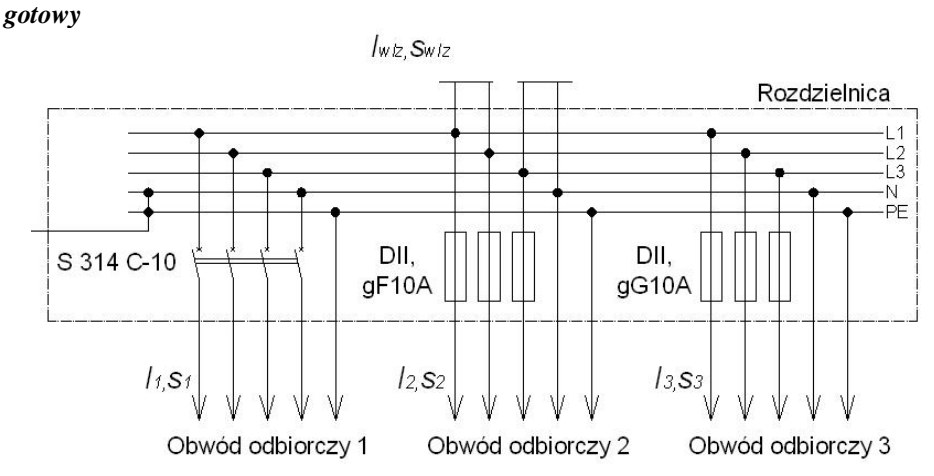

## *Komputerowa grafika inżynierska. Ćwiczenia do programu AutoCAD 2013, cz. 1.*

## *Rysunek*

*Rysunek* 

*po wczytaniu pliku*

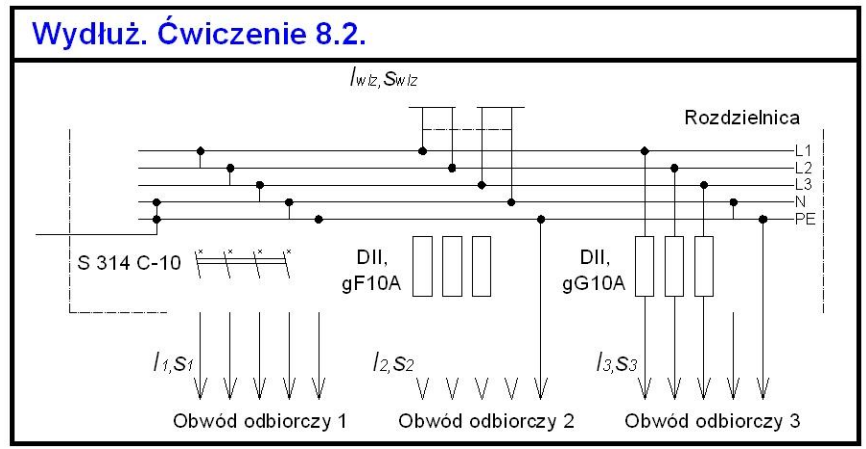

## **Ćwiczenie 8.3.**

**Wykorzystując znane polecenia z panelu** *Modyfikuj* **doprowadź rysunek wałka wielostopniowego z arkusza ćwiczeniowego zapisanego na pliku CW\_8-3.dwg do stanu przedstawionego na rysunku gotowym.**

- 1. Wykorzystaj polecenia **WYDŁUŻ, UTNIJ, LUSTRO, FAZUJ, ZAOKRĄGLIJ**.
- 2. Podane na rysunku wymiary wykorzystaj do wykonania operacji zaokrąglania i fazowania.
- 3. Aby uzyskać szerokości linii wciśnij przycisk **SZEROKOŚĆ** w *Pasku stanu*.

*8.Modyfikacje: UTNIJ, WYDŁUŻ, PRZERWIJ, ROZCIĄGNIJ, ZAOKRĄGLIJ, FAZUJ*

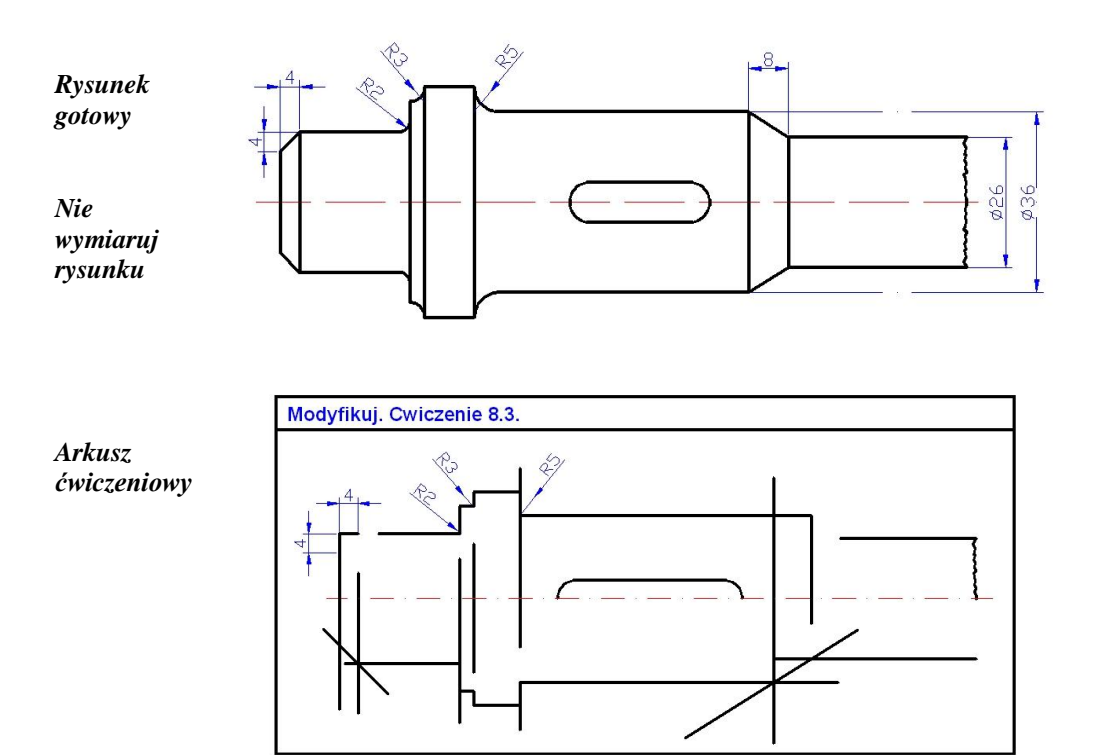

# **9. Modyfikacje: SZYK BIEGUNOWY, SZYK PROSTOKĄTNY, SZYK WZDŁUŻ ŚCIEŻKI, ODSUŃ, ROZBIJ**

Trzy pierwsze polecenia **SZYK BIEGUNOWY**, **SZYK PROSTOKĄTNY**, **SZYK WADŁUŻ ŚCIEŻKI** są dostępne po rozwinięci polecenia zbiorczego **SZYK** (rys. 9.1). Polecenia **ODSUŃ** i **ROZBIJ** umieszczone są w widocznej części panelu *Modyfikuj* lub po jego rozwinięciu na karcie *Narzędzia główne*.

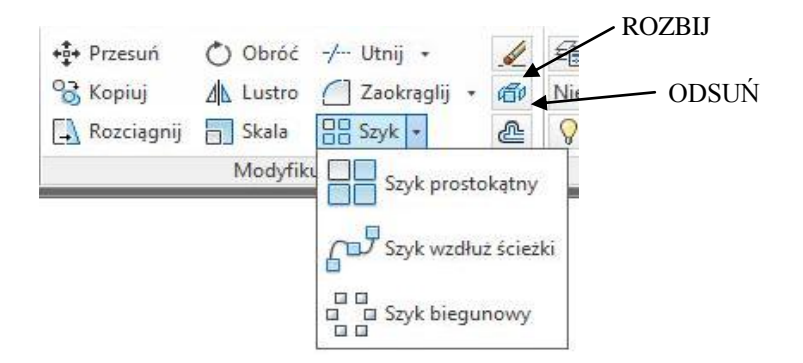

Rys. 9.1. Panel narzędzi *Modyfikuj*

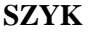

80 ПO

**SZYK** Polecenia zgromadzone pod nazwą SZYK służą do wykonywania uporządkowanego kopiowania obiektów. Kopie obiektów można tworzyć w regularnie rozmieszczonym szyku prostokątnym, biegunowym lub wzdłuż ścieżki. W wersji programu 2013 uzyskane obiekty mogą być ze sobą skojarzone tworząc jeden obiekt w sensie AutoCAD. Tak uzyskane obiekty mogą podlegać dalszemu automatycznemu przekształceniu polegającemu na zmianie liczby uzyskanych kopii i ich rozmieszczeniu. Wśród dostępnych działań polecenia znajduje się opcja *Skojarzony*, która pozwala już na etapie wykonywania szyku rozłączenie od siebie tworzonych kopii. Szczegółowe opcje polecenia zostały przedstawione przy prezentowaniu opisów do przykładów oraz ćwiczeń.

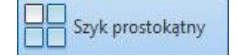

**SZYK PROSTOKĄTNY** – umożliwia kopiowanie obiektu i ustawia je w tablicę prostokątną.

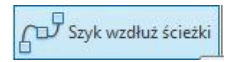

**SZYK WZDŁUŻ ŚCIEŻKI** – polecenie pozwala na równomierne rozmieszczenie kopii wybranego obiektu wzdłuż ścieżki lub części ścieżki.

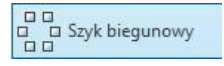

**SZYK BIEGUNOWY** – polecenie umożliwia na równomiernie rozmieszczanie kopii obiektu w porządku kołowym wokół punktu środkowego lub osi obrotu.

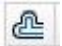

**ODSUŃ** Polecenie pozwala na wykonywanie tzw. kopiowania równoległego polegającego na tym, że powstała kopia jest równoległa do oryginału w przypadku odcinków, zaś w przypadku łuków i okręgów otrzymujemy obiekty współśrodkowe. Kopiować równolegle można: łuki, okręgi, elipsy, splajny, płaskie polilinie, proste i półproste, a także wieloboki zamknięte i otwarte pod warunkiem, że stanowią jeden obiekt w sensie AutoCAD. W domyślnym ustawieniu polecenia podajemy odległość w jakiej ma być tworzona kopia (odległość można również podać wskazując dwa punkty na arkuszu rysunkowym). Podana wartość jest zapamiętywana i wykorzystywana przy kolejnych odsunięciach. Przydatnymi opcjami polecenia są:

- *przezPunkt* w tym przypadku nie podajemy odległości osunięcia, lecz wskazujemy punkt na rysunku, przez który ma przechodzić tworzona kopia,
- *Wymaż*  opcja pozwala zdefiniować czy oryginał, z którego tworzyliśmy kopie będzie zachowany czy nie,
- *wArstwa* opcja umożliwia aby kopia była wykonywana na warstwie, która została wcześniej ustawiona jako bieżąca.
- **ROZBIJ** Polecenie rozbija obiekt złożony na obiekty składowe, gdy użytkownik chce osobno zmieniać jego komponenty. Obiekty, które można rozbijać, to m.in. bloki, polilinie i regiony, wymiary, kreskowanie. 郈 Rozbicie polinilii tworzy z niej odcinki i łuki, które nie są już związane ze sobą. Działanie polecenia można cofnąć przez naciśnięcie **Ctrl+z**.

## **Arkusz przykładów**

## **Przykład 9.1a.**

OΟ **Stosując polecenie SZYK PROSTOKĄTNY narysuj sześć prostokątów w trzech wierszach i dwóch kolumnach. Włącz plik P\_9-1.dwg. Rezultat prac zapisz pod nową nazwą.**

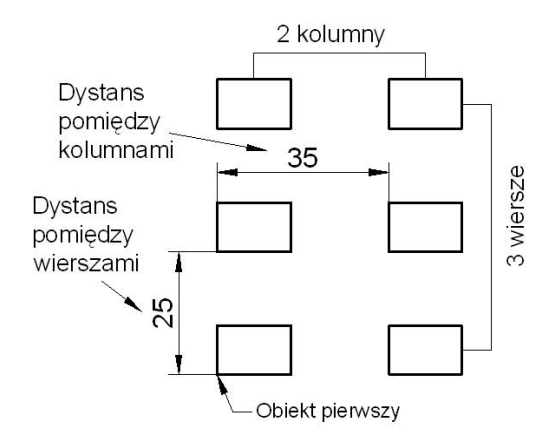

- 1. Poleceniem **PROSTOKĄT** narysuj prostokąt o wymiarach 15x10.
- 2. Z panelu *Modyfikuj* wybierz polecenie **SZYK PROSTOKĄTNY**.
- 3. Wskaż narysowany prostokąt, **Enter**.
- 4. W wierszu poleceń lub na karcie **Tworzenie szyku** wybierz opcję *Wiersze* i wprowadź liczbę wierszy: **3**, podaj odległość między wierszami równą **25**.
- 5. Wybierz opcje *Kolumny* i wprowadź liczbę kolumn = **2**, zaś odległość między kolumnami = **35**.
- 6. Zamknij szyk lub **Enter**.

## **Przykład 9.1b.**

**Stosując polecenie SZYK BIEGUNOWY narysuj sześć prostokątów o wymiarach 15x10 rozłożonych na łuku o kącie rozwarcia 150<sup>o</sup> . Ponownie włącz plik P\_9-1.dwg. Rezultat prac zapisz ponownie.**

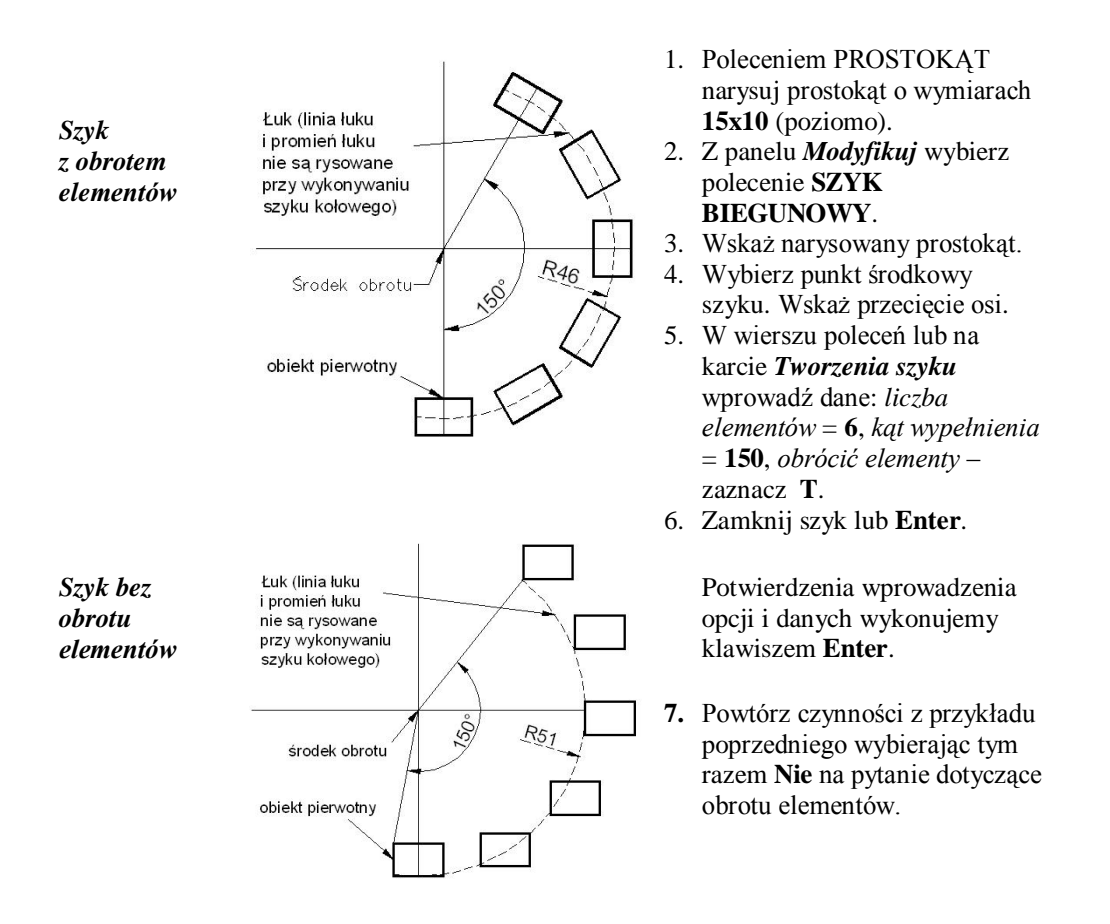

## **Przykład 9.1c.**

**Stosując polecenie SZYK WZDŁUŻ ŚCIEŻKI narysuj sztachety płotu rozmieszone na ścieżce o długości 100 jednostek. Włącz plik P\_9-1c.dwg. Rezultat prac zapisz pod nową nazwą.**

- 1. Poleceniem **POLILINIA** narysować sztachetę o wymiarach podanych na rysunku oraz linię o długości **100**.
- 2. W panelu *Modyfikuj* wybierz polecenie **SZYK WZDŁUŻ ŚCIEŻKI**.
- 3. Wybierz obiekty: **wskaż sztachetę**, **Enter**, Wybierz krzywą definiującą: **wskaż linię**.
- 4. W wierszu poleceń lub na karcie *Tworzenie szyku* wprowadź dane: *Elementy*: **20**, *Między*: **5**.
- 5. Zamknij szyk lub **Enter**.

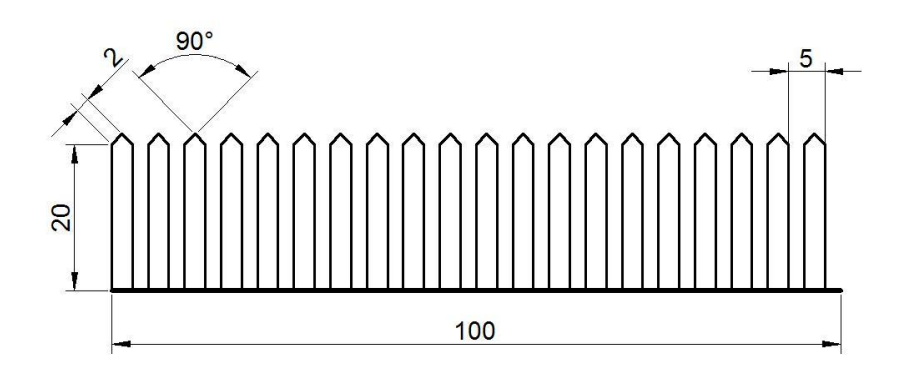

## **Przykład 9.2.**

**Za pomocą polecenia ROZBIJ** *G***<sup>0</sup>, oraz WYMAŻ <b>***zmodyfikuj* **istniejące obiekty do stanu pokazanego na rysunku gotowym. Wczytaj plik P\_9-2.dwg, a wynik zapis w pliku o nowej nazwie.**

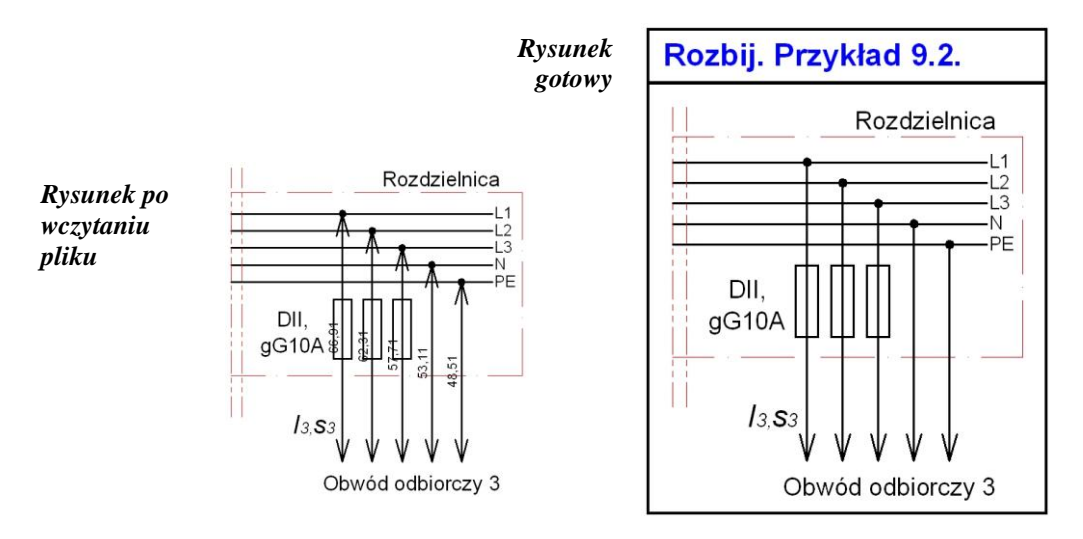

*Wymiary są obiektami zgrupowanymi*

- 1. Poleceniem **ROZBIJ** (panel *Modyfikuj*) rozbijamy istniejące wymiarowania.
- 2. Poleceniem **WYMAŻ** usuwamy górne groty strzałek oraz napisy.
	- 3. Bez wybierania polecenia klikamy na linię od strzałki, następnie klikamy w górny uchwyt (niebieski kwadrat) i przeciągamy go do istniejącej kropki. Czynność powtarzamy do pozostałych strzałek.

## **Przykład 9.3.**

**Za pomocą polecenia ODSUŃ zmodyfikuj istniejący obiekt, aby miał postać, jak na rysunku b). Wczytaj plik P\_9-3.dwg. Następnie obiekt z rysunku a) doprowadź do wyglądu przedstawionego na rysunkach c).**

*Odsuwanie w wersji klasycznej*

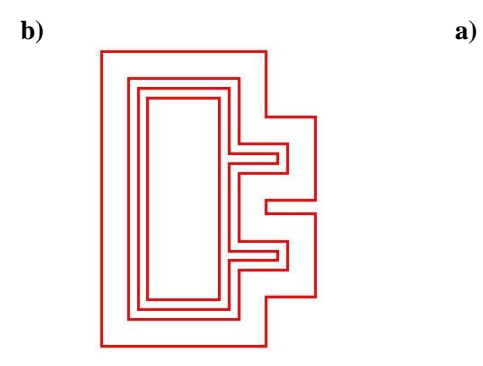

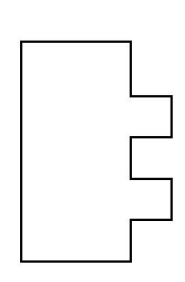

- 1. Ustaw warstwę **ODSUŃ** jako bieżącą.
- 2. Wybierz polecenie **ODSUŃ**.
- 3. Wybierz opcję **a (***wArstwa***)**, a następnie opcję **b** (*Bieżąca*), **Enter**.
- 4. Wprowadź odległość odsunięcia = **3**.
- 5. Wykonaj 3 razy odsunięcie do wnętrza figury.
- 6. Wybierz opcję **w** (*Wymaż*), a następnie *Tak* kasowanie oryginału.
- 7. Wykonaj odsunięcie oryginału (obiekt czarny) na zewnątrz figury, **Enter**.
- *KOMENTARZ***!** Polecenie automatycznie zmienia kształt obiektu, gdy wartość odsunięcia przekracza rozmiary boków.

 **c)** 

*Odsuwanie z zaokrągleniami*

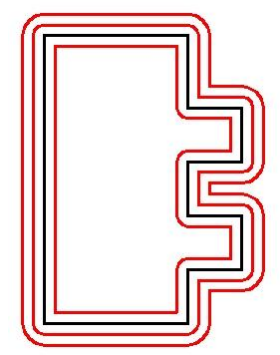

- 1. Wpisz nazwę zmiennej systemowej **OFFSETGAPTYPE** i nadaj jej wartość = **1**. Tworzone kopie będą automatycznie generowały zaokrąglenia równe zadeklarowanej odległości.
- 2. Wybierz opcję **w** (*Wymaż*), a następnie *Nie* – bez kasowania oryginału.
- 3. Wykonaj odsunięcie oryginału (obiekt czarny) 2 razy do wnętrza figury, **Enter**.
- 4. Wykonaj odsunięcie na zewnątrz figury. **Esc**.

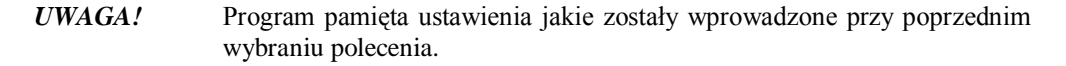
# **Arkusz ćwiczeniowy**

#### **Cel ćwiczenia**

Celem ćwiczenia jest opanowanie umiejętności korzystania z narzędzi do edycji rysunków takich, jak: **SZYK BIEGUNOWY**, **SZYK PROSTOKĄTNY, SZYK WZDŁUŻ ŚCIEŻKI, ODSUŃ** oraz **ROZBIJ**, a także rozwiązanie arkusza ćwiczeniowego.

### **Ćwiczenie 9.1.**

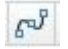

**Stosując polecenia SZYK WZDŁUŻ ŚCIEŻKI uzupełnij rysunek. Wczytaj plik CW\_9-1.dwg, a wynik pracy zapisz pod nową nazwą.**

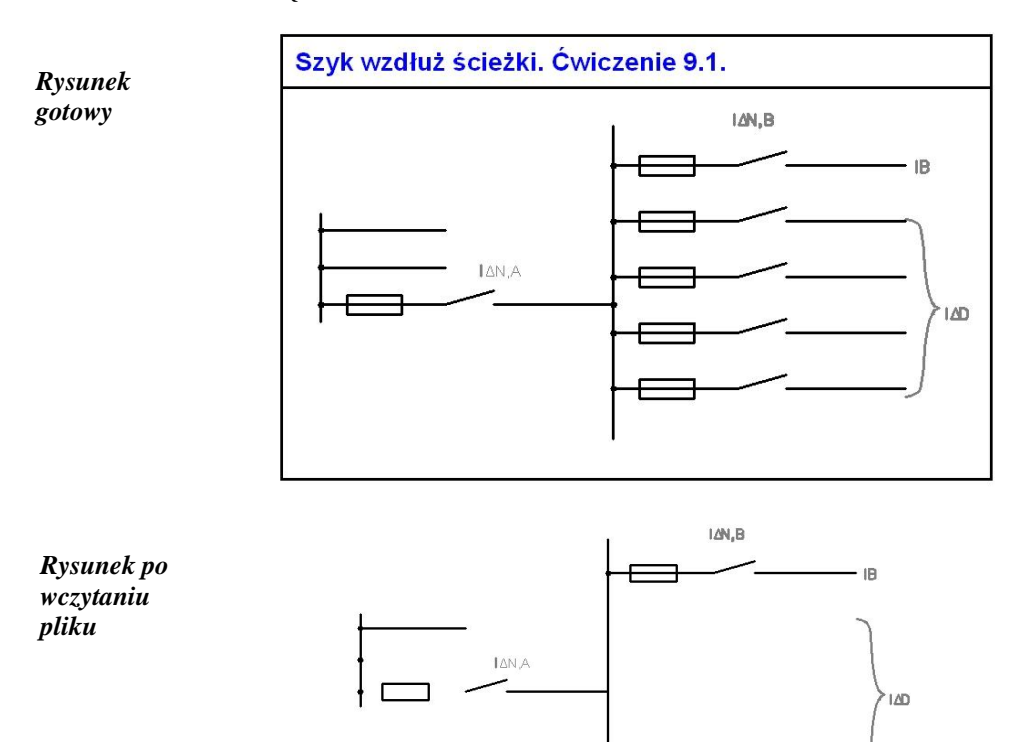

- 1. W panelu *Modyfikuj* wybierz polecenie **SZYK WZDŁUŻ ŚCIEŻKI**.
- 2. Wybierz obiekty i krzywą definiującą, **Enter**.
- 3. W wierszu poleceń lub na karcie *Tworzenie szyku* wprowadź dane: *Elementy*: **4**, *Między*: **20**.
- 4. Ponownie wybierz polecenie **SZYK WZDŁUŻ ŚCIEŻKI**.
- 5. Wybierz obiekty, ścieżkę i węzeł. Wskaż krzywą definiującą, **Enter**.
- 6. W wierszu poleceń lub na karcie **Tworzenie szyku** wprowadź dane: *Elementy*: **3**, *Między*: **10**.

#### **Ćwiczenie 9.2.**

**Stosując polecenie SZYK BIEGUNOWY uzupełnij rysunek połączenia 3-fazowego. Wczytaj plik CW\_9-2.dwg. Wynik prac zapisz pod nową nazwą.**

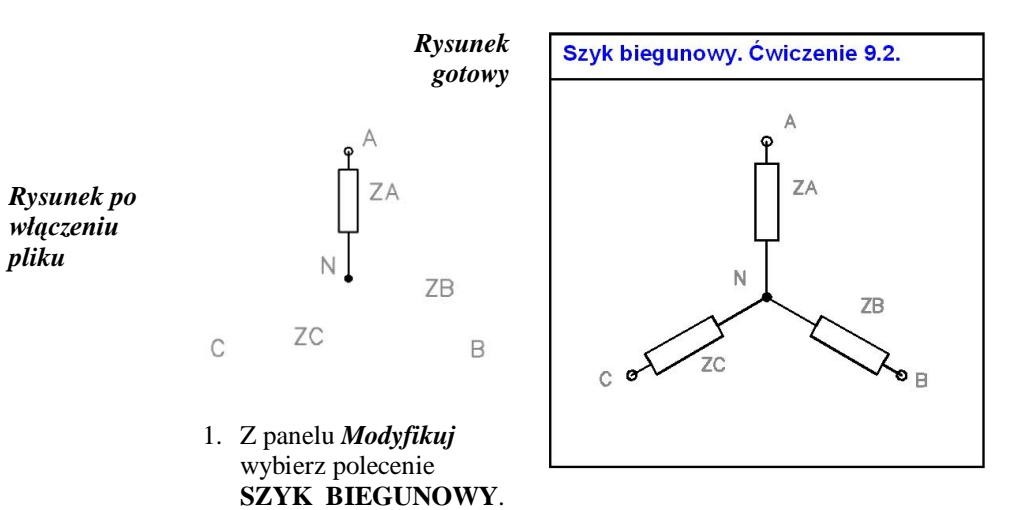

- 2. Pamiętaj aby wskazać wszystkie elementy do kopiowania, można zastosować okno przecinające obiekty lub klikać na elementy, **Enter**.
- 3. Jako punkt centralny szyku pokaż punkt **N**, włącz **SZUKANIE**, **CENtrum** (nie wybieraj opcji *Oś obrotu* – dotyczy obiektów 3D).
- 4. Wybierz opcję *Elementy* wpisz **3** (podajemy końcową liczbę powtarzalnych modułów lub elementów).
- 5. Wybierz opcję *Skojarzony* i wpisz *Nie* (**n**).
- 6. Wybierz opcję *konIec* i wciśnij **Enter**.
- *KOMENTARZ!* Polecenie przenosi wcześniejsze ustawienia na tworzony rysunek i dlatego w trakcie wykonywania szyku możemy uzyskiwać podgląd nieodpowiadający naszym oczekiwaniom. Wpisując właściwe dane podgląd naszego rysunku jest korygowany na bieżąco.

#### **Ćwiczenie 9.3**.

Za pomocą polecenia **KOPIUJ 6**, SZYK BIEGUNOWY **WYMAŻ wykreśl rysunek widoczny poniżej. Wczytaj plik CW\_9-3.dwg. Zapisz wynik pod nową nazwą.**

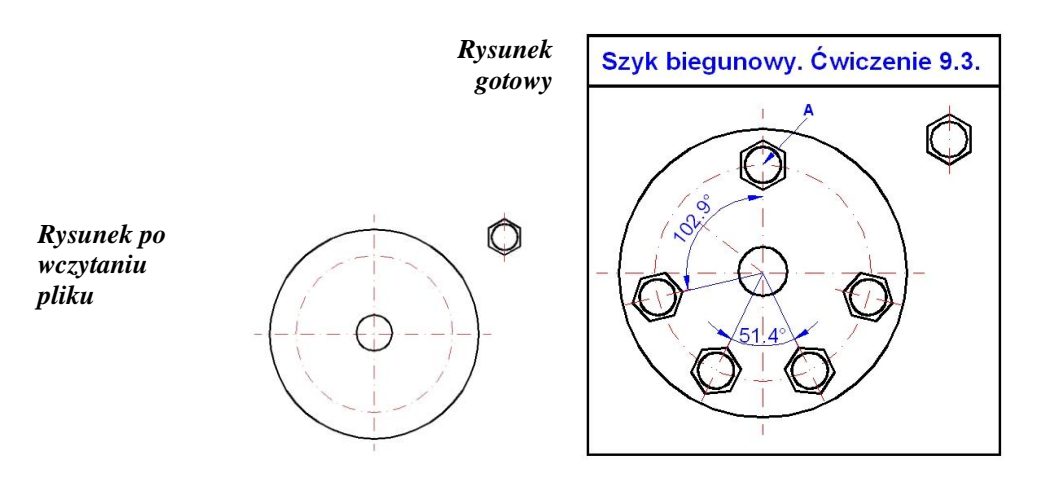

*Nie wymiaruj rysunku*

- 1. Włącz **ŚLEDZENIE** oraz **OBIEKT** w *Pasku stanu*.
- 2. Ustaw lokalizację **CENtrum**, **PRZecięcie**.
	- 3. Z panelu *Modyfikuj* wybierz polecenie **KOPIUJ**; zaznacz obiekty (element obok okręgu), pokaż jako punkt bazowy środek tego obiektu, a jako punkt docelowy punkt przecięcia osi (punkt **A**).
	- 4. W panelu *Modyfikuj* wybierz polecenie **SZYK BIEGUNOWY**.
	- 5. Starannie wskaż obiekty, pionową oś symetrii kopiowanego elementu wygodnie jest pokazać przez utworzenie okna obejmującego obiekt.
	- 6. Jako punkt centralny szyku wskaż środek okręgu.
	- 7. Wybierz opcję *Elementy* wpisz **7** (tak wynika z analizy rysunku).
	- 8. Wybierz opcję *kąt Wypełnienia* i wpisz **360** (kąt w stopniach).
	- 9. Wybierz opcję *OBRóć elementy* i zaznacz **Tak**.
	- 10.Wybierz opcję *Skojarzony* i wpisz *Nie* (**n**) później będziemy usuwać obiekty zbędne.
	- 11.Wybierz opcję *konIec* i wciśnij **Enter**.
	- 12.W panelu *Modyfikuj* wybierz polecenie **ROZBIJ** i kliknij na utworzony szyk.
	- 13. Z panelu *Modyfikuj* wybierz polecenie **WYMAŻ** i wykasuj zbędne elementy.

### **Ćwiczenie 9.4**.

Za pomocą polecenia SZYK PROSTOKĄTNY **OD** oraz ROZBIJ **, a także WYMAŻ uzyskaj obiekty tak jak na rysunku. Wczytaj plik CW\_9-4.dwg. Zapisz wynik pod nową nazwą.**

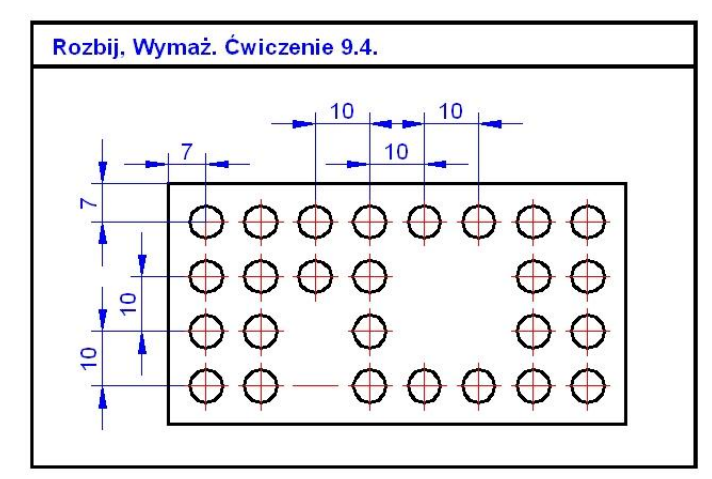

*Nie wymiaruj rysunku*

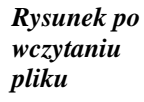

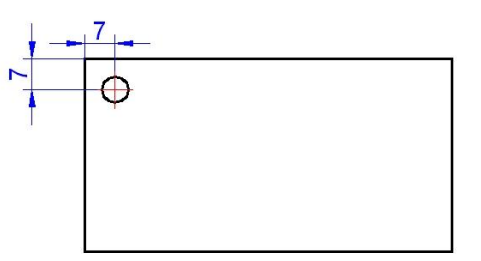

- 1. W panelu *Modyfikuj* wybierz polecenie **SZYK PROSTOKĄTNY.**
- 2. Zaznacz okrąg oraz jego osie (odznaczanie obiektów zaznaczonych przez **Shift+**kliknięcie), **Enter**.
- 3. Wprowadź opcję *Liczba* i wpisz: *liczba kolumn* = **8**, zaś *liczba .*
- 4. Wybierz opcję *oDstęp*, a następnie wprowadź *odległość między kolumnami* = **10** oraz *odległość między wierszami* **= -10** (wprowadzenie znaku minus powoduje zmianę zwrotu wykonywanego szyku, przeciwnie do zwrotu osi).
- 5. Zamknij szyk lub **Enter**.
- 6. W panelu *Modyfikuj* wybierz polecenie **ROZBIJ** i kliknij na utworzony szyk.
- 7. Stosując polecenie **WYMAŻ** wykasuj zbędne elementy rysunku.

*KOMENTARZ!* Przy rozwiązywaniu tego ćwiczenia można było w procesie definiowania szyku prostokatnego włączyć opcję *Skojarzony* i wybrać *Nie*. Wtedy elementy utworzonego szyku nie byłyby ze sobą powiązane, a więc nie byłoby potrzeby stosowania polecenia do ich rozbijania.

#### **Ćwiczenie 9.5**.

**Za pomocą polecenia ODSUŃ uzyskaj obiekty jak na rysunku poniżej. Wczytaj plik CW\_9-5.dwg. Rezultat prac zapisz pod nową nazwą.**

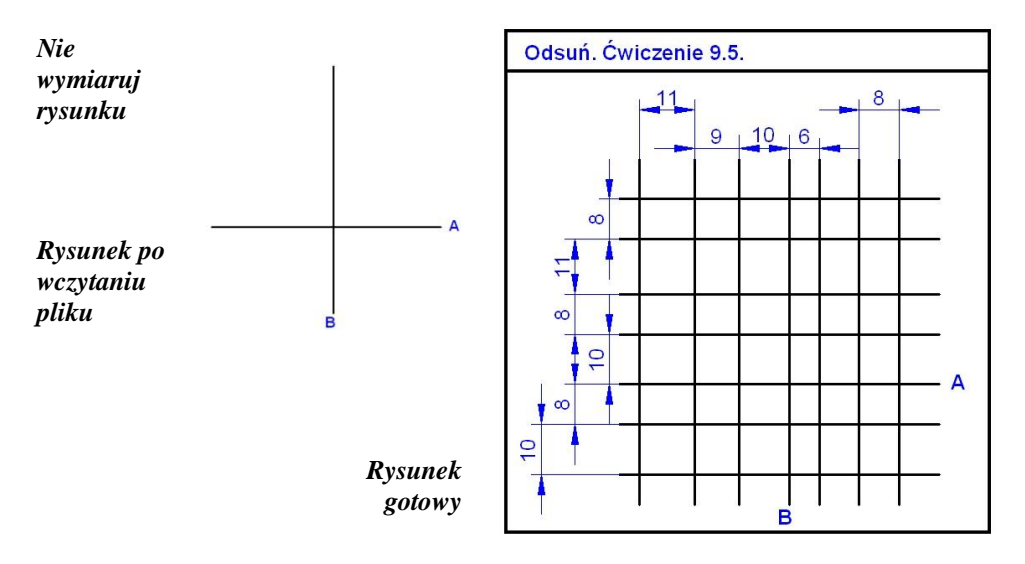

- 1. W panelu *Modyfikuj* wybierz polecenie **ODSUŃ**.
- 2. Zdefiniuj odległości odsunięcia, wybieraj właściwe obiekty i podawaj odpowiednie kierunki odsunięcia.

### **Ćwiczenie 9.6.**

**Stosując polecenia SZYK BIEGUNOWY i ODSUŃ wykonaj następujący rysunek. Wczytaj plik CW\_9-6.dwg. Pracuj na odpowiednich warstwach. Zapisz rysunek pod nową nazwą.**

*9.Modyfikacje: SZYK BIEGUNOWY, PROSTOKĄTNY, WZDŁUŻ ŚCIEŻKI, ODSUŃ, ROZBIJ*

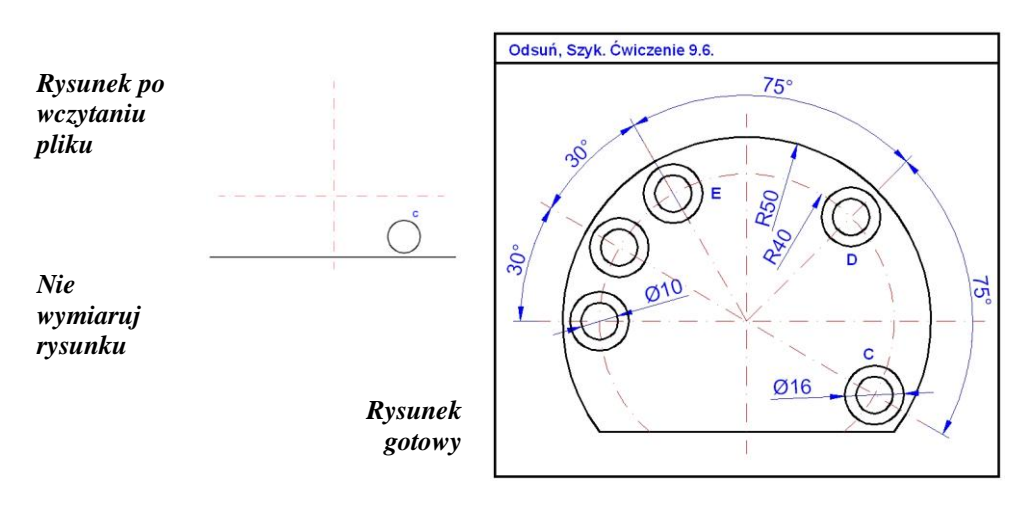

- 1. Stosując polecenie **ODSUŃ** narysuj okrąg o średnicy **10** jednostek.
- 2. Poleceniem OKRĄG narysuj okrąg o promieniu **50**.
- 3. Korzystając z polecenia **LINIA** narysuj na warstwie OSIE oś okręgu **C**. Poleceniem **ODSUŃ** narysuj okrąg o promieniu **40**.
- 4. Poleceniem **UTNIJ** usuń niepotrzebne fragmenty obiektów.
- 5. Stosując polecenie **SZYK BIEGUNOWY** utwórz kolejne okręgi (**D** oraz **E**) na łukach o kątach rozwarcia **75°** i **150°**. Pamiętaj aby kopiować również osie tych okręgów.
- 6. Stosując polecenie **SZYK BIEGUNOWY** oraz wykorzystując okrąg **E** utwórz dwa okręgi na łuku o rozwartości **60°**.

# **10. Kreskowanie obiektów**

Polecenia dotyczące kreskowania pozwalają na wypełnienie zamkniętego obszaru (jednego lub wielu) zdefiniowanym wzorem. Stosowane w rysunku technicznym wzory i kolory zawierają w sobie informację o zastosowanym materiale konstrukcyjnym (w przypadku przekrojów projektowanych obiektów, np.: beton zbrojony, metal, guma), o przesyłanym medium (w przypadku rurociągów, np.: kolor niebieski oznacza czystą wodę), czy o sposobie pokrycia powierzchni (np.: trawnik, obszar brukowany).

W programie AutoCAD 2013 do kreskowania obiektów rysunkowych przygotowano dwa polecenia: **KRESKUJ** i **GRADIENT**. Ikony tych poleceń możemy znaleźć w panelu *Rysuj* na karcie *Narzędzia główne*.

**KRESKUJ** Plecenie umożliwia wypełnianie obszarów wybranym rodzajem wzoru wprowadzając przy tym jego parametry, aby dostosować końcowy wygląd uzyskanego kreskowania do przepisów określonych w normach rysunku technicznego. Po wybraniu polecenia następuje włączenie menu wstęgowego zawierającego następujące panele i opcje:

- *Panel Obwiednie* – zawiera polecenia umożliwiające przede wszystkim na wskazanie obszaru, który będzie wypełniany wzorem, ale także na generowanie obwiedni z istniejących na rysunku linii, łuków itd., a także ich usuwanie,
- *Panel Wzór* – zawiera przygotowane dostępne wzory wypełniania (także wypełnienie jednolitym kolorem); dostępne typy wypełnienia uzależnione są od wyboru dokonanego w *panelu Właściwości* (zakładka *Wzór*),
- *Panel Właściwości* – panel pozwala, oprócz wyboru grup wzorów wyświetlanych w *panelu Wzór*, na wprowadzenie indywidualnych parametrów zastosowanego wzoru wypełnienia: skali, kąta położenia wzoru względem zdefiniowanego wzorca desenia, koloru, desenia, jego tła oraz przezroczystości,
- *Panel Opcje* – w panelu dostępne jest polecenie **ZESPOLONE** odpowiadające za to czy utworzone wypełnienie jest zintegrowane z konturem obszaru dzięki czemu możliwa jest jednoczesna modyfikacja obiektu i wprowadzonego wypełnienia. Warto zwróci uwagę również na polecenie **UZGODNIJ WŁAŚCIWOŚCI** pozwalające przenieść istniejący na rysunku wzór wypełnienia na nowe obiekty,
- *Panel Początek* – zawiera wiele poleceń pozwalających na wybór punktu, od którego będzie generowany wybrany wzór na wskazanym obszarze.
- **GRADIENT** Plecenie umożliwia wypełnianie obszarów cieniowanym kolorem lub dwoma kolorami przy różnych konfiguracjach ich wzajemnego ustawienia. Po wybraniu polecenia nastepuje włączenie menu 博 wstęgowego zawierającego identyczne panele i opcje jakie znajdują się po wybraniu polecenia **KRESKUJ**.
- *UWAGA!* Przy korzystaniu z programu można przechodzić z polecenia **KRESKUJ** do polecenia **GRADIENT** (i na odwrót) przez rozwinięcie w *panelu Właściwości* (menu wstęgowe tych poleceń) opcji *Wzór* i wybór odpowiednich rodzajów wypełnienia: *Bryła* oraz *Gradient*.

Przystępując do kreskowania obiektów na rysunku warto zastosować opcję *Wskaż punkty*, dzięki której po pokazaniu punktu/punktów we wnętrzu obszarów do zakreskowania program automatycznie znajduje granicę kreskowania i ją podświetla. Uzyskiwany rezultat działania użytkownika omawianych poleceń jest wyświetlany natychmiastowo na wybranym obiekcie wypełniania. Kreskowanie (gradient) jest specjalnym rodzajem obiektu, ponieważ wszystkie elementy składowe tworzące zdefiniowany wzór są ze sobą zgrupowane. Taki obiekt podlega edycji, w której dostępne są te same opcje, które stosowano przy jego tworzeniu. Po rozbiciu kreskowania obiekt podlega dezintegracji i rozpada się na elementy składowe, które są odcinkami.

# **Arkusz przykładów**

### **Przykład 10.1.**

**Za pomocą polecenia KRESKUJ wypełnij obiekt wzorem ANSI31 przy skali równej 30. Kreskuj na właściwej warstwie rysunku. Wczytaj plik P\_10-1.dwg. Wynik pracy zapisz pod nową nazwą.**

*KOMENTARZ***!** Gdy kontur obszaru wypełniania pokrywa się z istniejącym obiektem to lepiej jest stosować opcję *Wybierz*. Decydując się na zaznaczanie obszaru przez opcję *Wskaż punkty* musielibyśmy klikać aż 4 razy, ponieważ narysowane osie będą wykrywane przez program i wskazany obszar będzie tylko ćwiartką.

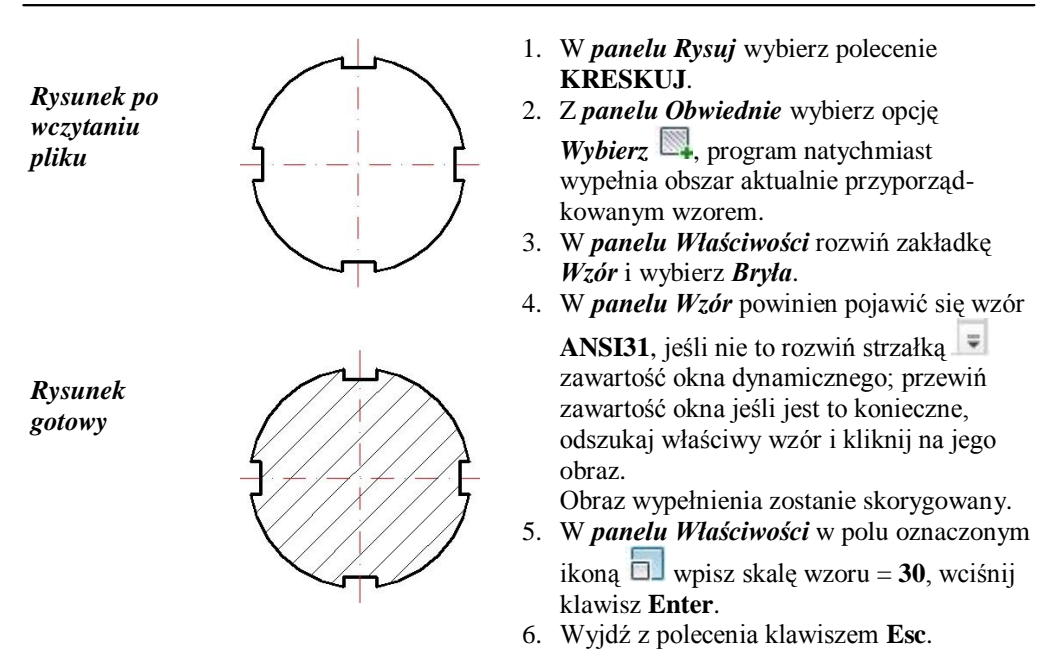

Aby zobaczyć szerokości linii włącz **SZEROKOŚĆ** w *Pasku stanu.*

*UWAGA!* Program pamięta ustawienia jakie zostały wprowadzone przy poprzednim wybraniu polecenia. Dlatego czasami lepiej najpierw jest zmienić wzór wypełnienia, wprowadzić wartość skali oraz kąta, a dopiero potem wskazywać obszar.

### **Przykład 10.2.**

**Zakreskuj obiekty oznaczone przez O2 oraz O1 różnymi wzorami. Kreskuj na właściwej warstwie rysunku. Wczytaj plik P\_10-2.dwg. Wynik swoich prac zapisz pod nazwą pochodzącą od twego nazwiska.**

*KOMENTARZ!* Gdy obszar wypełniania nie jest zamknięty to pierwszą czynnością powinno być dorysowanie linii, które spowodują jego domknięcie. Polecenie **KRESKUJ** ma automatycznie ustawianie opcji *Wskaż Punkty*.

*Rysunek po wczytaniu pliku*

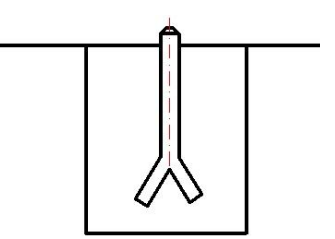

- 1. Poleceniem **LINIA** (na warstwie OSIE) narysuj linie domykające obszar kreskowania **O1**.
- 2. Linia **L1** oddalona o **15**, zaś **L2** i **L3** o **10** jednostek.
- 3. W *panelu Rysuj* wybierz polecenie **KRESKUJ**.
- 4. W *panelu Właściwości* rozwiń zakładkę *Wzór* i wybierz *Bryła*.
- 5. Wybierz wzór **ANSI31** i najedź kursorem w obszar **O1** wypełnienie zostanie wykonane, **Esc**.
- 6. W *panelu Właściwości* w polu oznaczonym ikoną **w** wpisz skalę wzoru = **25**, wciśnij klawisz **Enter**.
- 7. W *panelu Wzór* rozwiń strzałką **zawartość okna dynamicznego**, przewiń jego zawartość i odszukaj wzór **DOTS**, następnie kliknij na jego obraz.
- 8. Po najechaniu kursorem w obszar **O2**, obszar zostanie wypełniony wzorem.
- 9. W polu skala wpisz **20**, **Enter**, **Esc**.
- 10. Poleceniem **WYMAŻ** usuń linie: **L1**, **L2**, **L3**.

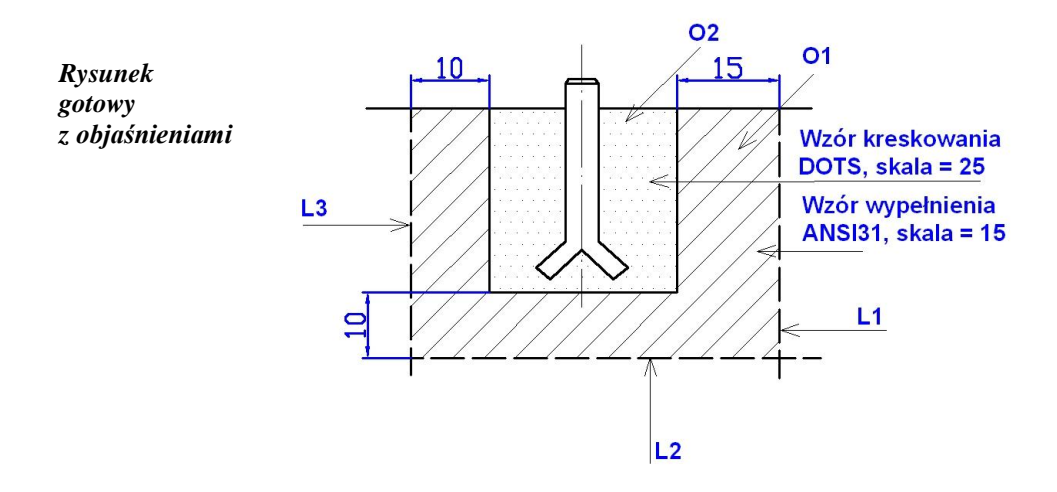

# **Arkusz ćwiczeniowy**

#### **Cel ćwiczenia**

Celem ćwiczenia jest doskonalenie umiejętności wypełniania obszarów obiektów technicznych oraz dobierania parametrów kreskowania, a także rozwiązywanie arkusza ćwiczeniowego.

#### **Ćwiczenie 10.1.**

**Wykonaj kreskowanie (warstwa KRESKUJ) obiektów składających się z przekroju wzdłużnego tulei wraz z osadzonym w niej wałkiem zamontowanej w otworze płyty. Wczytaj plik CW\_10-1.dwg. Wynik zapisz w pliku pod nową nazwą.**

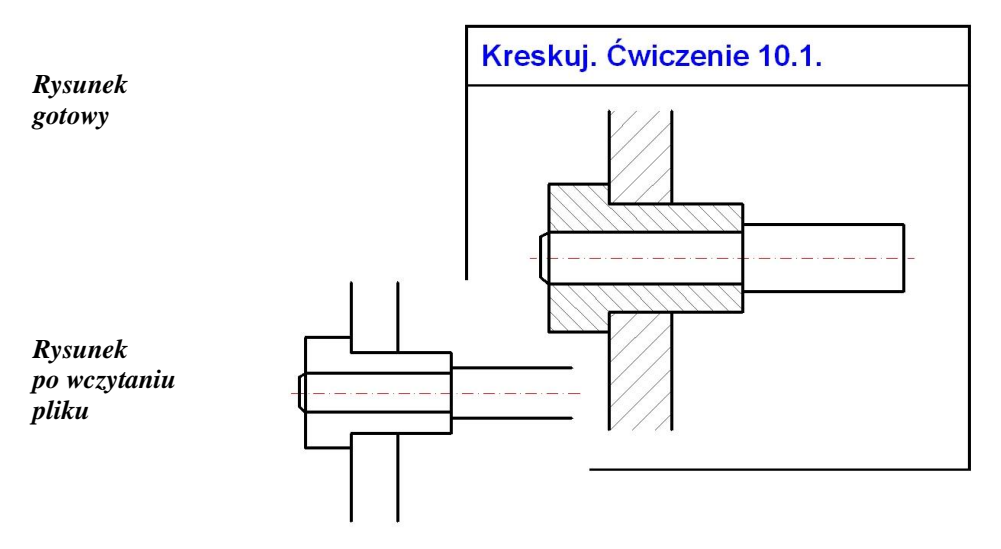

*Zgodnie z zasadami rysunku technicznego przekrojów wzdłużnych wałków nie kreskujemy.*

- 1. Poleceniem **LINIA** (na warstwie OSIE) narysuj linie domykające obszar płyty.
- 2. W *panelu Rysuj* wybierz polecenie **KRESKUJ**.
- 3. W *panelu Właściwości* rozwiń zakładkę *Wzór* i wybierz *Bryła*.
	- 4. W *panelu Właściwości* w polu oznaczonym ikoną **w**ojsz skale wzoru = **30**, wciśnij klawisz **Enter**.
- 5. Wybierz wzór **ANSI31** i najedź kolejno kursorem w obszary kreskowania płyty, **Esc**.
- 6. W polu skala wpisz **20**, **Enter**, zaś w polu kąt wpisz **90.** Po najechaniu kursorem w obszary wypełniania tulei kreskowanie zostanie wykonane, **Esc**.
- 7. Poleceniem **WYMAŻ** wykasuj narysowane linie zamykające kontur.

#### **Ćwiczenie 10.2.**

**Stosując polecenie GRADIENT zamaluj (warstwa KRESKUJ) przekrój poprzeczny wanny, ściany i posadzki łazienki na rysunku prezentującym strefy ochrony przeciwpożarowej. Wczytaj plik CW\_10-2.dwg. Wynik zapisz w pliku pod nową nazwą.**

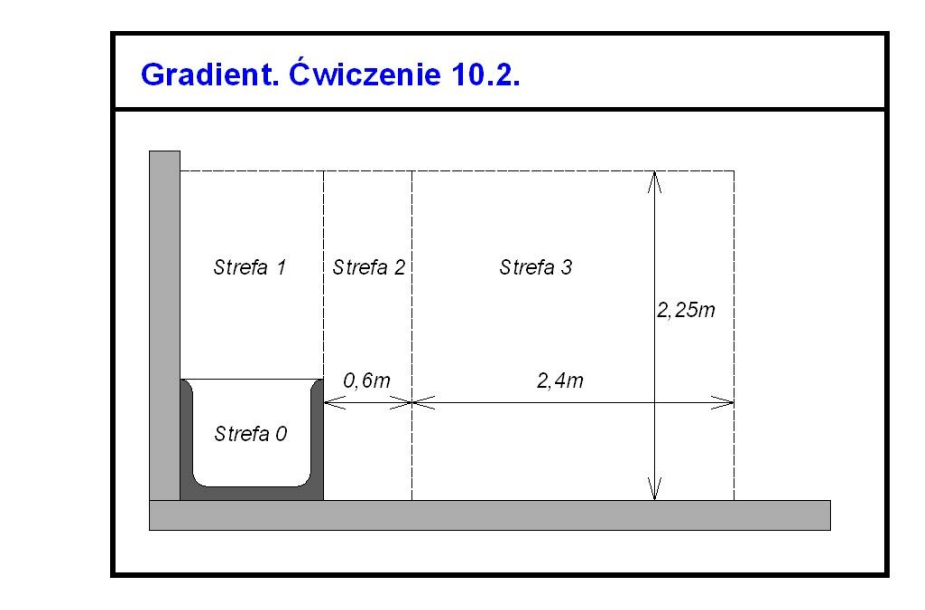

### *Rysunek gotowy*

*W programie zdefiniowano gradient dwukolorowy stąd konieczność określenia dwu identycznych kolorów.*

- 1. Poleceniem **LINIA** (na warstwie OSIE) narysuj linie zamykające kontur ściany i posadzki.
- 2. W *panelu Rysuj* wybierz polecenie **GRADIENT**.
- 3. W *panelu Właściwości* kliknij w okno kolor (pasek górny) i wybierz szarość o numerze **253**.
- 4. W oknie dolnym ustaw ten sam kolor.
- 5. Najedź na kontur ściany i posadzki, **Esc**.
- 6. Ustaw w obu oknach szarość o numerze **251**. Zamaluj przekrój wanny.
- 7. Poleceniem **WYMAŻ** wykasuj narysowane linie zamykające kontur (zaznaczanie obiektów wykonaj oknem obejmującym obiekty).

### **Ćwiczenie 10.3.**

**Wykonaj kreskowanie (warstwa KRESKUJ) obiektów składających się z przekroju wzdłużnego tulei wraz z osadzonym w niej wałkiem, podkładki oraz płyty. Wczytaj plik CW\_10-3.dwg. Wynik zapisz w pliku pod nową nazwą pochodzącą od swojego nazwiska.**

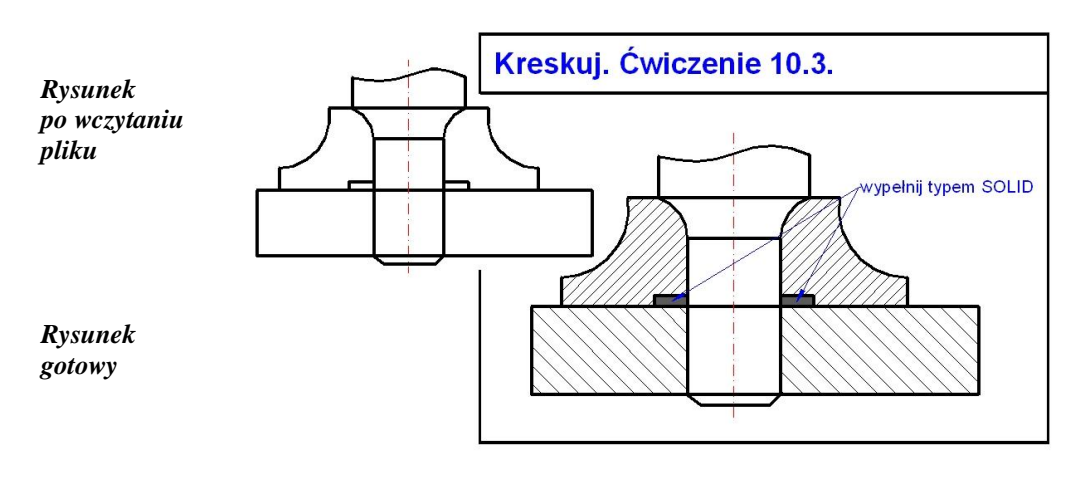

*Komputerowa grafika inżynierska. Ćwiczenia do programu AutoCAD 2013, cz. 1.*

- 1. W *panelu Rysuj* wybierz polecenie **KRESKUJ**.
- 2. W *panelu Właściwości* rozwiń zakładkę *Wzór* i wybierz *Bryła*.

3. W *panelu Właściwości* w polu oznaczonym ikoną **w** wpisz skale wzoru = **10**, wciśnij klawisz **Enter**.

- 4. Wybierz wzór **ANSI31** i najedź kolejno kursorem w obszary kreskowania tulei, **Esc**.
- 5. W polu *skala* wpisz **20**, zatwierdź klawiszem **Enter**, zaś w polu *kąt* wpisz **90**, **Enter.** Najedź kursorem nad obszary płyt, **Enter**.
- 6. Wybierz typ **SOLID** i zamaluj przekroje podkładki, **Enter**.

*Zgodnie z zasadami rysunku technicznego przekrojów wzdłużnych wałków nie kreskujemy.*

# **11. Wymiarowanie obiektów**

Wszystkie narzędzia potrzebne do wymiarowania rysunku znajdują się panelu *Wymiary* w karcie *Opisz*. Polecenia z tej grupy można podzielić na narzędzia służące do wymiarowania, wspomagające wymiarowanie oraz do bezpośredniej edycji istniejących wymiarów. Część poleceń z tego zakresu są widoczne bezpośrednio w panelu *Wymiar*, zaś pozostałe dopiero po jego rozwinięciu.

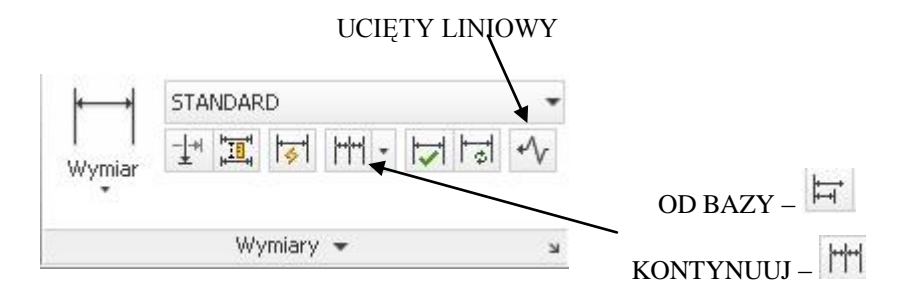

Rys. 11.1. Panel narzędzi *Wymiary*

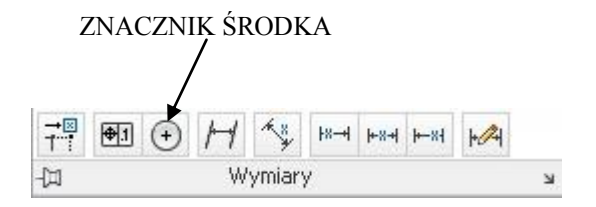

Rys. 11.2. Ikony poleceń widoczne po rozwinięciu panelu *Wymiary*

Rozwinięcie ukośnej strzałki powoduje wyświetlenie okna *Menedżer stylów wymiarowania* (rys. 11.3) służącego do definiowania własnych stylów wymiarowania, przyłączania do aktualnego rysunku styli istniejących w programie AutoCAD, a także do zmian styli istniejących i dostosowanie ich do własnych potrzeb.

*Komputerowa grafika inżynierska. Ćwiczenia do programu AutoCAD 2013, cz. 1.*

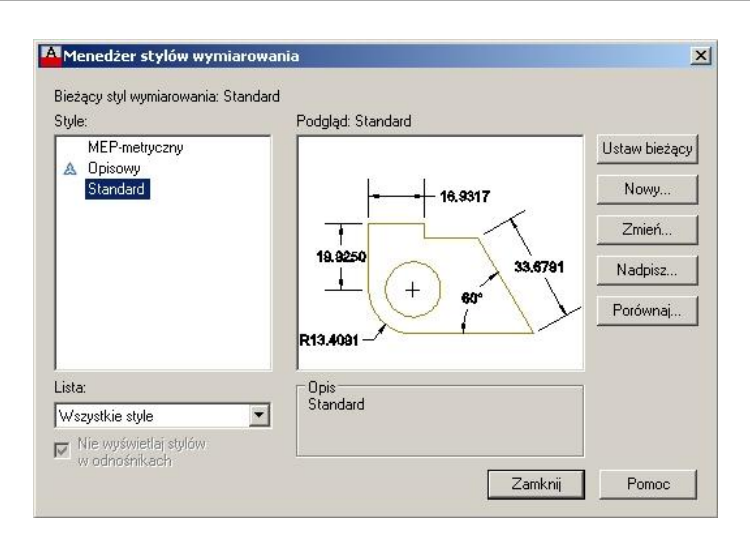

Rys. 11.3. Widok okna *Menedżer stylów wymiarowania*

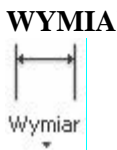

**WYMIAR** Wymiarowanie w programie AutoCAD nie jest wymiarowaniem automatycznym. Użytkownik każdorazowo musi pobrać polecenie stosownie do swoich zamiarów i wskazać obiekt, który chce zwymiarować. W tym celu powinien skorzystać z lokalizacji punktów charakterystycznych i włączyć przycisk **ŚLEDZENIE** oraz **OBIEKT** w *Pasku stanu*. Po rozwinięciu ikony **WYMIAR** pojawiają się następujące polecenia:

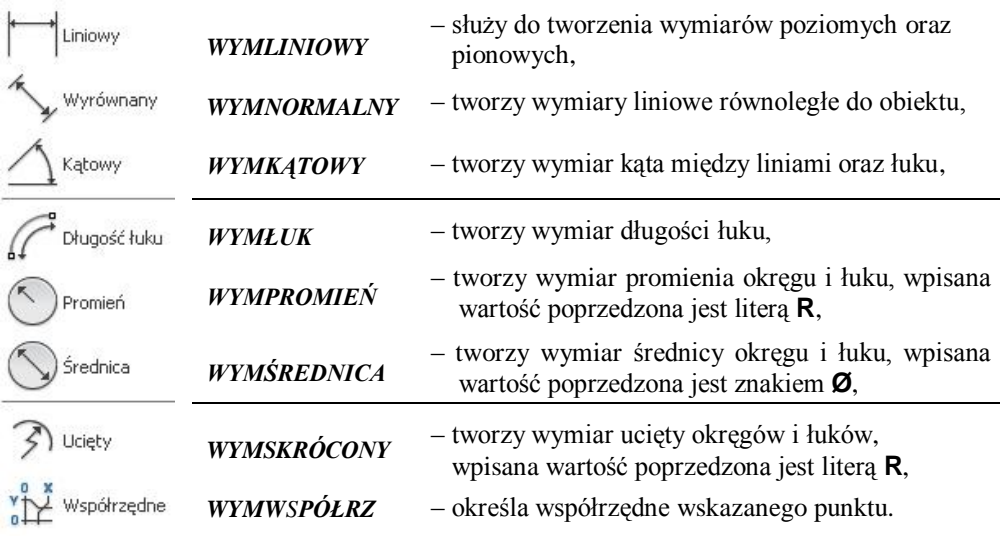

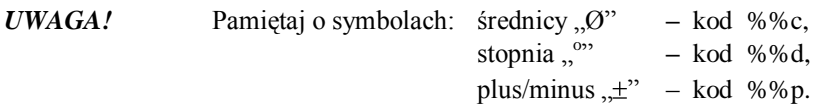

## **Arkusz przykładów**

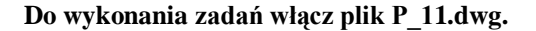

#### **Przykład 11.1a.**

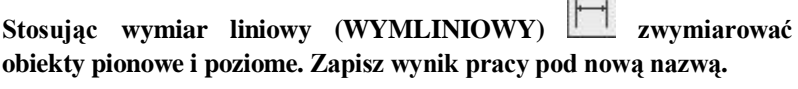

#### *Zadanie 1.*

*Wymiarowanie zakreskowanej ramki*

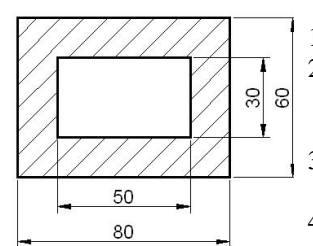

5. Postępując analogicznie wymiaruj pozostałe boki.

- 1. Pobierz polecenie z panelu *Wymiaruj*.
- 2. *Określ początek pierwszej pomocniczej linii wymiarowej lub <wybierz obiekt>:* wcisnąć **Enter**.
- 3. Wybierz obiekt do wymiarowania: **zaznacz większy prostokąt**.
- 4. *Określ położenie linii wymiarowej lub [Wtekst/Tekst/Kąt/Poziomo /pIonowo/ Obrócony]*: **wskaż położenie linii wymiarowej**.
- *UWAGA!* Obiekt można wymiarować bez pokazywania jego końców, po wybraniu polecenia wcisnąć **Enter**.

#### *Zadanie 2.*

*Wymiarowanie równoległoboku*

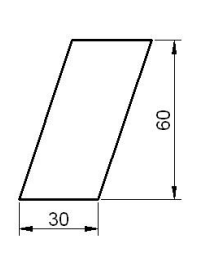

5. Postępując analogicznie zwymiaruj pozostałe boki.

- 1. Pobierz polecenie z panelu *Wymiaruj*.
- 2. *Określ początek pierwszej pomocniczej linii wymiarowej lub <wybierz obiekt>*: stosując lokalizację precyzyjną (**KONiec**) **wskaż lewy dolny róg równoległoboku**.
- 3. Określ p*oczątek drugiej pomocniczej linii wymiarowej*: stosując lokalizację precyzyjną (**KONiec**) **wskaż prawy dolny róg równoległoboku**.
- 4. *Położenie linii wymiarowej [Wtekst/Tekst/ Kąt/Poziomo/pIonowo/Obrócony]*: **wskaż położenie linii wymiarowej**.
- *UWAGA!* Do pokazywania końców wybranych elementów obiektu zastosować lokalizację (**PRZetnij**, ewentualnie **KONiec**).

#### **Przykład 11.1b.**

Stosując wymiar dopasowany (WYMNORMALNY) *zwymiaro***wać obiekty ukośne. Zapisz wynik.**

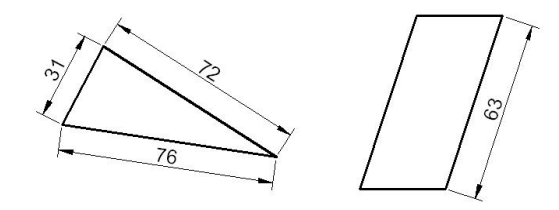

- *UWAGA!* Obiekt można wymiarować bez pokazywania jego końców, po wybraniu polecenia wcisnąć klawisz **Enter**.
	- 1. Pobierz polecenie z panelu *Wymiaruj*.
	- 2. *Określ początek pierwszej pomocniczej linii wymiarowej <wybierz obiekt>*: **Enter**.
	- 3. *Wybierz obiekt do wymiarowania*: **zaznacz jedną z krawędzi**.
	- 4. *Określ położenie linii wymiarowej [Wtekst/Tekst/ Kąt]:* **wskaż położenie linii**.
	- 5. Dalej postępuj analogicznie.

#### **Przykład 11.1c.**

**Stosując wymiar promienia (WYMPROMIEŃ)**, **znacznik środka (WYMCENTRUM)**, **długość łuku (WYMŁUK), wymiar średnicy (WYMŚREDNICA) zwymiarować obiekty. Zapisz wynik swoich prac.**

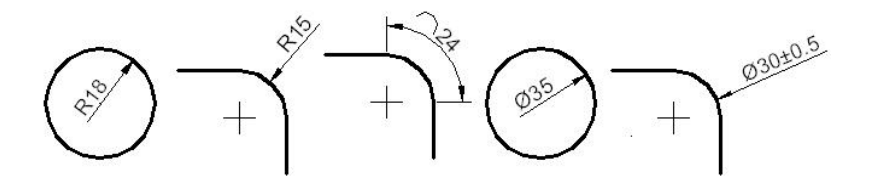

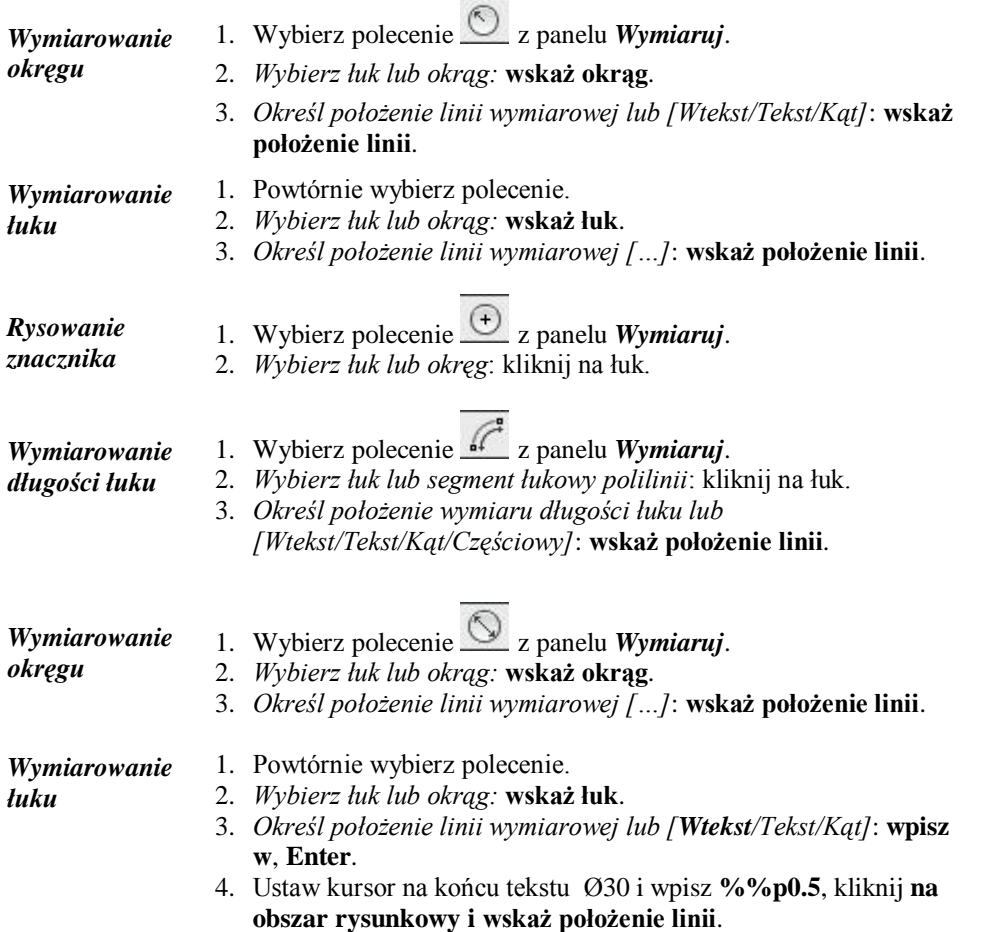

### **Przykład 11.1d.**

**Stosując wymiar kątowy (WYMKĄTOWY), Ucięty (WYMSKRÓ-CONY) zwymiarować kąty oraz łuki. Zapisz wynik swoich prac.**

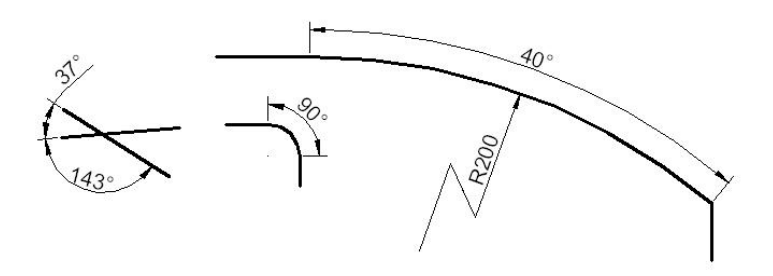

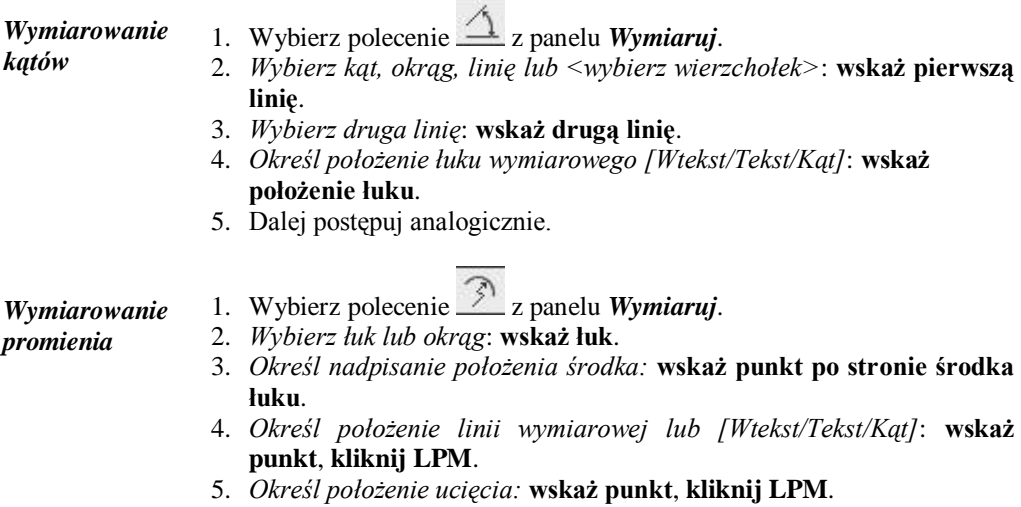

#### **Przykład 11.1e.**

**Stosując wymiar od bazy (WYMBAZA) i kontynuuj (WYMSZEREG) zwymiarować obiekty od wspólnej bazy albo szeregowo. Po wykonaniu zadania powtórnie zapisz plik.**

#### *Zadanie 1.*

*Wymiarowanie od wspólnej bazy wymiarów liniowych*

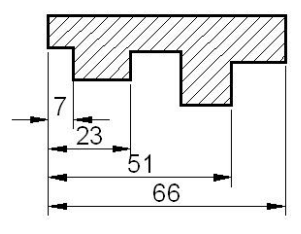

5.Pokazuj kolejne elementy do zwymiarowania, wyjście z polecenia przez wciśnięcie klawisza **Enter** lub **Esc**.

- 1. Wybierz polecenie  $\Box$  z panelu *Wymiaruj*.
- 2. Zwymiaruj element pierwszy z lewej (o długości 7). Położenie punktów wskazuj od lewej do prawej.
- 3. Wybierz polecenie  $\overline{H}$  z panelu *Wymiaruj*.
- 4. *Określ początek drugiej pomocniczej linii wymiarowej lub [Cofaj/ Wybierz]*: **wskaż położenie kolejnego punktu** (lokalizacja **PRZetnij** lub **KONiec**).
- *UWAGA!* Gdyby pierwszy wymiar liniowy lub kątowy już istniał, to po wybraniu polecenia **WYMBAZA** na początku należy pokazać pomocniczą linię wymiarową, która będzie bazą kolejnych wymiarów.

#### *Zadanie 2.*

*Wymiarowanie kątów od wspólnej bazy* 

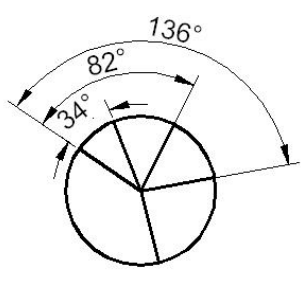

5.Pokazuj kolejne elementy do zwymiarowania, wyjście z polecenia przez wciśnięcie klawisza **Enter** lub **Esc**.

#### *Zadanie 3.*

*Wymiarowanie szeregowe wymiarów liniowych*

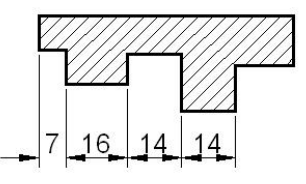

5.Pokazuj kolejne elementy do zwymiarowania, wyjście z polecenia przez wciśnięcie klawisza **Enter** lub **Esc**.

- 1. Wybierz polecenie z panelu *Wymiaruj*.
- 2. Zwymiaruj wycinek o rozwartości 34°. Położenie odcinków wskazuj od góry do dołu.

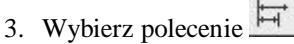

- 4. *Określ początek drugiej pomocniczej linii wymiarowej lub [Cofaj/Wybierz]*: **wskaż położenie kolejnego punktu** (lokalizacja **PRZetnij** lub **KONiec**).
- 1. Wybierz polecenie z panelu *Wymiaruj*.
- 2. Zwymiaruj element pierwszy z lewej (o długości 7). Położenie punktów wskazuj od lewej do prawej.
- 3. Wybierz polecenie  $\frac{|\cdot|}{|\cdot|}$  z panelu *Wymiaruj*.
- 4. *Określ początek drugiej pomocniczej linii wymiarowej lub [Cofaj/Wybierz]*: **wskaż położenie kolejnego punktu** (lokalizacja **PRZetnij** lub **KONiec**).
- *UWAGA!* Gdyby pierwszy wymiar liniowy lub kątowy już istniał wcześniej, to po wybraniu polecenia **WYMSZEREG** na początku należy pokazać pomocniczą linię wymiarową, która będzie bazą kolejnych wymiarów.

*Zadanie 4. Wymiarowanie szeregowe wymiarów kątowych*

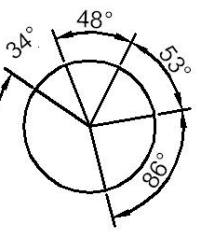

5.Pokazuj kolejne elementy do zwymiarowania, wyjście z polecenia przez wciśnięcie **Enter** lub **Esc**.

- 1. Wybierz polecenie z panelu *Wymiaruj*.
- 2. Zwymiaruj wycinek o rozwartości 34°. Położenie odcinków wskazuj od dołu do góry.
- 3. Wybierz polecenie ...
- 4. *Określ początek drugiej pomocniczej linii wymiarowej lub [Cofaj/Wybierz]*: **wskaż położenie kolejnego punktu** (lokalizacja **PRZetnij** lub **KONiec**).

#### **Przykład 11.1f.**

**Stosując polecenie szybki wymiar (SWYMIAR) zwymiarować liniowe wymiary obiektów. Po wykonaniu zadania powtórnie zapisz plik.**

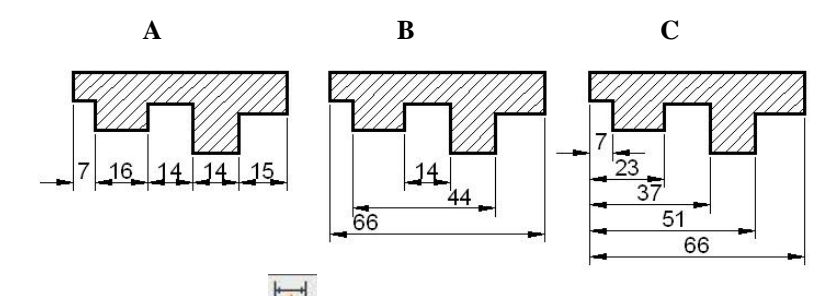

- *Rys. A* 1. Wybierz polecenie <sup>151</sup> z panelu *Wymiaruj*.
- *szeregowy*

2. *Wybierz geometrię do wymiarowania:* kliknij na obiekt, wyjście z tej fazy przez wciśnięcie klawisza **Enter** (w celu przyśpieszenia pracy można jednocześnie zaznaczyć wszystkie odcinki poziome, które chcemy wymiarować).

- 3. *Określ położenie linii wymiarowej lub [Szeregowy/Piętrowy/odBazy/ Współrzędne/pRomień/śreDnica/punktOdniesienia/Edycja/Ustawienia] <Szeregowy>:* wpisz **s**, wciśnij **Enter** i **wskaż położenie linii**.
- *Rys. B piętrowy Rys. C* 1. Powtórnie wybierz polecenie **SWYMIAR**. 2. *Wybierz geometrię do wymiarowania:* kliknij na obiekt, wybierz **Enter** (w celu przyśpieszenia pracy można jednocześnie zaznaczyć wszystkie odcinki poziome, które chcemy wymiarować). 3. *Określ położenie linii wymiarowej lub [Szeregowy/Piętrowy/odBazy/…] <Szeregowy>:* wpisz **p**, wciśnij **Enter** i **wskaż położenie linii**.
- *od bazy*
- 1. Powtórnie wybierz polecenie **SWYMIAR**.
- 2. *Wybierz geometrię do wymiarowania:* kliknij na obiekt, wybierz **Enter** (w celu przyśpieszenia pracy można jednocześnie zaznaczyć wszystkie odcinki poziome, które chcemy wymiarować).
- 3. *Określ położenie linii wymiarowej lub [Szeregowy/Piętrowy/odBazy/…] <Szeregowy>:* wpisz **b**, wciśnij **Enter** i **wskaż położenie linii**.

### **Przykład 11.1g.**

Stosując polecenie WIELOLINIA ODNIESIENIA **wykonać linię wraz z opisem takim jak na rysunku. Rezultat wykonanych prac zapisz w pliku.**

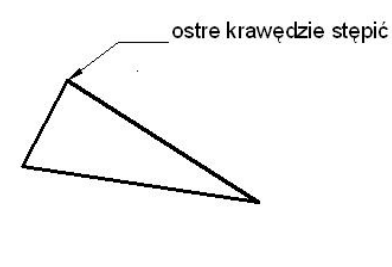

- 1. Po włączeniu karty *Opisz* pobierz z panelu *Linie odniesienia* polecenie **WIELOLODN**.
- 2. *Określ położenie grotu strzałki linii odniesienia lub […]:* wskaż górny róg (lokalizacja **KONiec**).
- 3. *Określ położenie linii łączącej linię odniesienia:* **wskaż punkt**.
- 4. Wpisz tekst, kliknij poza tekstem.
- 5. Gdyby w tekście pojawił się błąd to można go łatwo poprawić. Kliknij szybko 2 razy na tekst, ustaw kursor we właściwym miejscu i popraw.

# **Arkusz ćwiczeniowy**

#### **Cel ćwiczenia**

Celem ćwiczenia jest opanowanie umiejętności korzystania z narzędzi do wymiarowania wymiarów liniowych, dopasowanych, kątowych, od bazy, szeregowych, promieni, średnic, a także tworzenia linii odniesienia, praktycznego wymiarowania obiektów, wstawiania symboli wymiarowych oraz rozwiązanie arkusza ćwiczeniowego.

#### **Ćwiczenie 11.1.**

**Zwymiaruj wałek wykorzystując znane polecenia wymiarowania. Wymiaruj na warstwie WYMIARY. Wczytaj plik CW\_11-1.dwg. Rezultat prac zapisz pod nową nazw.**

Włącz **ŚLEDZENIE** (**PRZeciecie**) oraz **OBIEKT** w *Pasku stanu* aby można było wskazywać precyzyjne końce wymiarowanych obiektów rysunku.

- 1. Wybierz polecenie **WYMLINIOWY**, a następnie zwymiaruj długość wałka, średnicę oraz długość czopa **A**.
- *UWAGA!* Ostatnim wymiarem musi być długość czopa (28), wtedy można użyć polecenia **KONTYNUUJ**.
	- 2. Wprowadź polecenie **KONTUNUUJ** i zwymiaruj kolejne wymiary za czopem A, (30, 70).

*Komputerowa grafika inżynierska. Ćwiczenia do programu AutoCAD 2013, cz. 1.*

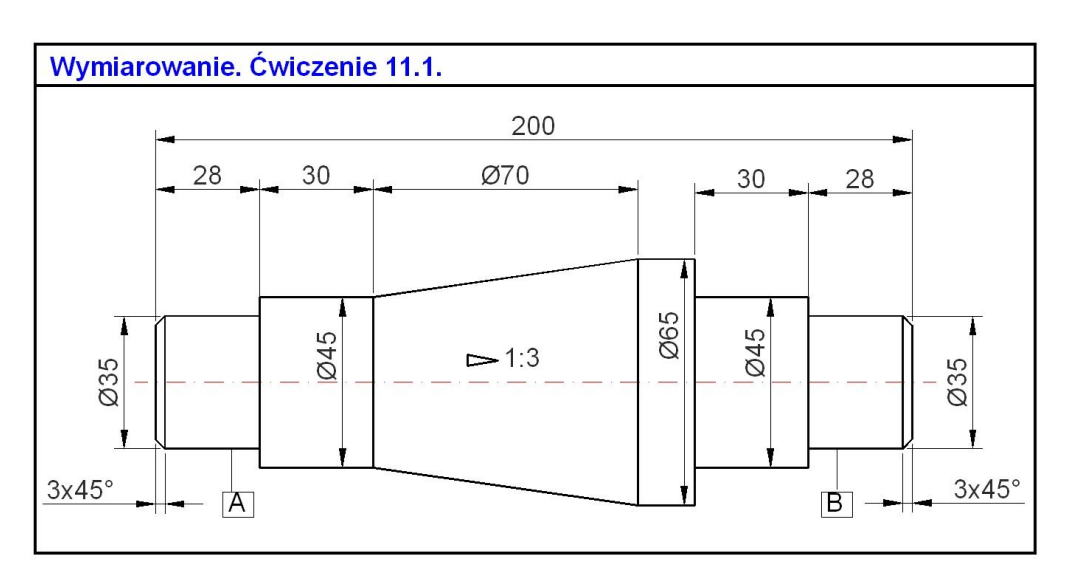

3. Wybierz polecenie **WYMLINIOWY**, a następnie zwymiaruj średnicę, oraz długość czopa B (28).

#### *Oznaczeń czopów A oraz B nie rysować*

- 4. Wprowadź polecenie **KONTUNUUJ** i zwymiaruj kolejny wymiar za czopem B, (30).
- 5. Dopisz symbol średnicy. W tym celu kliknij 2 razy na wymiar, który chcesz zmienić, wejdź kursorem w podświetlone pole tekstu i wpisz kod **%%c** , a następnie kod <> (znaki mniejszy i większy przenoszą nad linię wymiarową zmierzoną wartość wymiaru), kliknij poza polem tekstu.
- 6. Przejdź na warstwę GRUBA-RYS i wybierz polecenie **LINIA**. Narysuj trójkąt oznaczający zbieżność.
- 7. Wybierz z palety *Tekst* polecenie **TEKST WIELOWIERSZOWY**  i wpisz wartość zbieżności **1:3**.
- 8. W celu przesunięcia opisu wymiaru średnic, które są nieczytelne przez kolizję z osią symetrii należy zaznaczyć wymiar, a następnie chwycić za uchwyt opisu i przesunąć w nowe miejsce.

### **Ćwiczenie 11.2.**

**Stosując polecenie wymiar liniowy uzupełnij opis przedstawionego schematu wzmacniacza magnetycznego [1]. Pracuj na warstwie WYMIARY. Wczytaj plik CW\_11-2.dwg. Rezultat prac zapisz pod nową nazwą.**

Włącz **ŚLEDZENIE**(**CENtrum**, **KONiec** i inne) oraz **OBIEKT**, aby można było wskazywać precyzyjnie elementy obiektów rysunku.

*Tworzenie wymiarów*

*Rysunek gotowy*

- 1. Wybierz kartę *Opisz* i w panelu *Tekst* rozwiń strzałkę (prawy górny róg) aby wybrać właściwy styl wymiarowania. Kliknij na styl **ELEK-01**.
- 2. Wybierz polecenie **WYMLINIOWY** i zwymiaruj elementy rysunku opisane jako *Us*, *U1*, *Ur*.

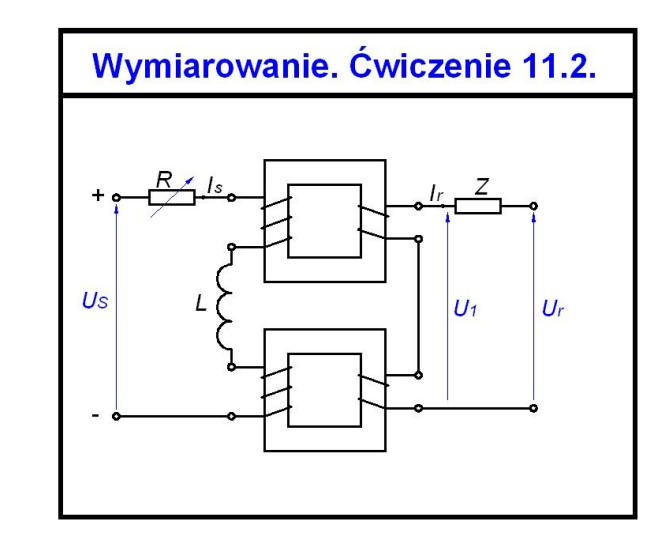

#### *Edycja wymiarów*

- 3. W karcie *Narzędzi główne* w panelu *Modyfikuj* rozwiń panel i wybierz polecenie **ROZBIJ**. Kliknij na utworzone wymiary.
- 4. Poleceniem **WYMAŻ** (z panelu *Modyfikuj*) wykasuj dolne strzałki ze wszystkich utworzonych wymiarów.
- 5. Kliknij szybko 2 razy na wartość wymiaru. Po włączeniu edycji tekstu zamarkuj tekst i wpisz odpowiednie oznaczenie z rysunku (np. **Ur**). Kliknij poza tekstem.
- 6. Z panelu *Modyfikuj* wybierz polecenie **OBRÓT** i obróć utworzone oznaczenie do położenia poziomego.
- 7. Poleceniem **PRZESUŃ** (z panelu *Modyfikuj*) umieść oznaczenie we właściwym miejscu.
- 8. Czynności z pkt. 6-7 powtórz dla pozostałych oznaczeń.

#### **Ćwiczenie 11.3.**

**Stosując polecenie wymiar liniowy uzupełnij rysunek stref ochrony wokół wanny [7]. Pracuj na warstwie WYMIARY. Wczytaj plik CW\_11.3.dwg. Rezultat prac zapisz pod nową nazwą.** 

Włącz **ŚLEDZENIE** (**PRZetnij**, **KONiec** i inne) oraz **OBIEKT**, aby można było wskazywać precyzyjnie elementy obiektów.

*Tworzenie wymiarów* 1. Wybierz kartę *Opisz* i w panelu *Tekst* rozwiń strzałkę (prawy górny róg), aby wybrać właściwy styl wymiarowania, kliknij na styl **ELEK-02**.

*KOMENTARZ!* Styl **ELEK-02** ma inaczej zdefiniowane znaki zakończenia linii wymiarowych niż **ELEK-01** – są to strzałki otwarte.

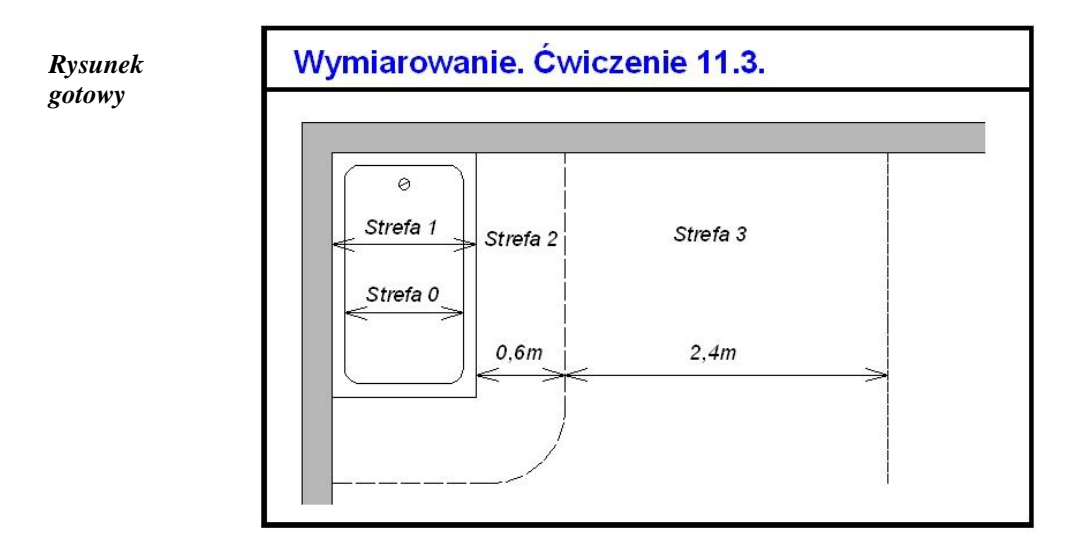

#### *Edycja wymiarów*

- 1. Wybierz polecenie **WYMLINIOWY** i zwymiaruj tak jak na rysunku.
- 2. Uzyskane wartości będą inne niż na rysunku gotowym. Wynika to z faktu, że przygotowany rysunek jest formą szkicu i nie był wykonywany w znormalizowanej skali.
- 3. Zaznacz wartość wymiaru i wciśnij **Ctrl+1**. W zakładce *Tekst* w wierszu *Zmiana tekstu* wpisz odpowiedni tekst (np. **Strefa 1**; **2,4m**). Wciśnij klawisz **Enter** i zamknij okno *Właściwości*.
- 4. Czynności z pkt. 3 powtórz w odniesieniu do pozostałych wymiarów.

### **Ćwiczenie 11.4.**

**Stosując dostępne polecenie do wymiarowania uzupełnij istniejący rysunek obiektu typu płyta o stosowne wymiary. Pracuj na warstwie WYMIARY. Wczytaj plik CW\_11.4.dwg. Rezultat prac zapisz pod nową nazwą.** 

Włącz **ŚLEDZENIE** (**PRZetnij**, **KONiec** i inne) oraz **OBIEKT**, aby można było wskazywać precyzyjnie elementy obiektu.

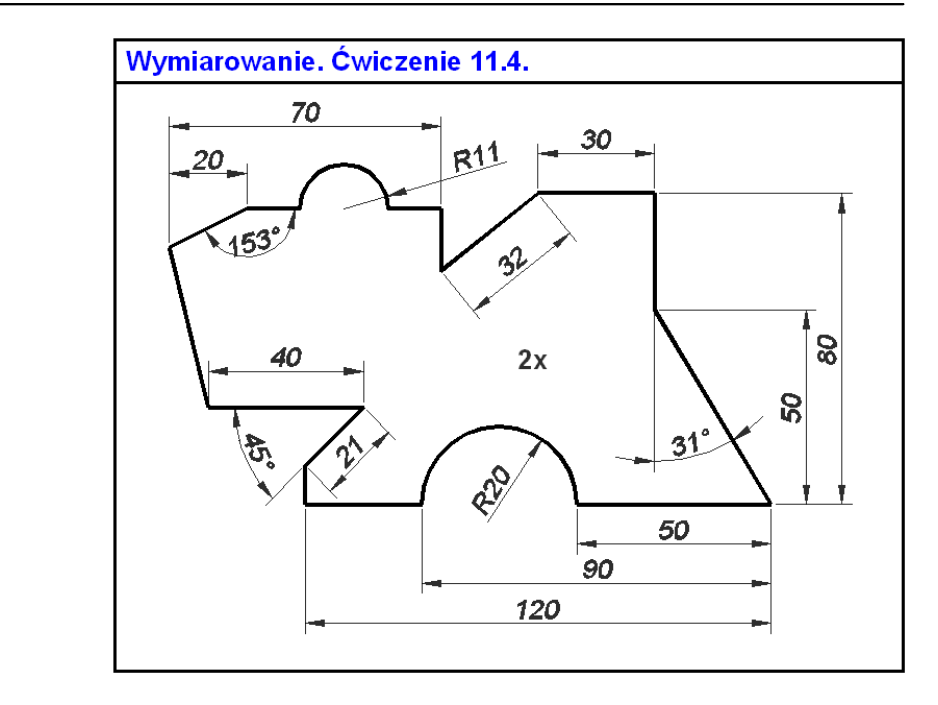

- 1. Wybierz kartę *Opisz* i w panelu *Tekst* rozwiń strzałkę (prawy górny róg) aby wybrać właściwy styl wymiarowania. Kliknij na styl **Ar1**.
- 2. Wybierz polecenie **WYMLINIOWY** i zwymiaruj pojedyncze wymiary poziome (30; 40).
- 3. Następnie tym samym poleceniem zwymiaruj (20).
- 4. Wybierz polecenie **OD BAZY** i zwymiaruj (70).
- 5. Postępując jak w pkt. 3-4 zwymiaruj od wspólnej bazy (50; 90; 120) oraz wymiary w pionie (50; 80).
- 6. Pobierz polecenie **WYMNORMALNY** aby zwymiarować (32; 21).
- 7. Pobierz polecenie **WYMKĄTOWY** i zwymiaruj kąty (31; 45; 153).
- 8. Poleceniem **WYMPROMIEŃ** zwymiaruj łuki (R11; R20).

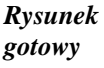

# **12. Operacje na tekstach**

Polecenia do tworzenia i edycji opisów rysunku znajdują się w *karcie Opisz* w panelu *Tekst* (rys. 12.1). Podstawowym poleceniem do wpisywania opisów jest **WTEKST** (tekst wielowierszowy).

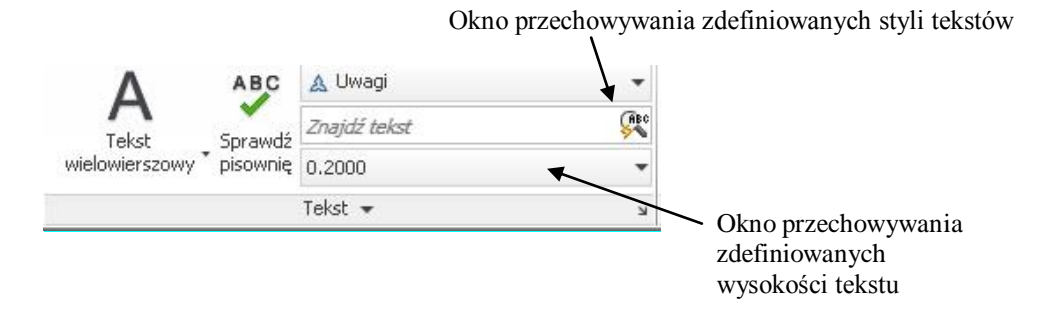

Rys. 12.1. Panel narzędzi *Tekst*

Rozwinięcie ukośnej strzałki powoduje wyświetlenie okna *Styl tekstu* (rys. 12.2) służącego do definiowania własnych styli opisów dostępnych w bieżącym rysunku.

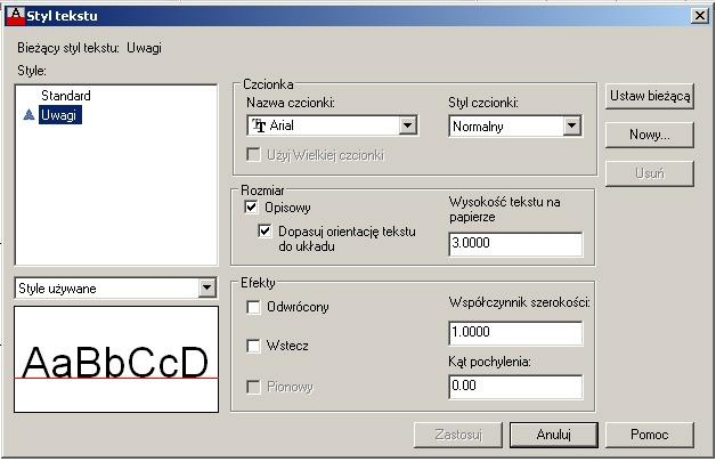

Rys. 12.2. Widok okna *Styl tekstu*

Użytkownik wprowadzając nową nazwę stylu może wybrać nazwę czcionki, styl czcionki, wysokość tekstu, a także współczynnik szerokości i kąt pochylenia czcionki. Dobrą praktyką jest zdefiniowanie kilku styli tekstów i wybieranie ich stosownie do potrzeb.

Napisany tekst można poddać edycji. W tym celu należy kliknąć szybko dwa razy na istniejący tekst. W odpowiedzi program włączy wiele dostępnych palet (*Styl*, *Formatowanie*, *Akapit*, *Wstaw*, *Pisownia*, *Narzędzia*, *Opcje*). Palety te znajdują się w nowo dodanej karcie *Edytor tekstu.* Aby zmienić bieżące parametry tekstu należy go zamarkować i wpisać lub wybrać nową wartość (np. wysokość tekstu, kolor wyświetlania). Inny sposób dostępu do edycji tekstu to zaznaczyć tekst i włączyć okno *Właściwości* (**CTRL+1** lub skorzystać z menu kontekstowego – prawy przycisk myszy). Ważną cechą edytora programu AutoCAD jest możliwość wstawiania różnych dostępnych symboli – polecenie **SYMBOL** znajduje się w panelu *Wstaw* po uruchomieniu edycji istniejącego napisu.

# **Arkusz przykładów**

#### **Przykład 12.1.**

**Korzystając z okna** *Styl tekstu* **w panelu** *Tekst* **zdefiniuj własne style tekstów i wprowadź na rysunek następujące napisy. Wczytaj plik CW\_12-1.dwg., a wynik pracy zapisz w pliku pod nową nazwą.**

**a) styl o nazwie TYTUŁ, nazwa czcionki: Arial, wysokość tekstu: 7, styl czcionki pogrubiony, współczynnik szerokości: 1.2;**

WYDZIAŁ ELEKTROTECHNIKI I INFORMATYKI

**b) styl o nazwie OPIS, nazwa czcionki: Times New Roman, wysokość tekstu: 3.5; współczynnik szerokości: 0.9;**

> Ochrona przeciwpożarowa w urządzeniach elektroenergetycznych niskiego napięcia.

**c) styl o nazwie WYMIAR1, nazwa czcionki: Arial, wysokość tekstu: 3; współczynnik szerokości: 1; styl czcionki: pogrubiona kursywa; kąt pochylenia: 15.**

Malować po zmontowaniu elementów.

#### **Przykład 12.2.**

**Stosując podstawową edycję tekstu zmień napisy istniejące na rysunku przedstawiającym przykładowe schematy obwodów SELV [7]. Wczytaj plik P\_12-2.dwg., wynik pracy zapisz w pliku pod nową nazwą.**

W celu zachowania istniejącego stylu opisu wykorzystaj istniejący napis na rysunku.

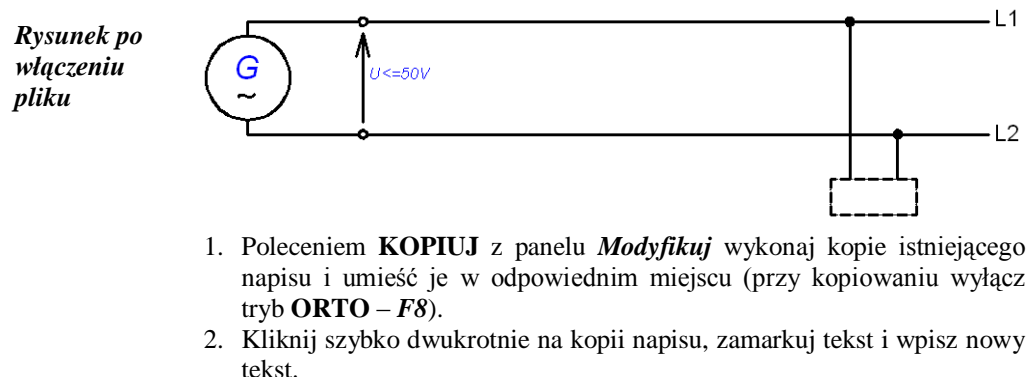

3. Rozciągnij kursorem strzałkę powyżej tekstu aby zwiększyć długość pola tekstowego. Klawiszem **Enter** podziel tekst na właściwe sekwencje.

#### *Rysunek gotowy*

4. W panelu *Akapit* wybierz ikonę realizującą justowanie symetryczne.

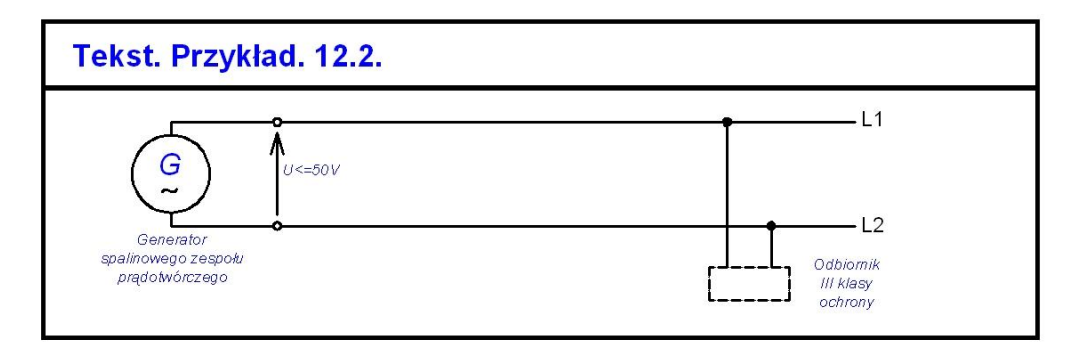

- 5. Czynności z pkt. 2-4 powtórz do drugiego napisu.
- 6. Z panelu *Modyfikuj* wybierz polecenie **PRZESUŃ** i popraw usytuowanie napisów.

# **Arkusz ćwiczeniowy**

#### **Cel ćwiczenia**

Celem ćwiczenia jest opanowanie umiejętności definiowania styli tekstów, wykonywania napisów, wstawiania i poprawiania tekstów na rysunkach oraz rozwiązanie arkusza ćwiczeniowego.

### **Ćwiczenie 12.1.**

**Stosując podstawową edycję tekstu zmień rozmiar i styl czcionki napisów umieszczonych w tabelce rysunku tak, aby zmieściły się w ramkach. Wczytaj plik CW\_12-1.dwg., a wynik pracy zapisz w pliku pod nową nazwą.**

*KOMENTARZ!* Rozmiar napisu można zmieniać na dwa sposoby. Zaznaczyć napis i wywołać okno *Właściwości* (**Ctrl+1** albo stosując menu kontekstowe – PPM) lub przez wejście w edycję teksu i skorzystanie z menu wstążkowego.

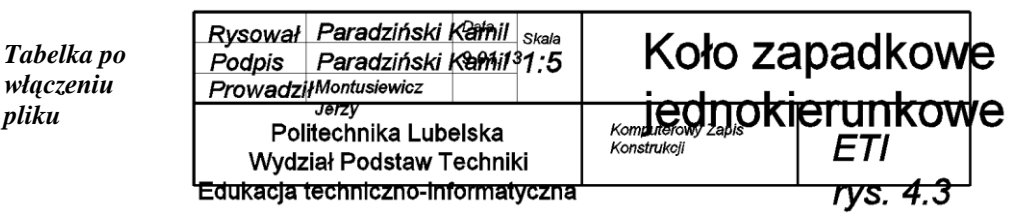

1. Po wybraniu napisu wywołaj okno *Właściwości*. W zakładce *Tekst* wyszukaj pozycję *Wysoko…*, kliknij na bieżącą wartość i wpisz nową mniejszą wartość.

*Tabelka gotowa*

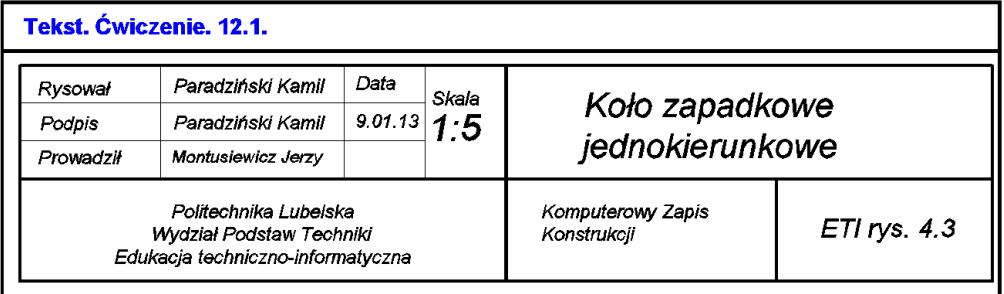

- 2. Długość napisu można zmienić zmniejszając/zwiększając współczynnik szerokości. Po uaktywnieniu napisu (2x szybkie kliknięcie na napis) należy zamarkować napis, a następnie rozwinąć panel *Formatowanie* i po wybraniu dolnego okna, wpisać właściwą wartość i kliknąć obok tekstu lub wcisnąć klawisz **Enter**.
- 3. Pochylenie liter w tekście można wykonać korzystając w panelu *Formatowanie* z ikony
- 4. Dowolne pochylenie liter można uzyskać wybierając w panelu *Formatowanie* (po jego rozwinięciu) górne okna i wpisując nową wartość, zatwierdzamy klawiszem **Enter**.

### **Ćwiczenie 12.2.**

**Stosując polecenia dotyczące tekstu wykonaj opis schematu stanu zagrożenia porażeniowego w układzie IT. Wczytaj plik CW\_12-2.dwg. Rezultat pracy zapisz w pliku pod nową nazwą.**

- 1. Zdefiniuj warstwę **OPISY** kolor **niebieski** (zobacz roz. 1.), ustaw ją jako bieżącą i przystąp do wykonywania opisów.
- 2. Na rysunku są aktywne dwa style tekstów. Wybierz kartę *Opisz*, w panelu *Tekst*, wybierz styl **Standard**, rozwiń panel *Tekst* (ukośna strzałka) i w oknie *Styl czcionki* wybierz *kursywa*. Potwierdź przyciskiem **Zastosuj**.

#### *Rysunek gotowy*

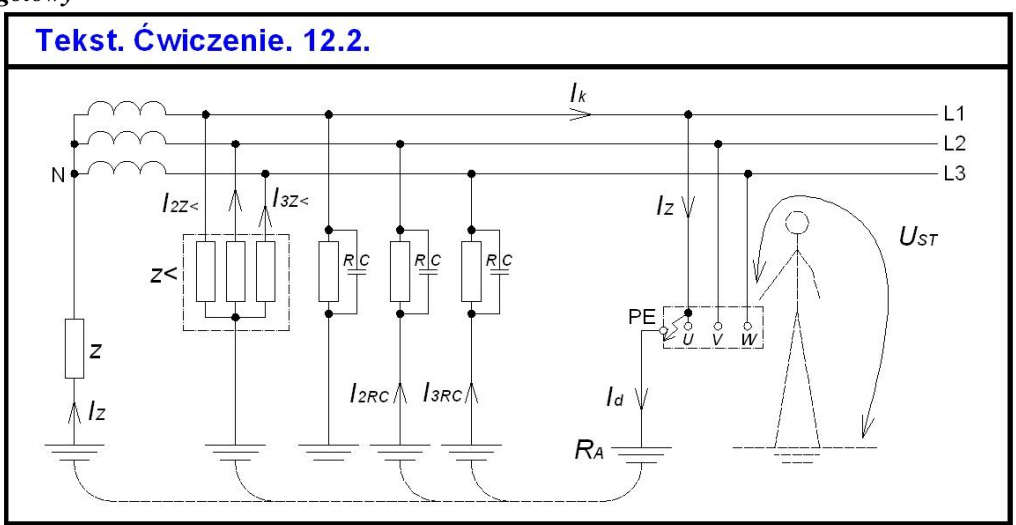

- 3. Teksty bez pochylenia pisz stylem *Opisowy*.
- 4. Wybierz z panelu *Tekst* polecenie *TEKSTWIELOWIERSZOWY*. Utwórz pole tekstowe i wpisuj teksty. Wyjście z polecenia przez kliknięcie poza obszarem tekstu (klawisz **Enter** generuje kolejną linię tekstu).
- 5. Pisanie opisów można przyspieszyć przez kopiowanie tekstów identycznych lub podobnych i ich poprawianie.

# **13. Przygotowanie rysunku do druku**

Ekran monitora jest w programie AutoCAD rodzajem okna, przez które użytkownik zagląda w świat przestrzeni wirtualnej. Program może działać w dwóch rodzajach przestrzeni wirtualnej:

- w trójwymiarowej **przestrzeni modelu,** w której zostają ukształtowane figury geometryczne będące modelami geometrycznymi rozważanych obiektów fizycznych. Modele te mogą być figurami dwu- i trójwymiarowymi. Można je tutaj modyfikować, kasować, importować z innych plików, zmieniać ich wielkość i wzajemne położenie korzystając z wyspecjalizowanych poleceń programu,
- w dwuwymiarowej **przestrzeni papieru,** w której przygotowuje się do wydruku  $\bullet$ zapisy graficzne zaprojektowanych modeli na tzw. rzutniach, rozmieszczając je na poszczególnych formatach, opatrując odpowiednimi ramkami, tabelkami, opisami tekstowymi itp.

W lewym dolnym rogu obszaru rysunku domyślnie znajdują się trzy zakładki *Model/Układ1/Układ2…* (rys. 13.1). Wciśnięta zakładka *Model* oznacza, że program pracuje w przestrzeni modelu.

K DI Model Układ1 (Układ2

Rys. 13.1. Zrzut paska odpowiadającego za przełączanie przestrzeni pracy użytkownika

Uaktywnienie którejkolwiek z zakładek *Układ* (można założyć ich dowolną liczbę i nazwać według potrzeb np. rzut fundamentów, rzut parteru, rzut poddasza, przekrój… itd.) otwiera możliwości ustalenia rozmieszczenia wydruku zapisu graficznego na konkretnym arkuszu definiowanym w dwuwymiarowej przestrzeni papieru. Właściwości rozmieszczenia wydruku dotyczą wyboru odpowiedniego urządzenia drukującego, wymiarów papieru, na którym dokonany zostanie wydruk, usytuowania strony na kartce, części rysunku objętej wydrukiem, skali – podziałki wydruku, dodatkowych opcji wydruku. Wszystkie te ustalenia pozwala wprowadzić okno dialogowe *Ustawienie strony* (okno to wywołuje się przez naciśnięcie prawego przycisku myszy na zakładce *Układ* i wybraniu polecenia *Menedżer ustawień strony…*), rys. 13.1a.

Po ustawieniu wszystkich wymaganych przez okno parametrów wydruku należy zaakceptować je przyciskiem *OK*, co spowoduje zamknięcie okna. Na ekranie pojawi się na białym tle gotowy do druku arkusz (rys. 13.1b).

*Komputerowa grafika inżynierska. Ćwiczenia do programu AutoCAD 2013, cz. 1.*

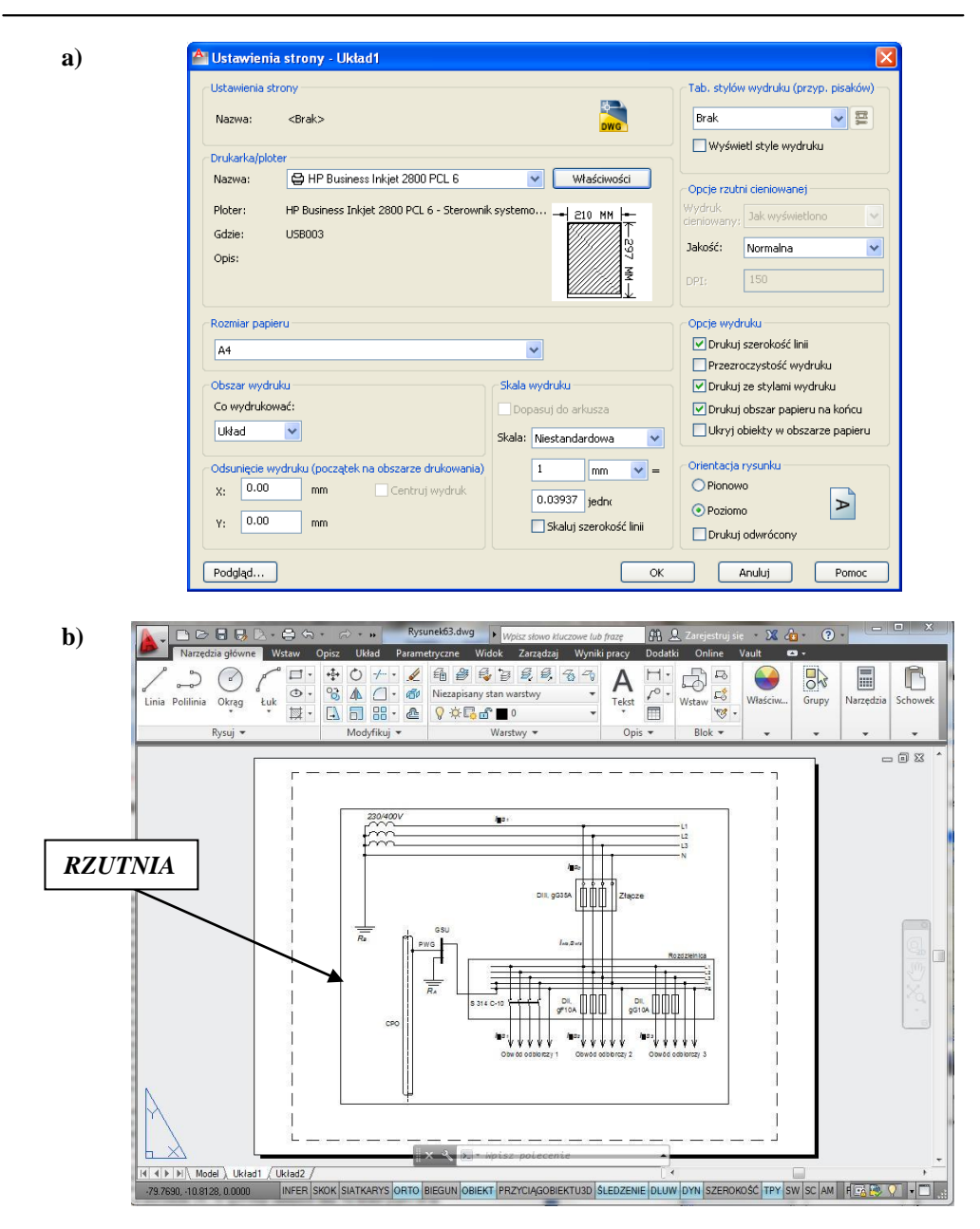

Rys. 13.1 Okno dialogowe *Ustawienie strony* (a) i wygląd układu (b)

Bardzo istotnym elementem każdego arkusza są tzw. rzutnie. Przedstawiane są na nich widoki, zaprojektowanego w przestrzeni modelu, obiektu geometrycznego. Rzutnie tworzy się za pomocą okna dialogowego *RZUTNIE* (rys. 13.2) należącego do karty *WIDOK*. Każdej rzutni można przypisać indywidualną podziałkę określającą stosunek wielkości liniowych ustalanych w arkuszu do odpowiadających im wielkości w przestrzeni modelu. Dla określonego w przestrzeni modelu obiektu geometrycznego możliwe jest generowanie dowolnych widoków na wyróżnianych rzutniach jak i ustawianie tych rzutni na arkuszu w różnych układach oraz w różnych zakładkach *Układ.*

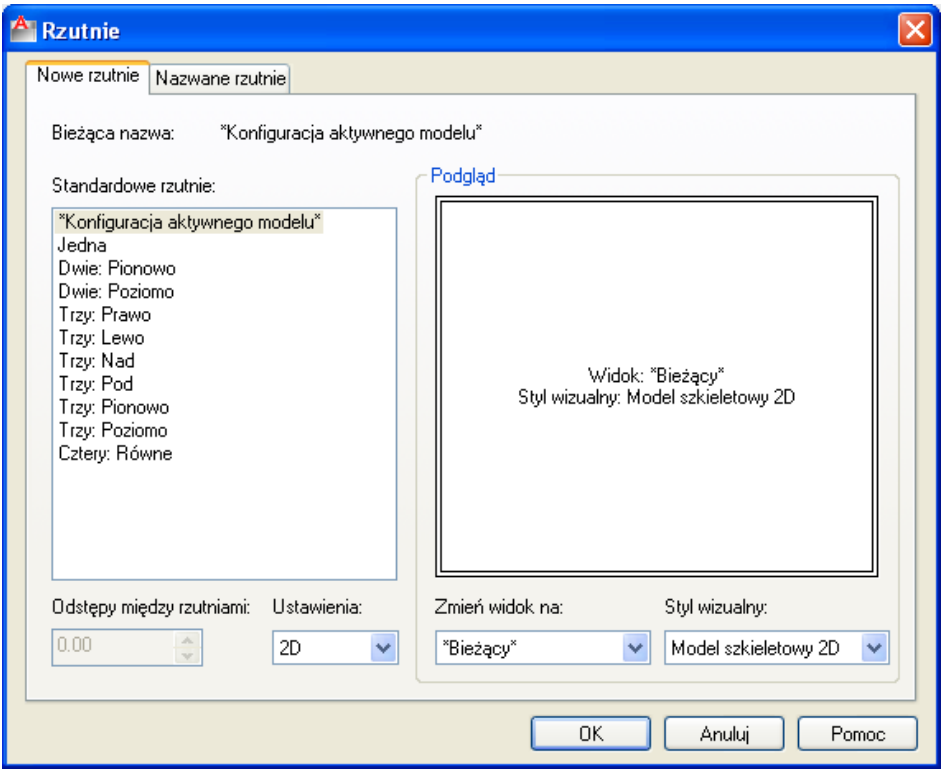

Rys. 13.2. Okno dialogowe *Rzutnie*

Po wywołaniu każda z rzutni (standardowo) wyświetla przedstawienie graficzne struktury geometrycznej ustalonej ostatnio w przestrzeni modelu, ponieważ jednak rzutnie są obiektami programu AutoCAD zawartymi w przestrzeni papieru, więc wszystkie operacje dokonywane w tych rzutniach (zmiana podziałki, przesuwanie, kopiowanie) również dotyczą tej przestrzeni. Natomiast użytkownik chcąc zmodyfikować zapis graficzny obiektu umieszczony na konkretnej rzutni musi przejść do przestrzeni modelu i tam zrealizować bądź pożądane zmiany struktury zapisywanego obiektu geometrycznego, bądź odpowiednią zmianę widoku tego obiektu. Aby dokonać takiego przejścia należy kliknąć dwukrotnie

lewym przyciskiem myszy we wnętrzu rozważanej rzutni bądź zmienić ustawienia przełącznika **PAPIER/MODEL** w *Pasku stanu*. Takie działanie ze strony użytkownika uaktywnia rzutnie (jej ramka zostaje pogrubiona), co pozwala wybrać pożądane ustawienia widoków (np. z pomocą narzędzi z **karty Widok** w panelu *Widok*) oraz dokonywać dowolnych modyfikacji obiektu ustalonego w przestrzeni modelu.

# **Arkusz przykładów**

#### **Przykład 13.1.**

#### **Przygotuj arkusz do wydruku z jedną rzutnią w formacje A4. Wczytaj plik P\_13-1.dwg, a rezultat działań zapisz pod nową nazwą.**

- 1. Przejdź na zakładkę **Układ1** i usuń widoczną rzutnię (kliknij LPM na krawędzi rzutni i wciśnij przycisk **Delete**).
- 2. Kliknij PPM na zakładce **Układ1** i wybierz **Menedżer ustawień strony**.
- 3. W oknie **Menedżer ustawień strony** uaktywnij **Układ1** (zaznacz) i wciśnij przycisk **Zmień**.
- 4. W oknie **Ustawienia strony** wybierz drukarkę, np. *PDFCreator* lub *DWG to PDF.pc3*, rozmiar papieru **A4**, skala wydruku **1:1** oraz **1mm=1jednostka**.
- 5. Wciśnij przycisk **Właściwości**.
- 6. W oknie **Edytor konfiguracji plotera** w zakładce **Ustawienia urządzenia i dokumentu** wybierz **Zmień standardowe rozmiary papieru**, odszukaj format **A4** i wciśnij przycisk **Zmień**.

#### *Uwaga!* Jeśli w pkt. 4 wybrałeś inny rozmiar papieru niż A4 np. ISO A4 (210x297mm) to w pkt. 6 również należy wybrać ten rozmiar.

- 7. W kolejnym oknie określ obszar drukowania (wartości marginesów): *górny*: **3**, *prawy*: **3**, *lewy*: **3**, *dolny*: **9**. Następnie wciśnij 2x **Dalej**  i **Zakończ**.
- 8. W oknach **Edytor konfiguracji plotera, Zmiany w pliku konfiguracyjnym drukarki** i **Ustawienia strony** zatwierdź zmiany **OK** i zamknij okno **Menedżer ustawień strony**.
- 9. Przejdź do karty **Widok** i z panelu *Rzutnie* wybierz **Prostokątny**.
- *Uwaga!* Jeśli nie będą aktywne przyciski w panelu *Rzutnie* (wersja 2013 i nowsze) należy włączyć pasek menu rozwijane (rozwiń pasek szybkiego dostępu i wybierz *Pokaż pasek menu*). Z menu *Widok* należy wybrać *Rzutnie* a następnie *1 Rzutnia*.
- 10. Skieruj kursor na obszar papieru (nie klikaj) i wciśnij klawisz **Enter** (rzutnia powinna dopasować się do obszaru drukowania.
- *Uwaga!* Aby aktywować rzutnię należy dwukrotnie kliknąć w dowolne miejsce rzutni na papierze (tylko wtedy mamy możliwość modyfikacji i zmiany skali rysunku). Aby opuścić rzutnię należy dwukrotnie kliknąć poza papierem (ciemniejszy obszar).
- *Uwaga!* Z wciśniętym kółkiem myszy można przesuwać obszarem rysunkowym. Z wciśniętym klawiszem **Shift** i kółkiem myszy można obracać obszarem rysunkowym.
	- 11. Uwzględniając powyższe wskazówki przedstaw obiekt 3D i dopasuj jego położenie jak na rys. 13.3.
	- 12. Na pasku stanu ustaw skalę rzutni 1:1. Pamiętaj, że skalę rysunku zmieniamy w aktywnej rzutni.

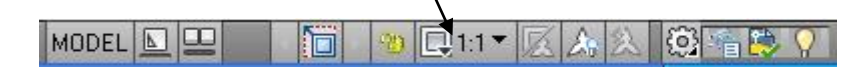

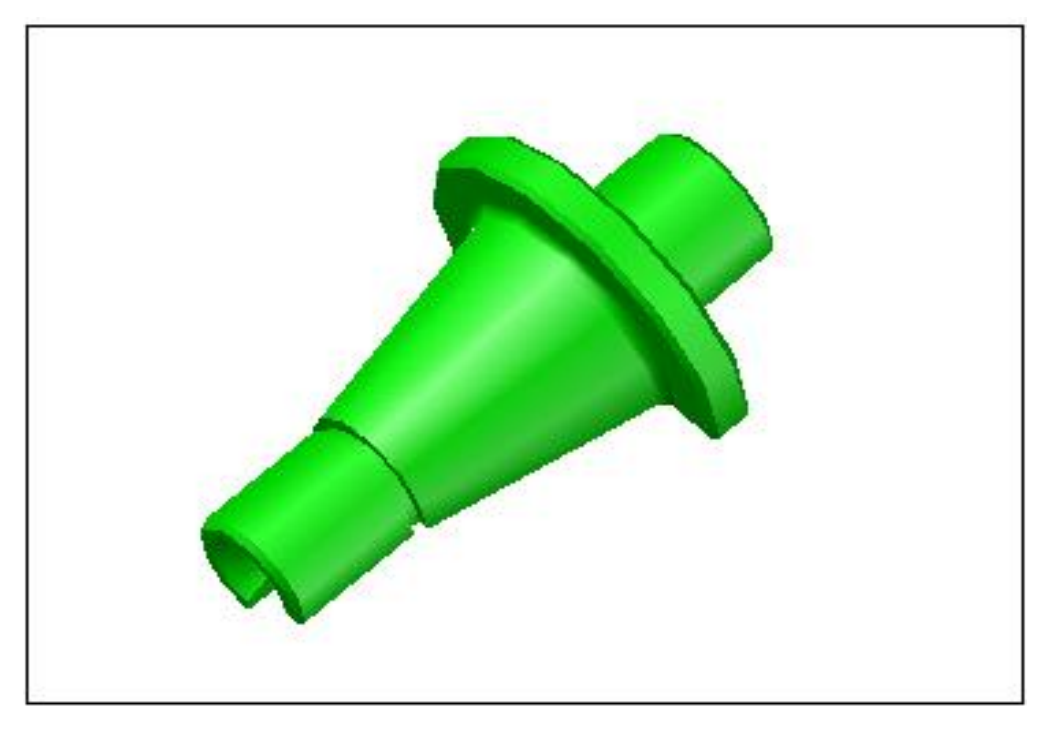

Rys. 13.3. Dopasowanie obiektu do drukowania
# **Arkusz ćwiczeniowy**

## **Cel ćwiczenia**

Celem ćwiczenia jest doskonalenie umiejętności przygotowania rysunku do druku, wyboru odpowiedniego urządzenia drukującego, ustawienia wymiarów papieru, wykorzystania rzutni, ustawienia skali oraz dodatkowych opcji wydruku.

### **Ćwiczenie 13.1.**

#### **Przygotuj arkusz przedstawiający schemat instalacji elektrycznej [7] do wydruku z dwoma rzutniami w formacje A4. Wczytaj plik o nazwie CW\_13-1.dwg, rezultat działań należy zapisać pod nową nazwą.**

- 1. Przejdź na zakładkę **Układ1** i usuń widoczną rzutnię (kliknij LPM na krawędzi rzutni i wciśnij przycisk **Delete**).
- 2. Kliknij PPM na zakładce **Układ1** i wybierz **Menedżer ustawień strony**.
- 3. W oknie **Menedżer ustawień strony** uaktywnij **Układ1** (zaznacz) oraz wciśnij przycisk **Zmień**.
- 4. W oknie **Ustawienia strony** wybierz drukarkę, np. *PDFCreator* lub *DWG to PDF.pc3*, rozmiar papieru **A4**, skala wydruku **1:1** oraz **1mm=1jednostka**.
- 5. Wciśnij przycisk **Właściwości**.
- 6. W oknie **Edytor konfiguracji plotera** w zakładce **Ustawienia urządzenia i dokumentu** wybierz **Zmień standardowe rozmiary papieru**, odszukaj format **A4** i wciśnij przycisk **Zmień**.

#### *Uwaga!* Jeśli w pkt. 4 wybrałeś inny rozmiar papieru niż A4 np. ISO A4 (210x297mm) to w pkt. 6 również należy wybrać ten rozmiar.

- 7. W kolejnym oknie określ obszar drukowania (wartości marginesów): *górny*: **3**, *prawy*: **3**, *lewy*: **3**, *dolny*: **9**. Następnie wciśnij 2x **Dalej**  i **Zakończ**.
- 8. W oknach **Edytor konfiguracji plotera, Zmiany w pliku konfiguracyjnym drukarki** i **Ustawienia strony** zatwierdź zmiany **OK** i zamknij okno **Menedżer ustawień strony**.
- 9. Przejdź do karty **Widok** i z panelu *Rzutnie* wybierz **Nazwany.** W oknie dialogowym **Rzutnie** przejdź na zakładkę **Nowe rzutnie**, a następnie wybierz **Dwie: Pionowo.** Zatwierdź zmiany **OK**.
- *Uwaga!* Jeśli nie będą aktywne przyciski w panelu *Rzutnie* (wersja 2013 i nowsze) należy włączyć pasek menu rozwijane (rozwiń pasek szybkiego dostępu i wybierz *Pokaż pasek menu*). Z menu *Widok* należy wybrać *Rzutnie* a następnie *Nazwane układy rzutni…* Dalej postępuj identycznie jak w dalszej części punktu 9.
	- 10. Skieruj kursor na obszar papieru (nie klikaj) i wciśnij klawisz **Enter** rzutnie powinny dopasować się do obszaru drukowania.
- *Uwaga!* Aby aktywować rzutnię należy dwukrotnie kliknąć w dowolne miejsce rzutni na papierze (tylko wtedy mamy możliwość przesuwania i zmiany skali rysunku). Z wciśniętym kółkiem myszy można przesuwać obszarem rysunkowym. Aby opuścić rzutnię należy dwukrotnie kliknąć poza papierem (ciemniejszy obszar).
	- 11. Uwzględniając powyższe wskazówki przedstaw obiekt 2D i dopasuj jego położenie jak na rys. 13.4.
	- 12. Na pasku stanu ustaw skalę rzutni. Dla rzutni z lewej strony **1:1**, natomiast z prawej **2:1**. Pamiętaj, że skalę rysunku zmieniamy w aktywnej rzutni.

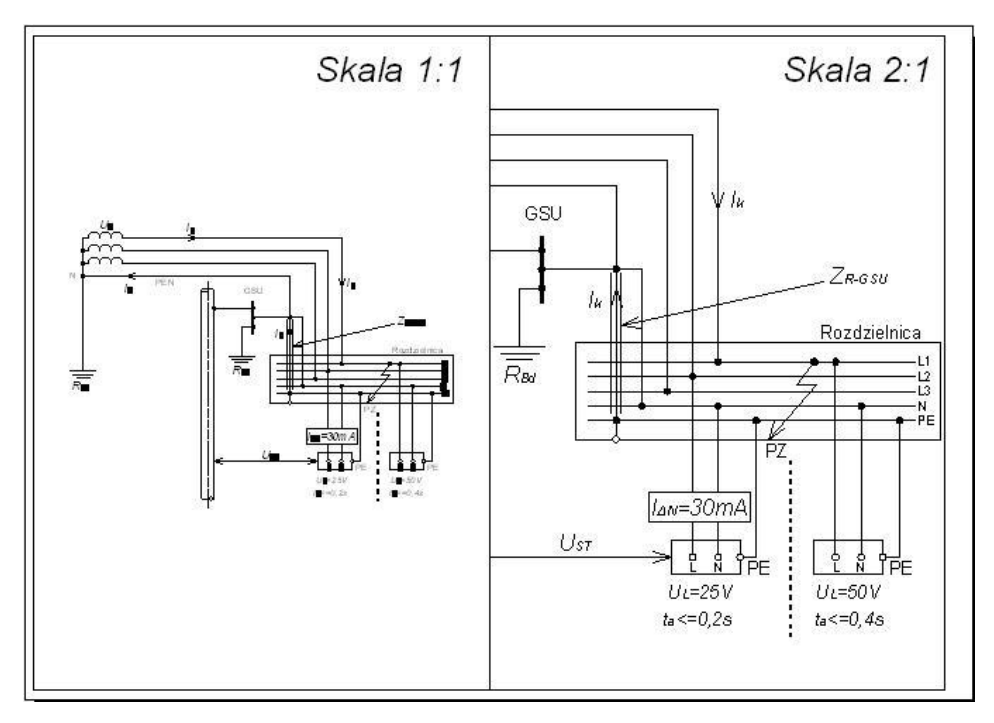

Rys. 13.4. Dopasowanie obiektu do drukowania

## **Ćwiczenie 13.2.**

**Przygotuj arkusz przedstawiający rzut, przekrój, a także widok ogólny koła zapadkowego jednokierunkowego do wydruku z trzema rzutniami w formacje A3. Wczytaj plik o nazwie CW\_13-2.dwg, rezultat działań należy zapisać pod nową nazwą.** 

- 1. Przejdź na zakładkę **Układ1** i usuń widoczną rzutnię (kliknij LPM na krawędzi rzutni i wciśnij przycisk **Delete**).
- 2. Kliknij PPM na zakładce **Układ1** i wybierz **Menedżer ustawień strony**.
- 3. W oknie **Menedżer ustawień strony** uaktywnij **Układ1** (zaznacz) i wciśnij przycisk **Zmień**.
- 4. W oknie **Ustawienia strony** wybierz drukarkę, np. *PDFCreator* lub *DWG to PDF.pc3*, rozmiar papieru **A3**, skalę wydruku **1:1**, **1mm=1jednostka**, **pionową** orientację rysunku.
- 5. Wciśnij przycisk **Właściwości**.
- 6. W oknie **Edytor konfiguracji plotera** w zakładce **Ustawienia urządzenia i dokumentu** wybierz **Zmień standardowe rozmiary papieru**, odszukaj format **A3** i wciśnij przycisk **Zmień**.

#### *Uwaga!* Jeśli w pkt. 4 wybrałeś inny rozmiar papieru niż A3 np. ISO A3 (297x420mm) to w pkt. 6 również należy wybrać ten rozmiar.

- 7. W kolejnym oknie określ obszar drukowania (wartości marginesów) na: *górny*: **3**, *prawy*: **3**, *lewy*: **3**, *dolny*: **9**. Następnie wciśnij 2x **Dalej**  i **Zakończ**.
- 8. W oknach **Edytor konfiguracji plotera, Zmiany w pliku konfituracyjnym drukarki** i **Ustawienia strony** zatwierdź zmiany **OK** i zamknij okno **Menedżer ustawień strony**.
- 9. Przejdź do karty **Widok** i z panelu *Rzutnie* wybierz **Nazwany.** W oknie **Rzutnie** przejdź do zakładki **Nowe rzutnie** i wybierz **Trzy: Pod**.
- *Uwaga!* Jeśli nie będą aktywne przyciski w panelu *Rzutnie* (wersja 2013 i nowsze) należy włączyć pasek menu rozwijane (rozwiń pasek szybkiego dostępu i wybierz *Pokaż pasek menu*). Z menu *Widok* należy wybrać *Rzutnie* a następnie *Nazwane układy rzutni…* Dalej postępuj identycznie jak w dalszej części punktu 9.
	- 10. Skieruj kursor na obszar papieru (nie klikaj) i wciśnij klawisz **Enter** rzutnie powinny dopasować się do obszaru drukowania.

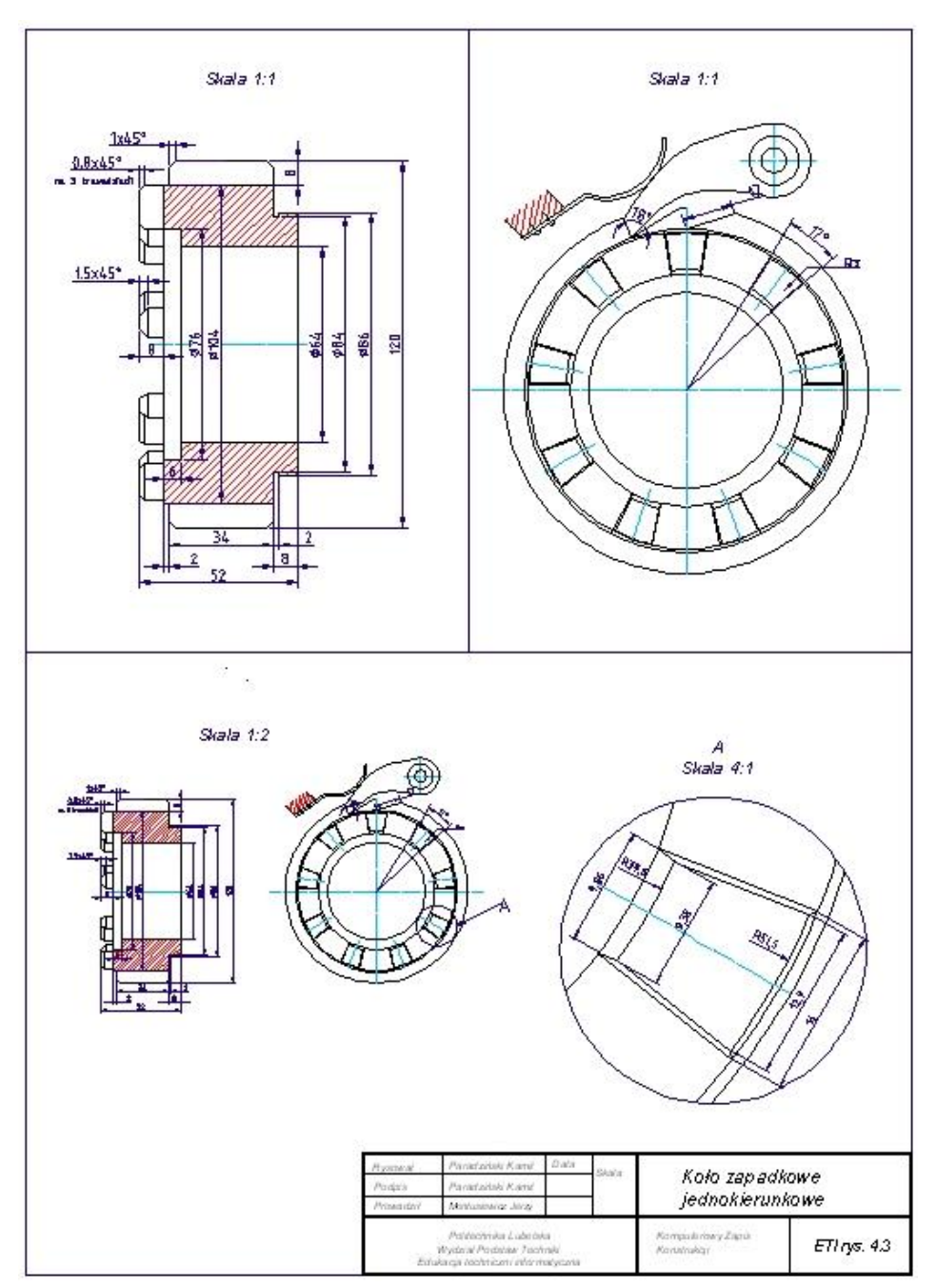

Rys. 13.5. Dopasowanie obiektu do drukowania

- *Uwaga!* Aby aktywować rzutnię należy dwukrotnie kliknąć w dowolne miejsce rzutni na papierze (tylko wtedy mamy możliwość przesuwania i zmiany skali rysunku). Z wciśniętym kółkiem myszy można przesuwać obszarem rysunkowym. Aby opuścić rzutnię należy dwukrotnie kliknąć poza papierem (ciemniejszy obszar).
	- 11. Uwzględniając powyższe wskazówki przedstaw obiekty 2D i dopasuj ich położenie, w każdej rzutni jak na rys. 13.5. Z paska stanu wybierz skale rzutni. Pamiętaj, że skalę rysunku zmieniamy w aktywnej rzutni.
	- 12. Przejdź do karty *Narzędzia główne* i z panelu *Opis* wybierz narzędzie **Tekst wielowierszowy**. W każdej rzutni wstaw opis skali, pamiętaj, że opisy wstawiamy w nieaktywnej rzutni.

#### **Zadanie dodatkowe**

#### **Przedstaw powiększenie wybranego szczegółu koła zapadkowego jednokierunkowego, tak jak na rys. 13.6.**

Kontynuujemy pracę w zakładce **Układ1** przedstawiającego arkusz wydruku z trzema rzutniami. Rezultat działań należy zapisać pod nową nazwą.

- 1. Przejdź do karty *Narzędzia główne*. Z panelu *Rysuj* wybierz polecenie **Okrąg**.
- 2. Narysuj okrąg o dowolnych wymiarach poza obszarem arkusza rysunkowego (ciemniejszy obszar).
- 3. Przejdź do karty *Widok*. Z panelu *Rzutnie* wybierz **Z obiektu**   $\|\overline{6}\|$  z obiektu
- *Uwaga!* Jeśli nie będą aktywne przyciski w panelu *Rzutnie* (wersja 2013 i nowsze) należy włączyć pasek menu rozwijane (rozwiń pasek szybkiego dostępu i wybierz *Pokaż pasek menu*). Z menu *Widok* należy wybrać *Rzutnie* a następnie *Obiekt*.
	- 4. Skieruj kursor myszy na łuk okręgu i kliknij LPM. Okrąg powinien zostać przekształcony w rzutnię.
	- 5. Skorzystaj z narzędzi dostępnych na karcie **Widok** w panelach *Nawigacja 2D* oraz *Widok (np. Nfragm)*, dopasuj położenie rysunku (zobacz rys. 13.5). Ustaw skalę rzutni **4:1**.
	- 6. Dwukrotnie kliknij LPM na ciemniejszy obszar poza rzutnią (aby ją opuścić).
	- 7. W nieaktywnej rzutni dodaj pozostałe wymiary jak na rys. 13.5.
- 8. Kliknij na łuk okręgu. Chwyć za aktywny uchwyt środka okręgu i przeciągnij go na rzutnię po prawej stronie.
- 9. Wciśnij klawisz **Esc**.
- 10. Przejdź do karty *Narzędzia* główne i z panelu *Opis* wybierz narzędzie **Tekst wielowierszowy.** Wstaw opis skali szczegółu.

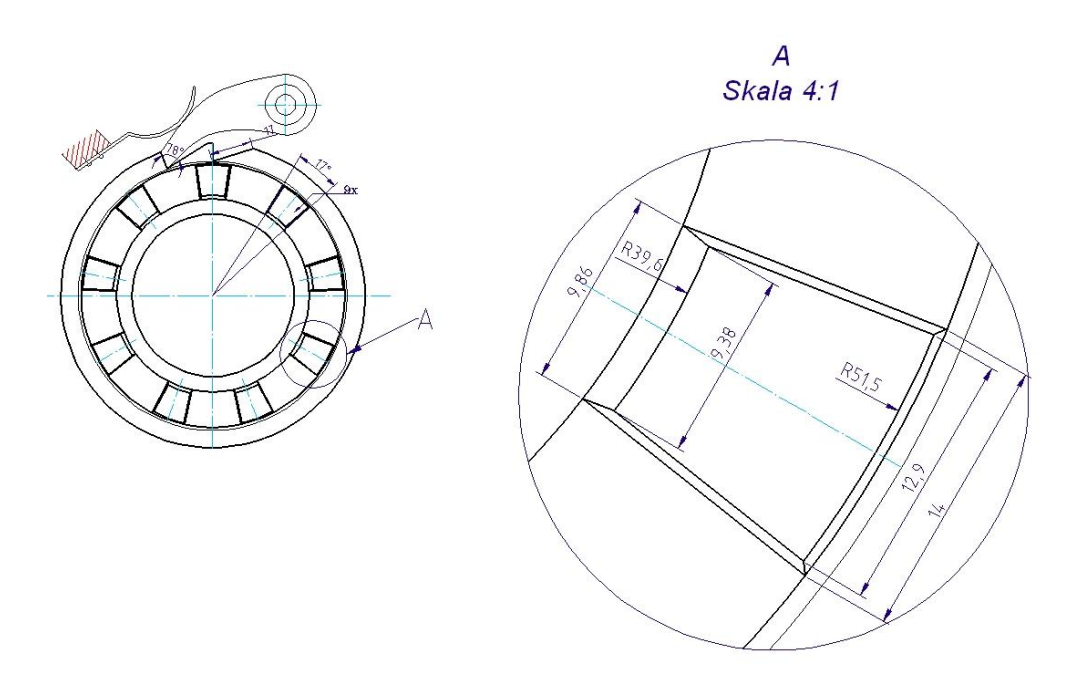

Rys. 13.6. Wybrany szczegół przygotowany do wydruku

# **14. Rysowanie obiektów złożonych**

W rozdziale tym przygotowano kilka ćwiczeń do doskonalenia nabytych umiejętności przy przerabianiu materiału dydaktycznego zaprezentowanego w rozdziałach od 1 do 13. Celem poniższych ćwiczeń jest opanowanie sztuki łączenia działania wielu różnych poleceń wraz z ich dostępnymi opcjami w spójny system, który pozwoli wykreślić zaprezentowane rysunki z zakresu elektrotechniki oraz części maszyn.

Rozpoczęcie procesu wykonywania rysunków technicznych i schematów układów musi być poprzedzone dwoma działaniami. Po pierwsze należy dokonać analizy kreślonego obiektu/ów i wypatrzyć takie cechy obiektu, jak istniejące osie symetrii, elementy identyczne, sposób występowania elementów powtarzających się, elementy podobne, elementy współśrodkowe, elementy z zaokrągleniami i fazowaniami, elementy będące równoległobokami. Zebrane informacje o kreślonym obiekcie pozwolą właściwie dobrać narzędzia (polecenia), które będą najbardziej efektywne w danej sytuacji. Na podstawie tego będzie można ustalić strategię tworzenia całego rysunku, a więc co będzie rysowane i to jakimi narzędziami, co zaś będzie powstawało jako przekształcane kopii obiektów wcześniej utworzonych. Drugie działanie dotyczy przygotowania arkusza/y do kreślenia rysunku. Należy więc zdefiniować warstwy, style tekstów i style wymiarowania.

Takie podejście do procesu komputerowego kreślenia spowoduje, że praca będzie wykonywana efektywnie, a tworzone rysunki będą miały powtarzalny wygląd.

#### **Ćwiczenie 14.1.**

#### **Wykonaj rysunki symboli graficznych stosowanych w schematach elektrycznych [3]. Wczytaj plik o nazwie CW\_14-1.dwg. Rezultat działań należy zapisać pod nową nazwą.**

Schematy elektryczne są rysunkami powstającymi bez skali. Należy jednak przyjąć konkretny rozmiar kreślonych elementów, aby zachować właściwe proporcje powstającego symbolu.

- 1. Rysuj na odpowiednich warstwach, które istnieją na rysunku: zarys obiektu na warstwie KONTUR, wypełnienie wzorem na warstwie KRESKUJ, oznaczenie na warstwie OPIS.
- 2. W *Pasku stanu* włącz **ŚLEDZENIE** oraz **OBIEKT**.
- 3. Stosuj polecenia modyfikacji: **KOPIUJ** i **UTNIJ**.
- 4. Wartości wprowadzaj stosując względne współrzędne kartezjańskie **@x,y**.
- 5. W rysunku **g)** mały kwadrat zbuduj na kwadrantach okręgu o promieniu **R5**.
- 6. Przy kreskowaniu wprowadź właściwe wartości skali i kąta wzoru.

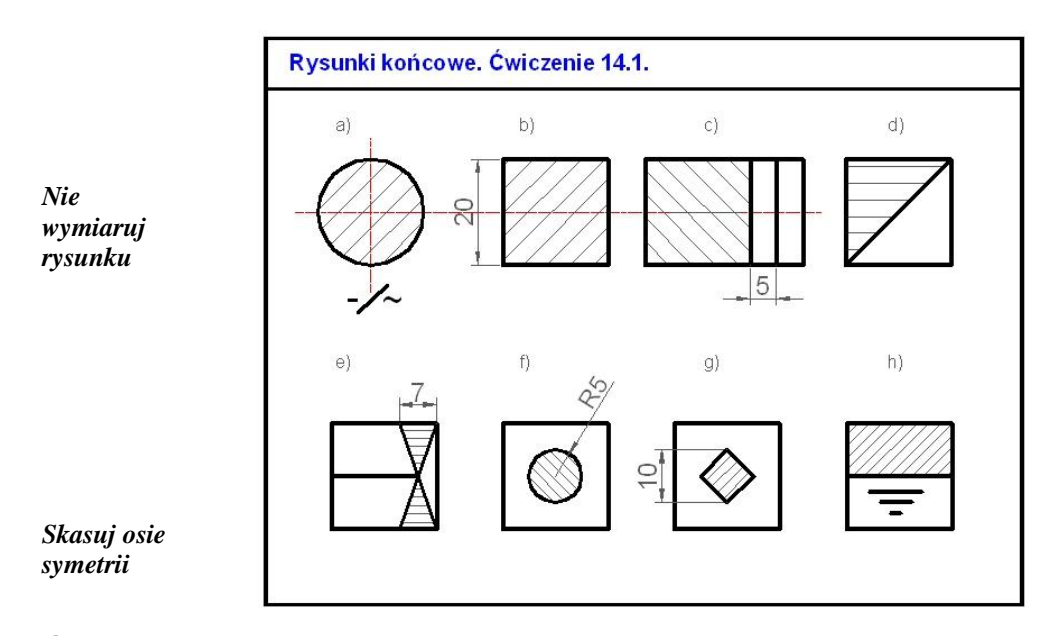

## **Ćwiczenie 14.2.**

**Wykonaj rysunek obwodu magnetycznego magnesu trwałego [1]. Wczytaj plik o nazwie CW\_14-2.dwg. Zdefiniuj konieczne warstwy zgodnie z charakterem rysunku. Końcowy rysunek zapisz pod nową nazwą.** 

**Rysunek gotowy**

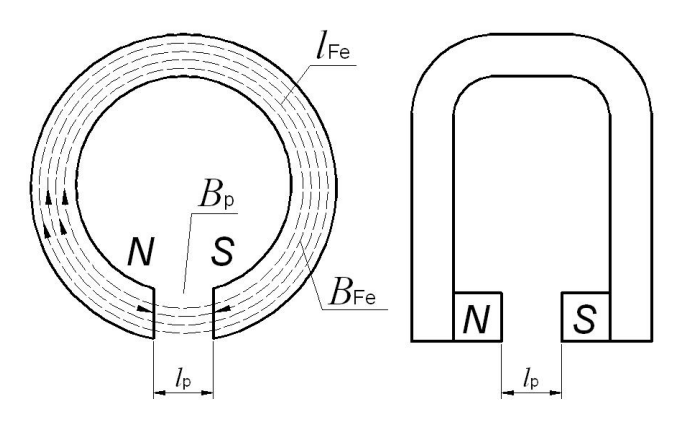

- 1. Zdefiniuj odrębne warstwy do rysowania konturu, linii pola magnetycznego (typ linii – kreskowa), oznaczeń, a także do wymiarowania.
- 2. Przy rysowaniu przyjmij, że zewnętrzna średnica magnesu wynosi **50** jednostek.
- 3. Do kreślenia okręgów można zastosować polecenie **ODSUŃ**.
- 4. Do utworzenia zaokrągleń wykorzystaj polecenie **ZAOKRĄGLIJ**.
- 5. Do opisów użyj stylu AR1.
- 6. Wprowadź właściwy rozmiar tekstu przy wymiarowaniu.
- 7. Dokonaj edycji napisów wymiarowych, aby ich wygląd odpowiadał temu co pokazano na rysunku (oznaczenia kursywą, indeksy antykwą).

## **Ćwiczenie 14.3.**

**Narysuj moduł przekaźnika RS485 [2]. Wczytaj plik o nazwie CW\_14-3.dwg. Zdefiniuj konieczne warstwy zgodnie z charakterem rysunku. Końcowy rysunek zapisz pod nową nazwą.** 

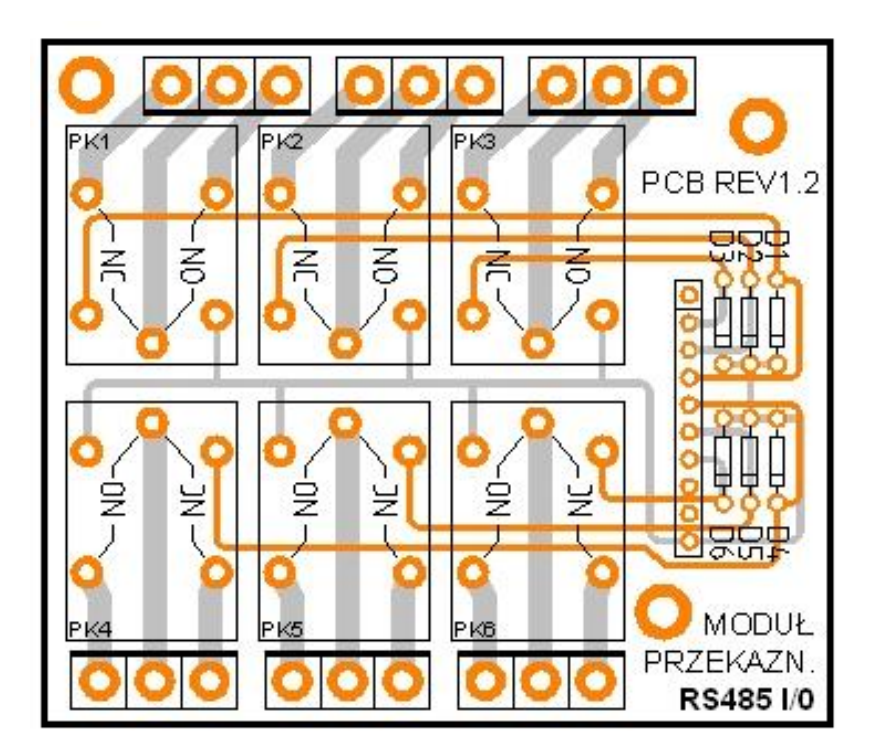

- 1. Odszukaj na rysunku bloki elementów powtarzające się.
- 2. Przy definiowaniu warstw wprowadź właściwy kolor oraz szerokość kreślonych linii.
- 3. Przyjmij, że promień najmniejszego pierścienia wynosi **1.1 jednostki**.

## **Ćwiczenie 14.4.**

**Wykonaj rysunek rzutu i przekroju tarczy z otworami. Wczytaj plik o nazwie CW\_14-4.dwg. Rysuj na odpowiednich warstwach. Końcowy rysunek zapisz pod nową nazwą.** 

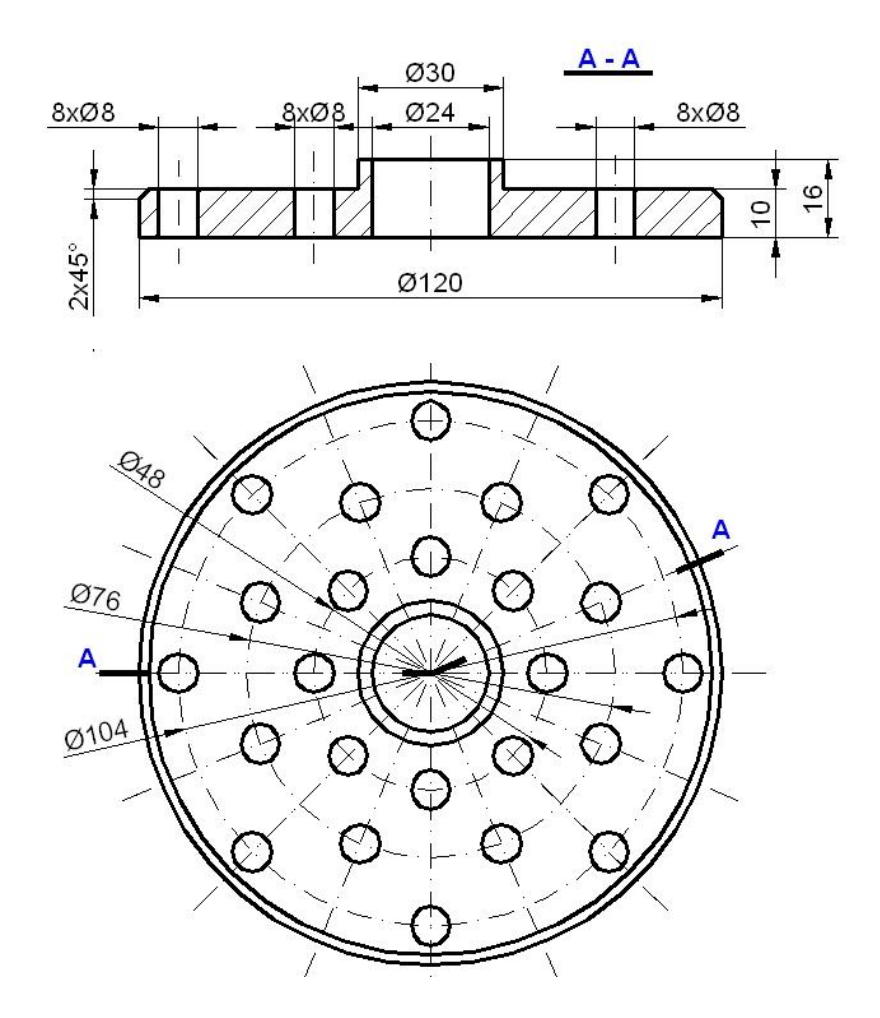

- 1. Przy kreśleniu rzutu zastosuj polecenia **ODSUŃ** oraz **SZYK BIEGUNOWY**.
- 2. Utwórz warstwę KONSTRUKCYJNA, uczyń ją bieżącą i stosując polecenie **PROSTA** przenieś wymiary z rzutu na tworzony przekrój (dzięki temu obie części rysunku będą do siebie pasowały).

## **Ćwiczenie 14.5.**

**Wykonaj rysunek półwidoku półprzekroju tulei i zwymiaruj. Wczytaj plik o nazwie CW\_14-5.dwg. Rysuj na odpowiednich warstwach. Końcowy rysunek zapisz pod nową nazwą.** 

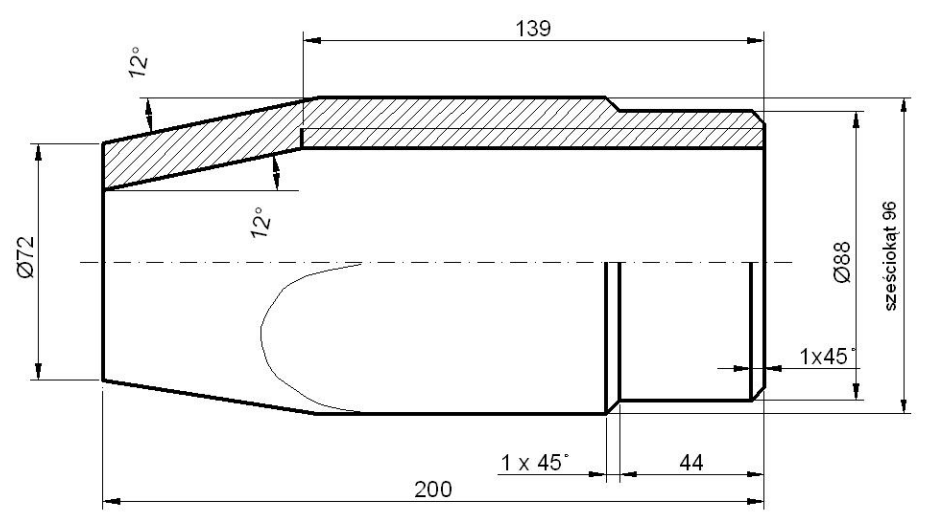

- 1. Przemyśl strategię kreślenia rysunku:
	- a) można zastosować polecenie **PROSTOKĄT** z opcją fazuj,
	- b) obiekt ma oś symetrii spróbuj zastosować polecenie **LUSTRO**,
	- c) do narysowania wewnętrznych linii przekroju można zastosować lokalizację precyzyjną z opcją **równoległy**.
- 2. Zwróć uwagę na wymiar **sześciokąt 96**, Ø72, Ø88, a także **1x45°**. W tych przypadkach będzie konieczna edycja wymiarów.
- 3. Przy wymiarowaniu kąta należy dorysować poziomą linię.

## **Ćwiczenie 14.6.**

#### **Wykonaj rysunki widoku oraz przekroju łącznika i zwymiaruj je. Wczytaj plik o nazwie CW\_14-6.dwg. Rysuj na odpowiednich warstwach. Rezultat prac zapisz pod nową nazwą.**

- 1. Przemyśl strategię kreślenia rysunku:
	- a) obiekt ma oś symetrii spróbuj zastosować polecenie **LUSTRO**,
	- b) do narysowania drugiego okręgu zastosuj polecenie **ODSUŃ**,
	- c) możesz zastosować polecenie **PROSTOKĄT** do narysowania konturu widoku (zastosuj opcję zaokrąglij).
- 2. Zdefiniuj odpowiednie warstwy do wykreślenia łącznika.
- 3. Utwórz warstwę KONSTRUKCYJNA, uczyń ją bieżącą i stosując polecenie **PROSTA** przenieś wymiary z rzutu na przekrój (dzięki temu wszystkie części rysunku będą do siebie pasowały).

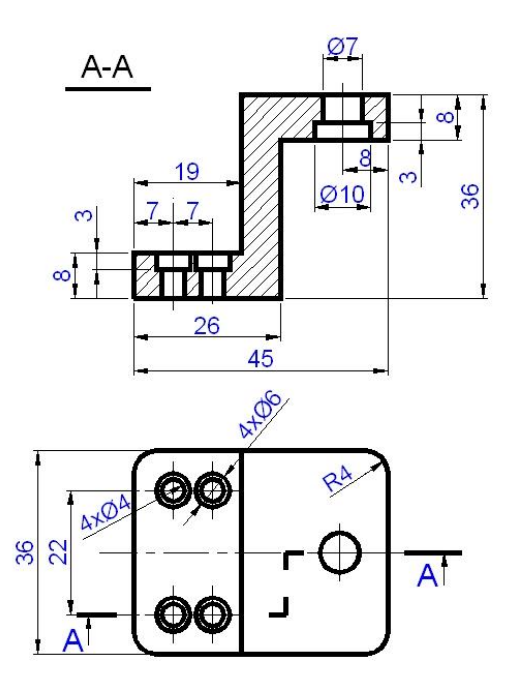

## **Ćwiczenie 14.7.**

**Wykonaj rysunek wałka wielostopniowego wraz z wymiarami. Wczytaj pliku CW\_14-7.dwg. Rysuj na odpowiednich warstwach. Końcowy rysunek zapisz pod nową nazwą.** 

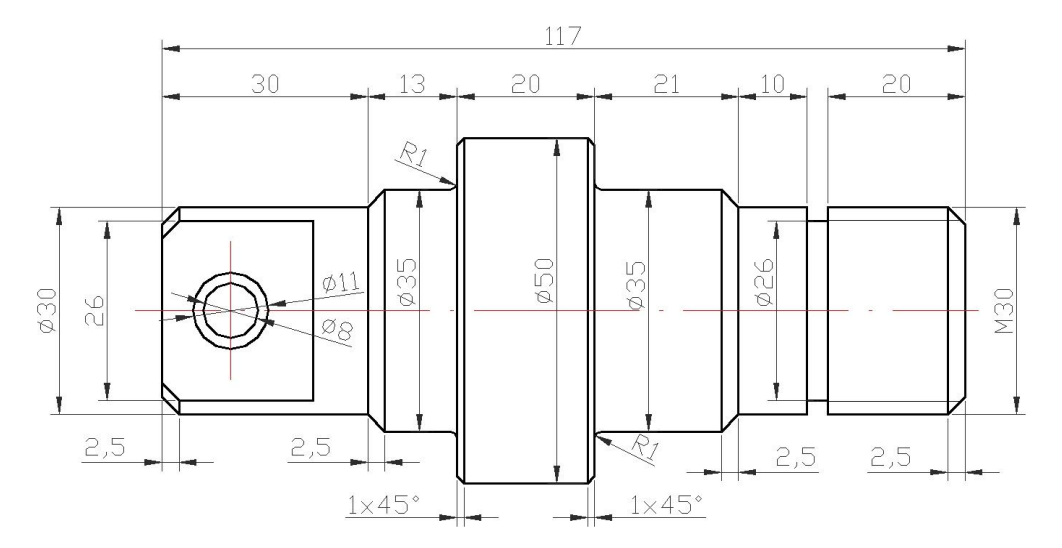

- 1. Przemyśl starannie strategię kreślenia rysunku:
	- a) można zastosować polecenie **PROSTOKĄT** z opcją fazuj,
	- b) obiekt ma oś symetrii spróbuj zastosować polecenie **LUSTRO**,
	- c) do narysowania drugiego okręgu możesz zastosować polecenie **ODSUŃ**.
- 2. Zwróć uwagę na wymiary średnic (znak **Ø**) oraz gwintu **M30**. W tych przypadkach będzie konieczna edycja tych wymiarów.

### **Ćwiczenie 14.8.**

**Wykonaj rysunek przekroju tulei i zwymiaruj go. Wczytaj plik o nazwie CW\_14-8.dwg. Rysuj na odpowiednich warstwach. Końcowy rezultat prac zapisz pod nową nazwą.** 

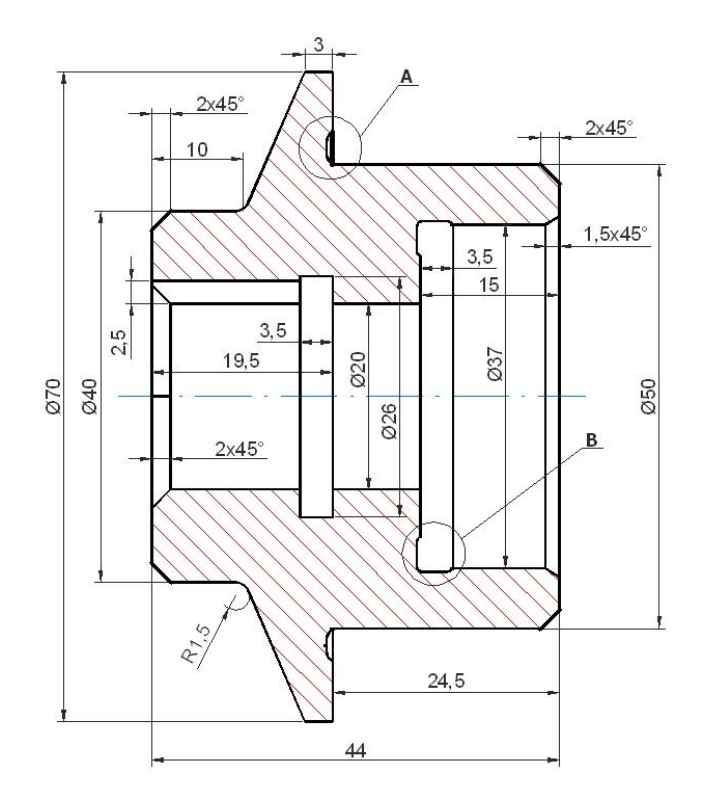

- 1. Przemyśl strategię kreślenia rysunku:
	- a) obiekt ma oś symetrii spróbuj zastosować polecenie **LUSTRO**,
	- b) do ścięcia naroży zastosuj polecenie **FAZUJ**.
- 2. Pionowe linie łączące obie części przekroju wykreśl stosując lokalizację precyzyjną.
- 3. Podcięcia i zaokrąglenia zaznaczone w okręgu **A** wykonać na wymiar **1** jednostki, zaś w okręgu **B** podcięcia i zaokrąglenia wykonać na **0.5** jednostki.
- 4. Zwróć uwagę na wymiarowanie średnic, znak **Ø** należy wprowadzić stosując edycję wymiarów.

### **Ćwiczenie 14.9.**

**Wykonaj rysunek przykładowego zagospodarowania elektroenergetycznego placu budowy [7]. Wczytaj plik o nazwie CW\_14-9.dwg. Rysuj na odpowiednich warstwach. Końcowy rysunek zapisz pod nową nazwą.** 

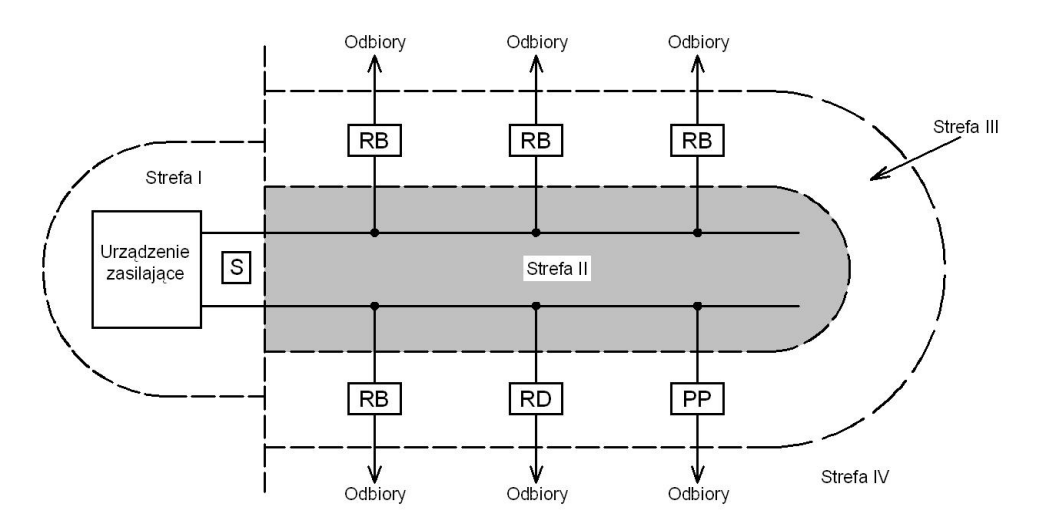

- 1. Zdefiniuj odpowiednie warstwy zwracając uwagę na szerokość linii oraz rodzaj linii.
- 2. Przemyśl strategię kreślenia rysunku:
	- a) obiekt ma oś symetrii spróbuj zastosować polecenie **LUSTRO**,
	- b) utwórz prostokąt z opisem i zastosuj polecenie **SZYK PROSTOKĄTNY**
	- c) strzałki rysuj odręcznie lub przez wymiarowanie (przeanalizuj przykład 9.2).
- 3. Przyjmij, że promień dużego półokręgu wynosi **50** jednostek.
- 4. Pozostałe wymiary dostosuj tak aby zachować proporcje rysunku.

# **Zakończenie**

Autorzy podręcznika są w pełni świadomi, że przedstawiony zakres materiału jest subiektywnym wyborem i nie wyczerpuje wszystkich możliwości zastosowania wybranych poleceń programu AutoCAD 2013. Z uwagi na różnorodność dostępnych narzędzi wraz z ich opcjami, jednorazowe przedstawienie tak obszernego materiału byłoby nużące dla czytelnika i w rezultacie mogłoby go zniechęcić do kontynuacji nauki programu. Autorzy położyli szczególny nacisk na stronę praktyczną omówionych poleceń i ich opcji, mając na uwadze stworzenie warunków zapewniających użytkownikowi poczucie swobody podczas tworzenia komputerowej dokumentacji projektowanych obiektów technicznych i schematów elektrycznych, a także satysfakcji płynącej z samodzielnego wykonania dokumentacji w formie graficznej.

Praktyka czyni mistrza. Znaną naszym przodkom maksymę starano się wprowadzić w czyn, prezentując na łamach podręcznika sposoby wykorzystania poleceń na przykładzie konkretnych zadań rysunkowych wraz ze stosownym opisem zawierającym główne wskazówki lub szczegóły postępowania.

W przyszłości autorzy planują przygotowanie drugiej części podręcznika, w której zostaną omówione narzędzia programu AutoCAD 2013 o większym zaawansowaniu technologicznym. Narzędzia te potrafią znacząco przyspieszyć proces przygotowania dużych dokumentacji projektowych, ponadto pozwalają uzyskiwać dane o istniejących obiektach. Przewiduje się uzupełnienie treści nowego podręcznika o nowe aspekty, uwzględniając pominięte opcje poleceń, których zastosowanie wymaga od użytkownika nabycia większej wprawy w poruszaniu się w środowisku programu AutoCAD.

# **Literatura**

- 1. Bolkowski S.: *Teoria obwodów elektrycznych*, WNT, Warszawa 2008.
- 2. Ciszewski M.: *Uniwersalna karta wyjść z interfejsem RS485 i mikrokontrolerem AVR*, Elektronika praktyczna, nr 01/2010.
- 3. Dobrzański T.: *Rysunek techniczny maszynowy*, WNT, Warszawa 2006.
- 4. Giełdowski L.: *Wymiarowanie*, WSiP, Warszawa 1999.
- 5. Jaskulski A.: *AutoCAD 2013/LT2013/WS+. Kurs projektowania parametrycznego i nieparametrycznego 2D i 3D*, PWN, 2013.
- 6. Kania L.: *Podstawy programu AutoCAD – modelowanie 2D*, Wyd. Politechniki Częstochowskiej, Częstochowa 2007.
- 7. Majka K.: *Ochrona przeciwporażeniowa w urządzeniach elektroenergetycznych niskiego napięcia*, Wyd. Uczelniane, Politechnika Lubelska, Lublin 2003.
- 8. Montusiewicz J.: *Modelowanie 2D w programie AutoCAD*, Politechnika Lubelska, Lublin 2011.
- 9. Montusiewicz J., Czerkawska A.: *Komputerowy zapis konstrukcji – ćwiczenia do programu AutoCAd, cz. 1*, Wyd. Uczelniane, Politechnika Lubelska, Lublin 2008.
- 10. Pikoń A.: *AutoCAD 2013. Pierwsze kroki*, Helion, Gliwice 2013.